# ASCEND USER TRAINING FOR CENTENE & WELLCARE

# **Table of Contents**

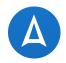

- Ascend Overview
  - What is Ascend? 3
  - What Ascend Will Do for You 6
  - Ascend & Salesforce 9
  - Getting Familiar with Ascend 11
- Ascend Real-Time Manager 16
  - iOS Only Instructions 19
- Ascend Mobile Application
  - Login & Navigation 22
  - Home 30
  - Leads 34
  - Electronic Scope of Appointment 42
    - Paper Scope of Appointment 49
  - Appointments 51
  - Recordings 55
  - Resources 57
  - Help 59
- Remote Agent Telephonic Appointment (RATE) 61
  - Accepting A Call 64
  - Making A Call 71
- Ascend Quote & Enrollment 74
  - Getting Started 75
  - AQE Shopping Tools 80
    - Blue Button 2.0 81
      - Creating a MyMedicare.gov Account 85
      - Accessing Information 87
    - Pharmacy Search 94
    - Formulary Search 97
    - Doctor Search 102
    - Extra Help/LIS + Medicaid 107
  - Selecting A Plan 110
  - The Enrollment Application 115

- Value Based Enrollment (VBE) 127
  - What Is VBE? 128
  - Initiating the VBE Process 131
  - Agent Completed VBE 136
  - Decline 139
  - End Meeting 141
- Quick Quotes 143
- Send Completed Application for Beneficiary Approval 145
- Agent Portal 156

.

- Saved Applications 160
- Offline Applications 163
- Sandbox Mode 175
- Ascend Virtual Meeting Ascend Video 178
- Signing Out 193

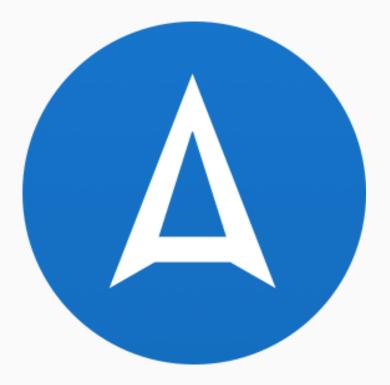

# WHAT IS ASCEND?

#### **Ascend Is**

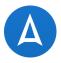

A secure, encrypted, real-time cloud-enabled data platform that brings together all necessary tools for field sales agents to have meaningful engagements with prospective members. It is also a modular system with many functions designed to assist field sales teams with:

- Electronic Scope of Appointment
- Electronic application completion and submission
- Audio recording capabilities
- Point of Sale video capabilities
- Replacement for paper sales support and marketing documents
- Instant messaging from management to individual field agents and/or groups of agents

# **Ascend Platform Overview**

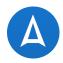

- Specifically engineered for the insurance industry
- Currently used by over 175,000 agents including national, regional and local carriers
- Available for iOS, Windows, and Android platforms
- Maximizes field sales/beneficiary interaction and on-boarding of prospective members
- Captures important prospective/new member information and allows for immediate action upon new member enrollment

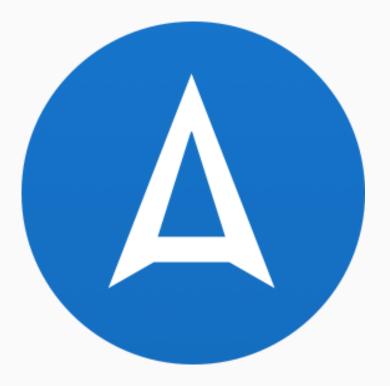

# WHAT ASCEND WILL DO FOR YOU

### Ascend will...

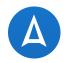

#### • Protect <u>Your</u> Business: Drastically reduces the potential for complaints to Medicare

- Research has shown that sales presentations and enrollments submitted through Ascend have a 0.03% Complaint Rate compared to the much higher rate for paper sales presentations and enrollments
- Ascend also provides the ability to record your sales presentation to the beneficiary
- Decrease Administrative Work
  - Ascend's ability to auto-fill applications from a lead will provide less typing for the agent reducing clerical errors
  - Required data fields cannot be missed and provide less likelihood that the application will pend during processing

# Ascend will also...

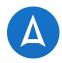

#### • Help you keep the sales you have worked hard for

- Since Ascend submitted enrollments are received <u>on the same day they're submitted</u>, the applications are processed much faster which means your clients will receive their Welcome Letters quicker
- Keep you connected with the field and compliant through one simple application
  - We provide easy access to resources like sales presentations and videos, direct links to plan information, the Broker Portal, and more, all in one place to keep you organized and make compliance adherence simple
- Help agents create a clean, smooth and professional presentation
  - Paperless selling is cleaner, smoother, more compliant, and easier for the beneficiary to understand

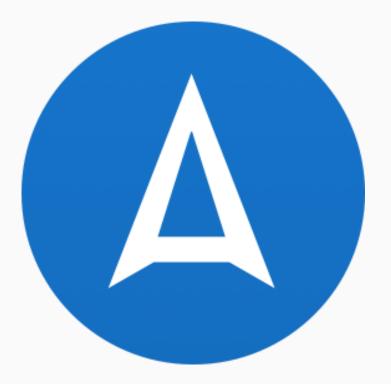

# **ASCEND & SALESFORCE**

# **Salesforce Integration**

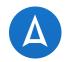

• Salesforce and Ascend communicate to send updates back and forth

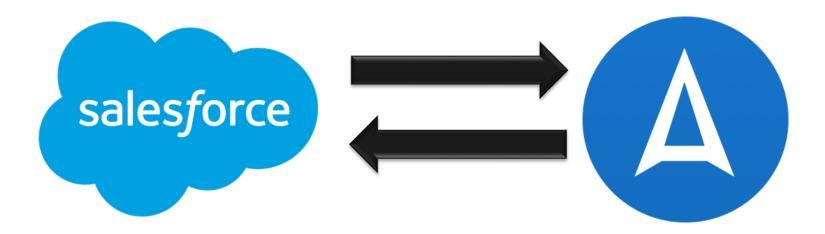

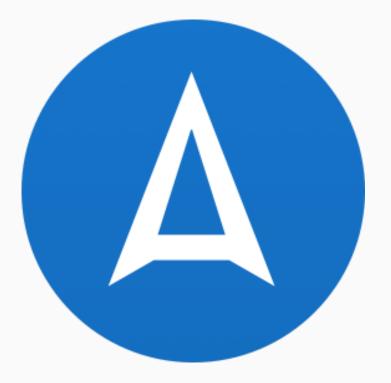

# **GETTING FAMILIAR WITH ASCEND**

# **The Three Components of Ascend**

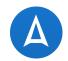

ARM: Ascend Real-Time Manager

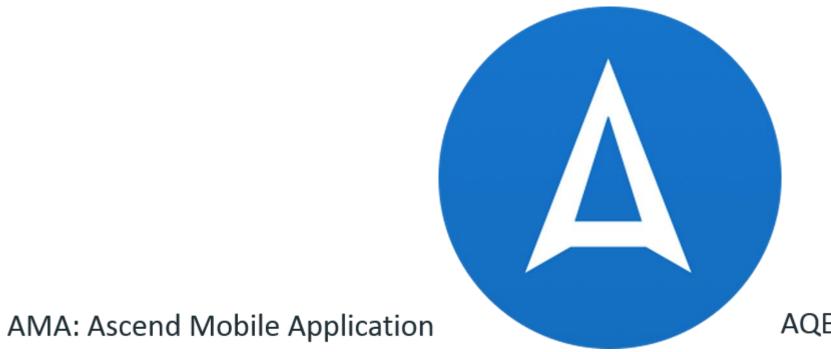

#### AQE: Ascend Quote & Enrollment

### **ARM: Ascend Real-Time Manager**

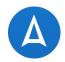

- The **web-based platform** where you can:
  - **Download** the Ascend Mobile Application (AMA)
  - Manage your book of business in one view (access on iPad or PC)
  - Location where **recordings** get **uploaded** from AMA
  - Long term data storage for leads and recordings
  - Use as a **resource** for managers to extract reporting on their teams

| Ascend               |               |                     |
|----------------------|---------------|---------------------|
|                      | Agent Connect | Ascend Meetings Map |
|                      |               |                     |
|                      |               |                     |
| Email                |               |                     |
| Password             |               |                     |
|                      |               |                     |
| Forgot Password? Log | in            |                     |
|                      |               |                     |

#### **AMA: Ascend Mobile Application**

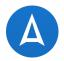

- The sales and enrollment platform housed on your iPad or Windows device
- Where you will conduct and record your sales meetings
- Where you manage your book of business and track your lead/prospect information
- Where you will submit your electronic enrollments using AQE

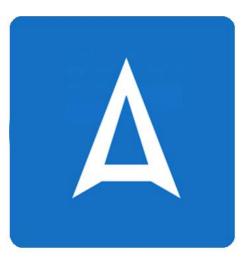

# **AQE: Ascend Quote & Enrollment**

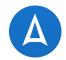

- Tool in Ascend that gives you the ability to compare plan info and choose the best plan for your prospect
- Where you create your member profile with provider info, formulary and pharmacy choices
- Where the online enrollment application is housed

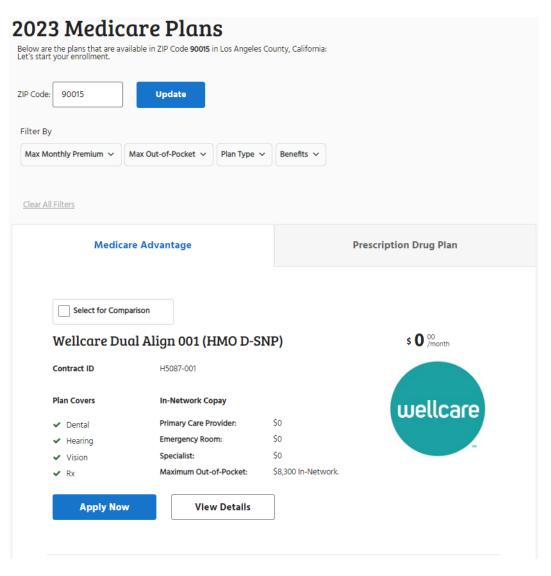

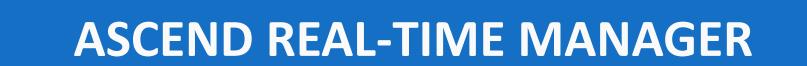

# Logging Into ARM – <u>https://arm.ascendproject.com</u>

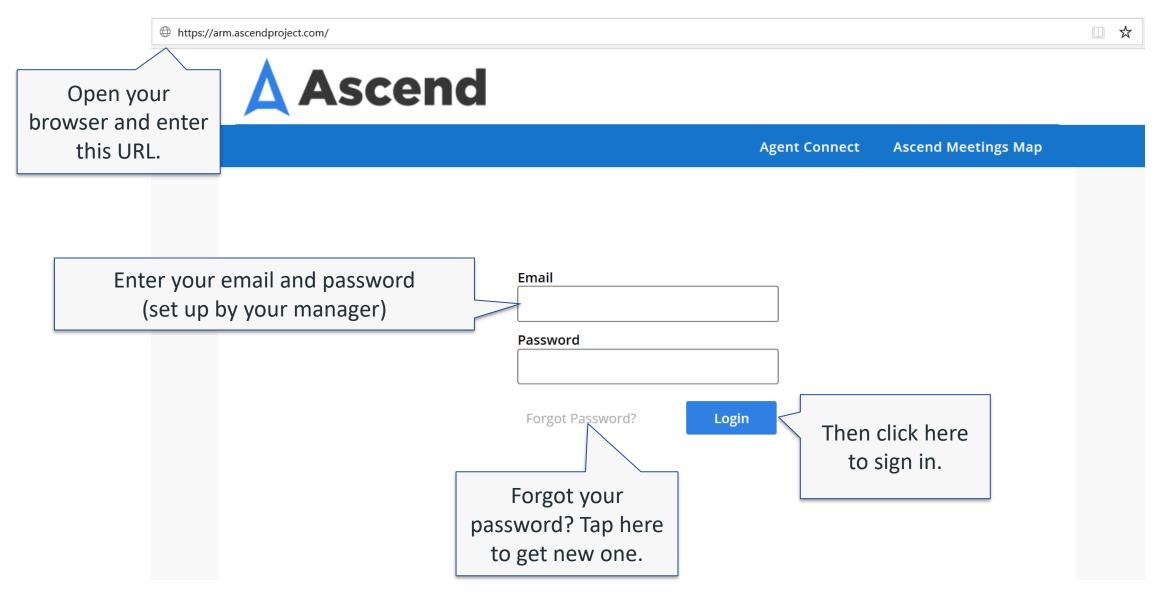

# **Downloading AMA**

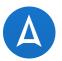

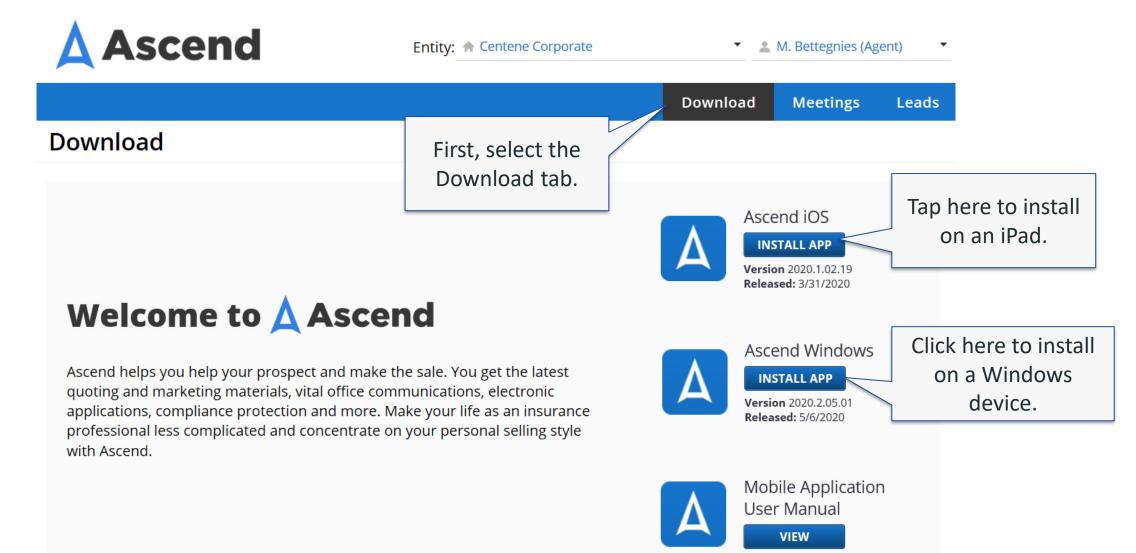

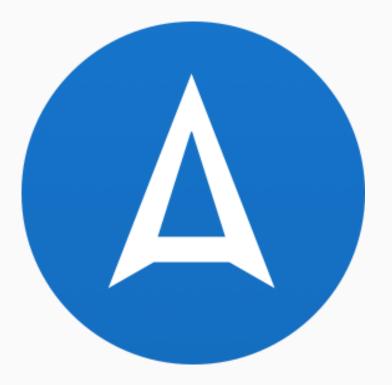

# **IOS ONLY INSTRUCTIONS**

#### 1. Launch the Ascend App

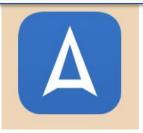

#### Untrusted Enterprise Developer

"iPhone Distribution: Bloom Insurance Agency, LLC" has not been trusted on this iPad. Until this developer has been trusted, their enterprise apps will not be available for use.

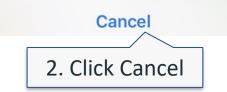

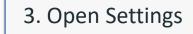

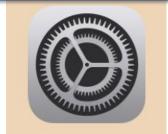

| 1 |                                                                                                    |                              |                 |  |  |  |
|---|----------------------------------------------------------------------------------------------------|------------------------------|-----------------|--|--|--|
|   | 9:39 AM Thu Feb 28                                                                                                    | General                      |                 |  |  |  |
|   | Settings                                                                                                    |                              |                 |  |  |  |
|   | •                                                                                                    | About                        | >               |  |  |  |
|   | This iPad is supervised and managed by bloom<br>insurance. Learn more about device supervision                                                                                                    | Software Update              | >               |  |  |  |
|   | HB Hannah Burcham<br>Apple ID, iCloud, iTunes & App Store                                                                                                    | Handoff                      | >               |  |  |  |
|   | Update Apple ID Settings                                                                                                    | Multitasking & Dock          | >               |  |  |  |
|   | Airplane Mode                                                                                                    | Accessibility                | >               |  |  |  |
|   | Second Second Se | iPad Storage                 | >               |  |  |  |
|   | Bluetooth On                                                                                                    |                              |                 |  |  |  |
|   | (1) Cellular Data                                                                                                    | Background App Refresh       | >               |  |  |  |
|   |                                                                                                    | Date & Time                  |                 |  |  |  |
|   | <b>Notifications</b>                                                                                                    | Date & Time                  | >               |  |  |  |
|   | Sounds                                                                                                    | Keyboard                     | >               |  |  |  |
| 1 |                                                                                                    | Language & Region            | >               |  |  |  |
|   | 4. Select Genera                                                                                                    | tionary                      | >               |  |  |  |
|   |                                                                                                    |                              |                 |  |  |  |
|   | 🚫 General                                                                                                    | iTunes Wi-Fi Sync            | >               |  |  |  |
|   | Control Center                                                                                                    | VPN                          | Not Connected > |  |  |  |
|   | A Display & Brightness                                                                                                    | Profiles & Device Management | 2 >             |  |  |  |
|   |                                                                                                    |                              |                 |  |  |  |
|   | Wallpaper                                                                                                    | 5. Select Profiles &         | >               |  |  |  |
|   | Siri & Search                                                                                                    |                              |                 |  |  |  |
|   | Touch ID & Passcode                                                                                                    | Device Management            | >               |  |  |  |
|   | Battery                                                                                                    | Shut Down                    |                 |  |  |  |
|   | Privacy                                                                                                    |                              |                 |  |  |  |
|   | A iTunes & App Store                                                                                                    |                              |                 |  |  |  |
|   |                                                                                                    |                              |                 |  |  |  |

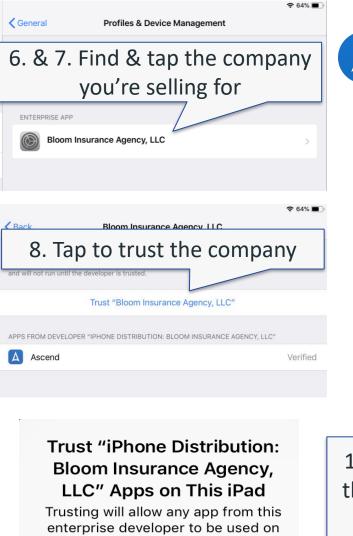

your iPad and may allow access to your

data.

9. Verify that you trust them

Cancel

Trust

10. Launch the Ascend App and start using AMA

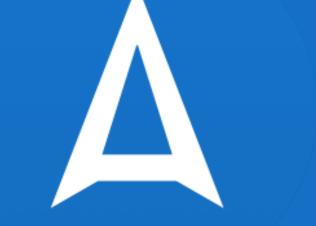

# **ASCEND MOBILE APPLICATION**

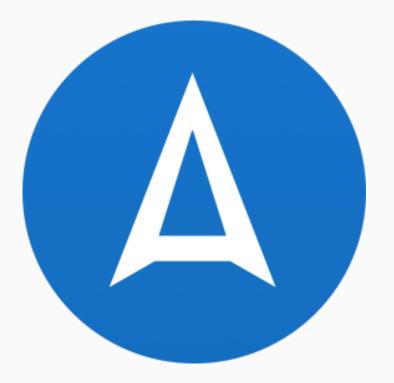

# **LOGIN & NAVIGATION**

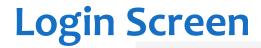

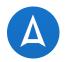

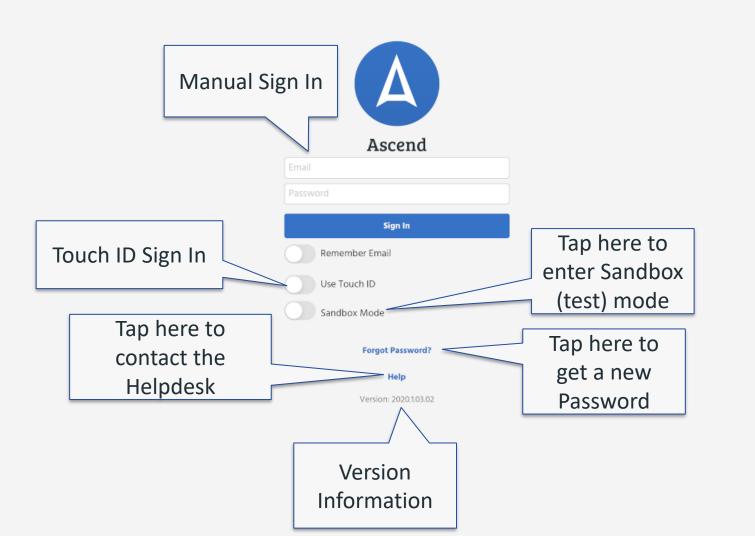

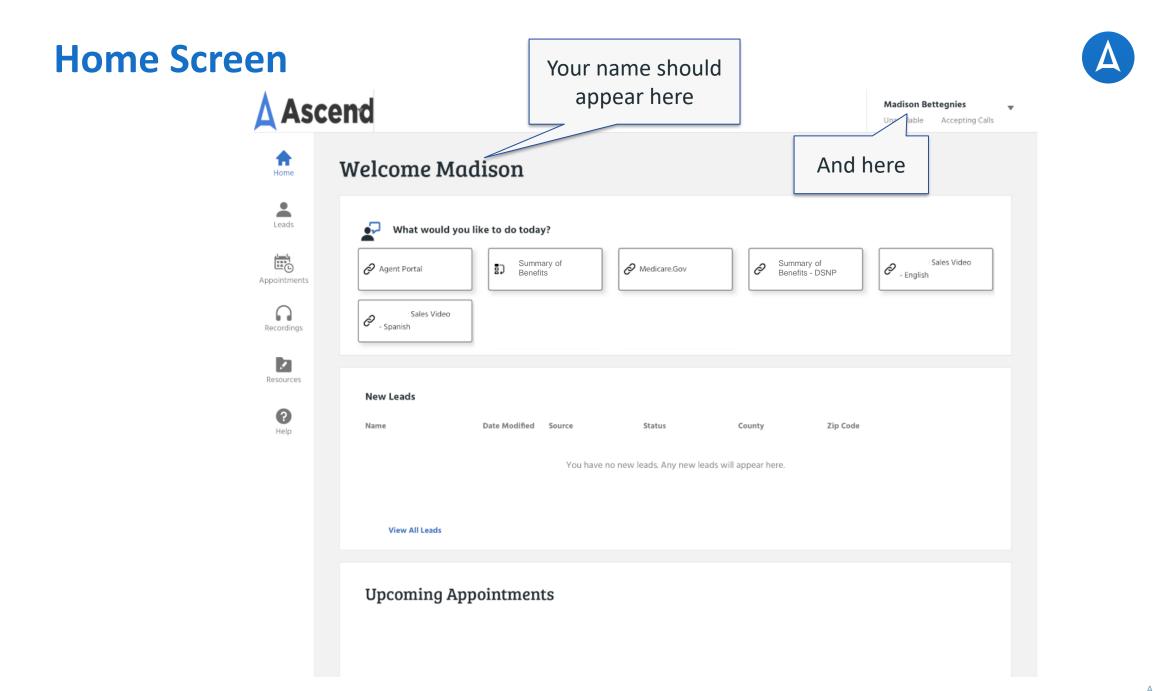

# **Main Window**

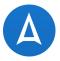

# Welcome Madison

| 夕 Agent Portal           | Summary of<br>Benefits | A Medicare.Gov             | P Summ<br>Benef       | ery of<br>ts - DSNP | Sales Video |
|--------------------------|------------------------|----------------------------|-----------------------|---------------------|-------------|
| Sales Video<br>- Spanish |                        |                            |                       |                     |             |
| New Leads                |                        |                            |                       |                     |             |
| Name                     | Date Modified Source   | Status                     | County                | Zip Code            |             |
|                          | You hav                | e no new leads. Any new le | ads will appear here. |                     |             |
| View All Leads           |                        |                            |                       |                     |             |
|                          |                        |                            |                       |                     |             |
| Upcoming A               | ppointments            |                            |                       |                     |             |

• This makes up the majority of the AMA screen and is what will change when different options are selected from the Navigation Bar or Drop-**Down Menu** 

# **Navigation Bar**

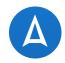

Asce Home -Leads Appointments ()Recordings Resources 0 Help

- The Navigation Bar will be visible from all sections of AMA — It consists of:
  - Home Page/ Welcome Page
  - Leads Your Book of Business
  - Appointments View Seminars and Home Visits assigned to you
  - Recordings View and upload recordings
  - Resources Available during applications
  - Help

# **Drop-down Menu for iPad**

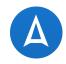

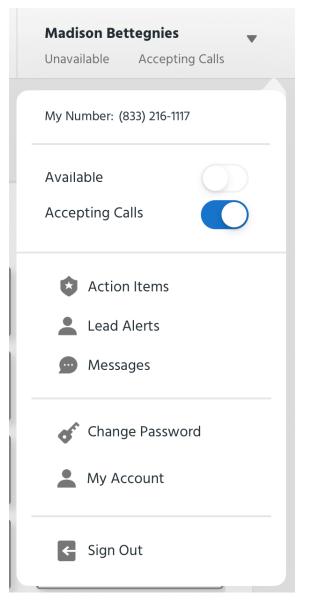

- My Number RATE Number
- Accepting Calls Toggles availability to receive RATE calls
- Action Items/Lead Alerts Navigates user to the Notifications page
- Messages View any messages past or present
- Change Password
- My Account
- Sign Out

# **Drop-down Menu for Windows**

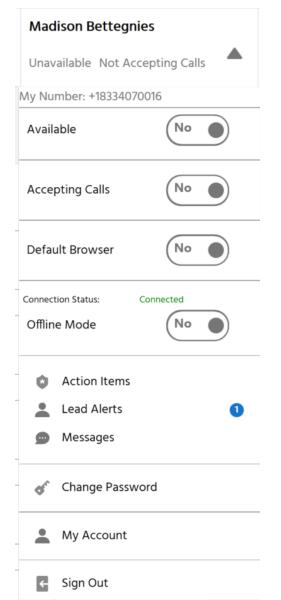

- My Number RATE Number
- Accepting Calls Toggles availability to receive RATE calls
- Default Browser Opens enrollment form in Chrome, IE, etc.
- Offline Mode Shows user if they are connected to Internet
- Action Items/Lead Alerts Navigates user to the Notifications page
- Messages View any messages past or present
- Change Password
- My Account
- Sign Out

#### Ascend ©2020

# **My Account**

• Edit personal account information easily on AMA

#### Ascend Madison Bettegnies Home Welcome Madison Leads What × My Account: maddybett@hotmail.com DI 2019 Allwe Presentati 🔗 Agent Portal - CA First Name Madison Last Name Bettegnies Recordings 2 Agent Por 🔗 Agent Portal - KS Phone 812-320-1832 Mobile Office Resources 🔗 Agent Portal - OH 2 Agent Po Fax **?** Help Address 2 Agent Por 🔗 Agent Portal - WI City ZIP Code State C Broker Por Cancel New Leads Zip Code

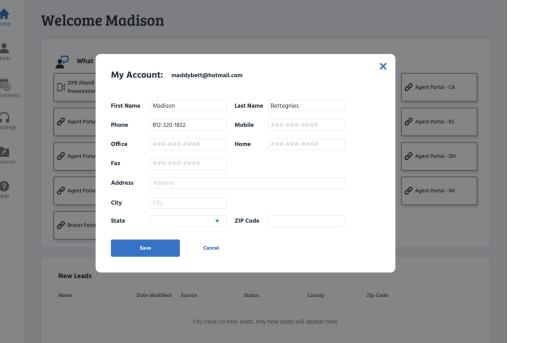

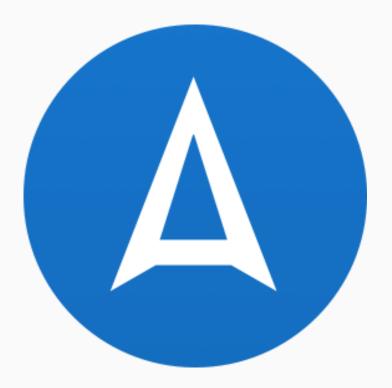

# HOME

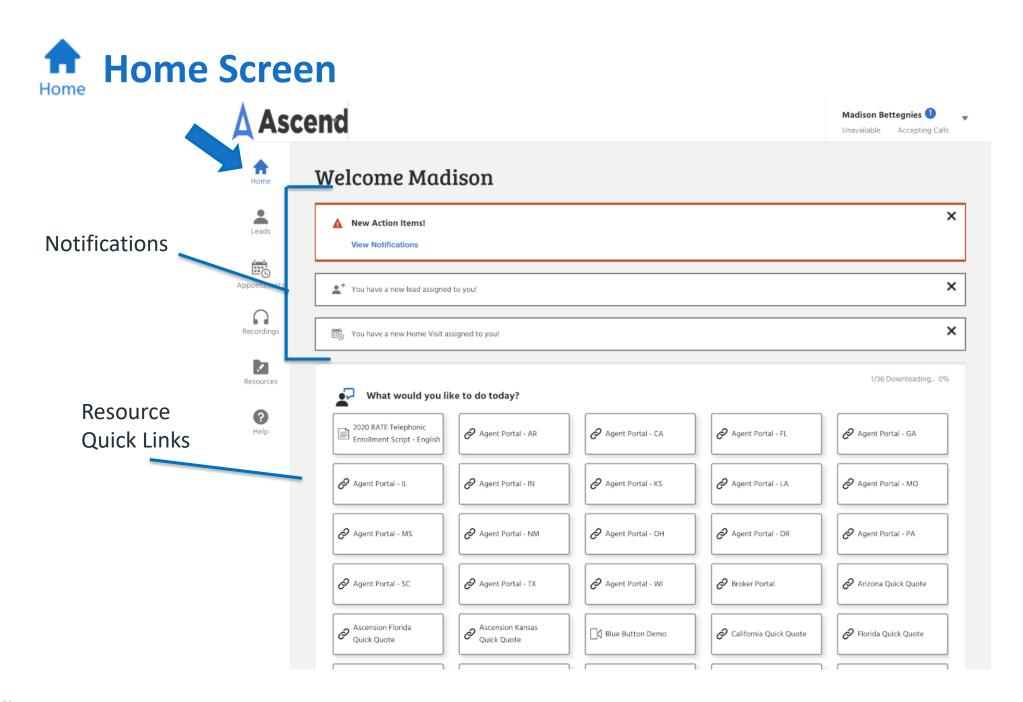

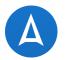

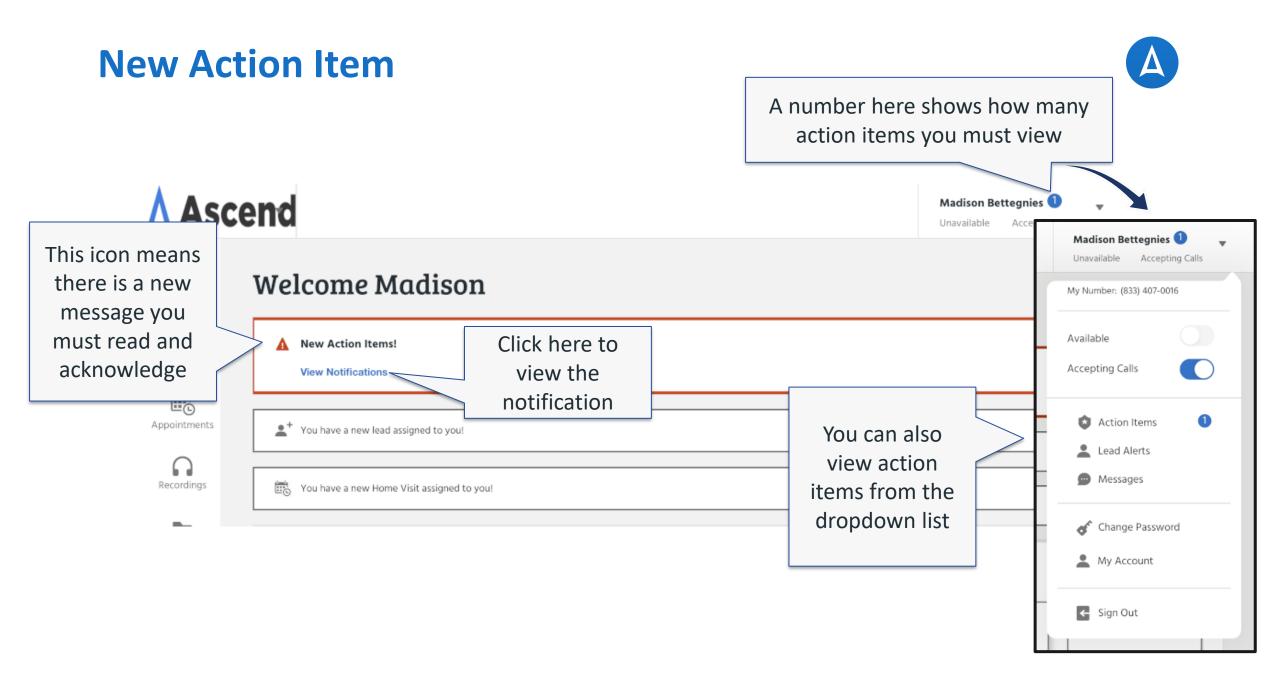

# **Acknowledging the Message**

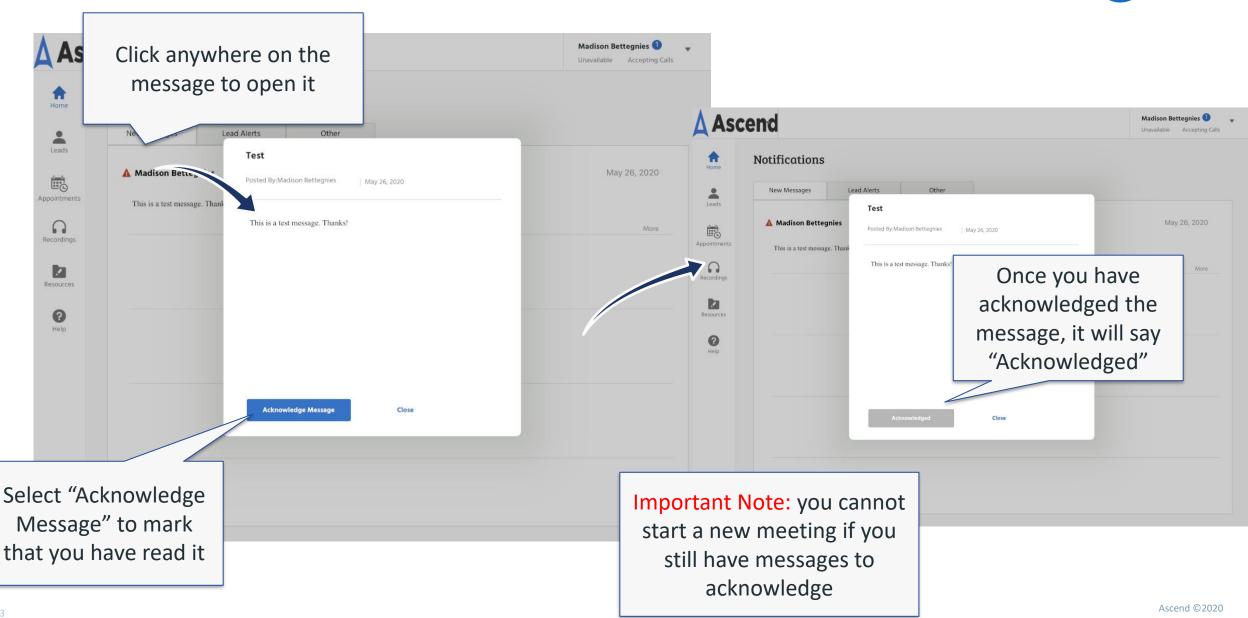

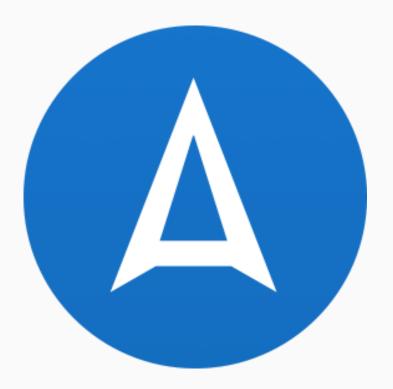

# LEADS

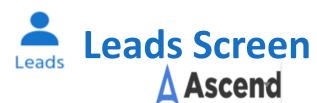

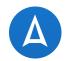

Madison Bettegnies 🛛 👻

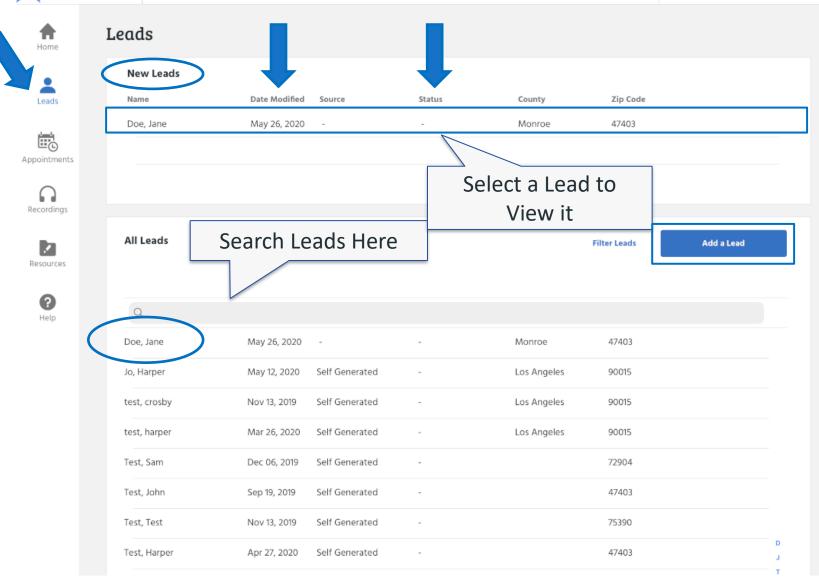

# Add a Lead

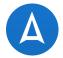

You can enter all

| Asc<br>Asc       | end<br>Leads      |                          |                      |          |                |          |       | scar<br>lice | l data here<br>n their driv<br>nse to capt<br>nfo quickly | ver's<br>ture |
|------------------|-------------------|--------------------------|----------------------|----------|----------------|----------|-------|--------------|-----------------------------------------------------------|---------------|
| <b>±</b>         | New Leads         | New Lead                 | Scan Drivers License |          |                |          | ×     |              |                                                           |               |
| Leads            | Name<br>Doe, Jane | First Name               | First Name           | Last     | Name Last N    | Name     |       |              |                                                           |               |
| Appointments     |                   | Birthday                 | Select               | •        | Day            | Year     |       |              |                                                           |               |
| Recordings       |                   | Gender                   | Male                 | Female   |                |          |       |              |                                                           |               |
|                  | All Leads         | Phone                    | (###) ###-####       |          |                |          |       | Add a Lead   |                                                           |               |
| Resources        |                   | Email                    | Email                |          |                |          |       |              |                                                           |               |
| <b>?</b><br>Help | Q                 | Permission<br>to Contact | Select               |          |                |          | •     |              | -                                                         |               |
| The              | Doe, Jane         | Status                   | Select               | •        | Source Self Ge | enerated | •     |              |                                                           |               |
|                  | Jo, Harper        | Address                  | Address Line 1       |          |                |          |       |              |                                                           |               |
|                  | test, crosby      | City & County            | City                 |          | County         |          |       |              |                                                           |               |
|                  | test, harper      | State & Zip              | Select 🔻             | Zip Code |                |          |       |              |                                                           |               |
|                  | Test, Sam         |                          |                      |          |                |          |       |              |                                                           |               |
|                  | Test, John        | Sep 19, 2019             | Self Generated       |          |                |          | 47403 |              |                                                           |               |
|                  | Test, Test        | Nov 13, 2019             | Self Generated       | -        |                |          | 75390 |              |                                                           |               |
|                  | Test, Harper      | Apr 27, 2020             | Self Generated       | -        |                |          | 47403 |              | J                                                         |               |
|                  |                   |                          |                      |          |                |          |       |              | T                                                         |               |

#### Scan License to Collect Lead Info

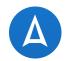

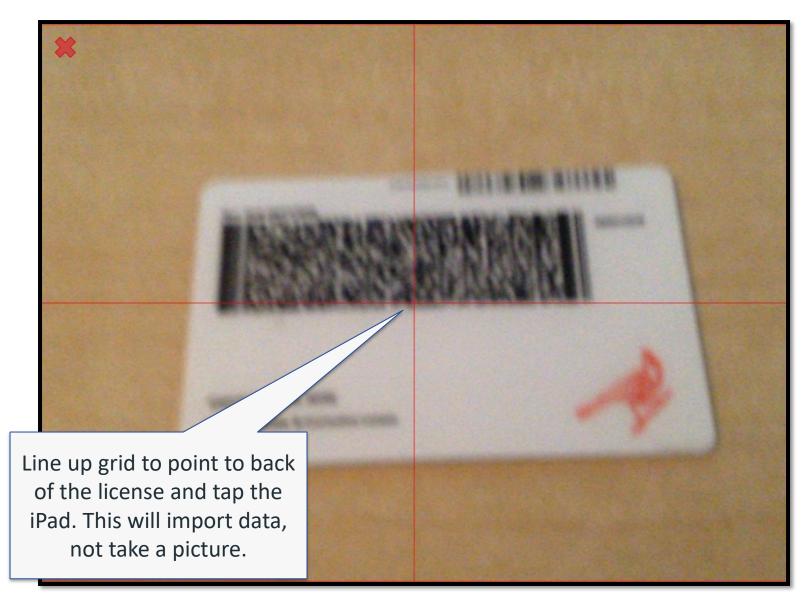

### **Finish Collecting Lead Info**

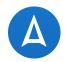

| s               | Email                    | Email             |                   |           |              |        |
|-----------------|--------------------------|-------------------|-------------------|-----------|--------------|--------|
| _               | Permission<br>to Contact | Select 💌          |                   |           |              |        |
|                 | Status                   | Select            | Source Self Gener | ated 🔹    |              |        |
| eads            | Address                  | Address Line 1    |                   |           |              |        |
|                 | City & County            | City              | County            |           |              |        |
|                 | State & Zip              | Select 🔻 Zip Code |                   |           |              |        |
| Click "Save" to | Claim Number             | Claim #           |                   | Tap here  | e to capture | e scan |
| add the new     | Hospital Coverage        | MM/DD/YYYY        |                   | info fron | n Medicare   | card,  |
|                 | Medical Coverage         | MM/DD/YYYY        |                   | or ente   | r it manual  | ly in  |
| lead            |                          |                   |                   | t         | he boxes     |        |
|                 | Save                     | Cancel            |                   |           |              |        |

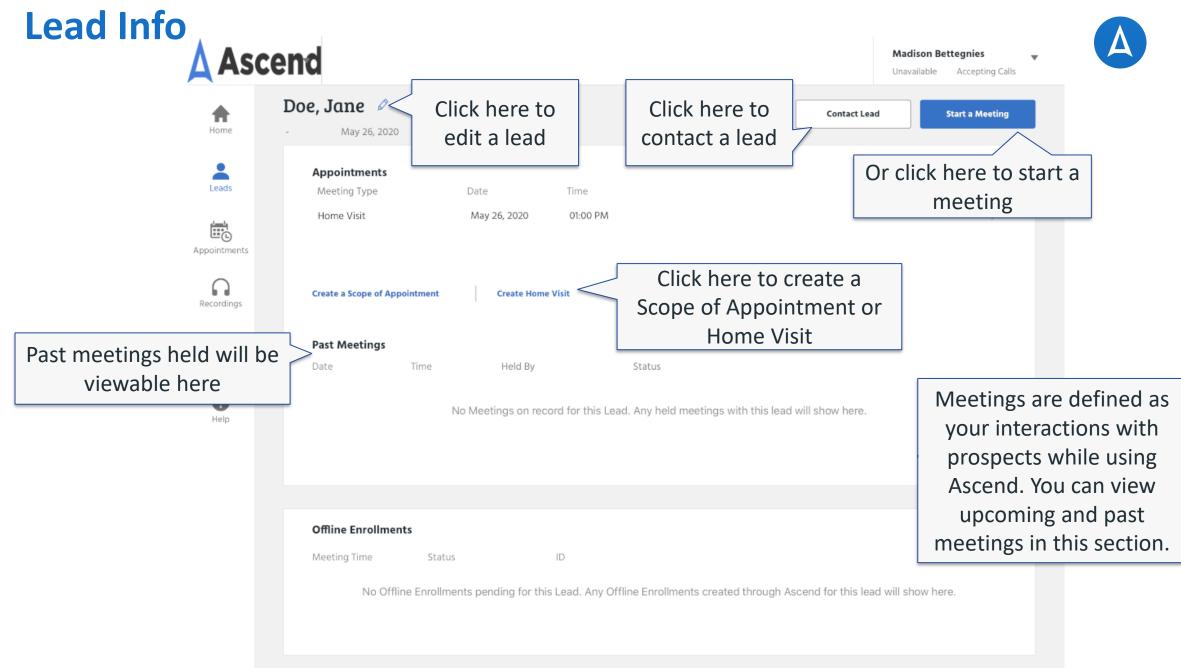

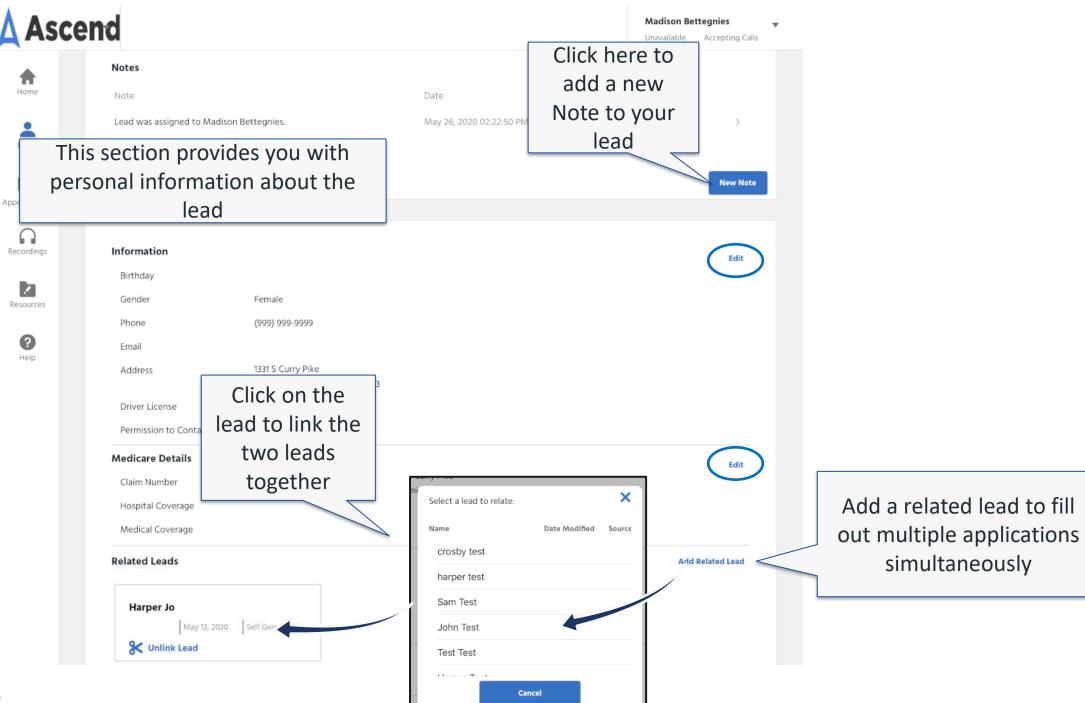

Ascend ©2020

### Edit a Lead

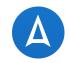

You can edit the lead's info from this screen, as well as update their status

| First         | Jane              | Last                       | Doe    |      |   |
|---------------|-------------------|----------------------------|--------|------|---|
| Birthday      | Select            | ▼ Day                      |        | Year |   |
| Gender        | Male              | Female                     |        |      |   |
| Phone         | 9999999999        |                            |        |      |   |
| Email         | Email             |                            |        |      |   |
| Permission    | Select            | •                          |        |      |   |
| to Contact    |                   |                            |        |      |   |
| Status        | Select            | <ul> <li>Source</li> </ul> | Select | •    | • |
| Address       | 1331 S Curry Pike |                            |        |      |   |
| City & County | Bloomington       |                            | Monroe |      |   |
| State & Zip   | IN • 4            | 7403                       |        |      |   |

#### Electronic Scope of Appointment

- Scope details are auto-filled from the lead data entry by the agent
- The scope can be emailed or texted to the beneficiary from Ascend
- The prospect confirms the appointment digitally
- Confirmation of the eSOA is seen in Ascend by the agent immediately
- Scope info is stored in the Ascend Real-time Manager and can be retrieved with ease by administrators

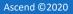

## **Creating an eSOA**

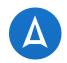

×

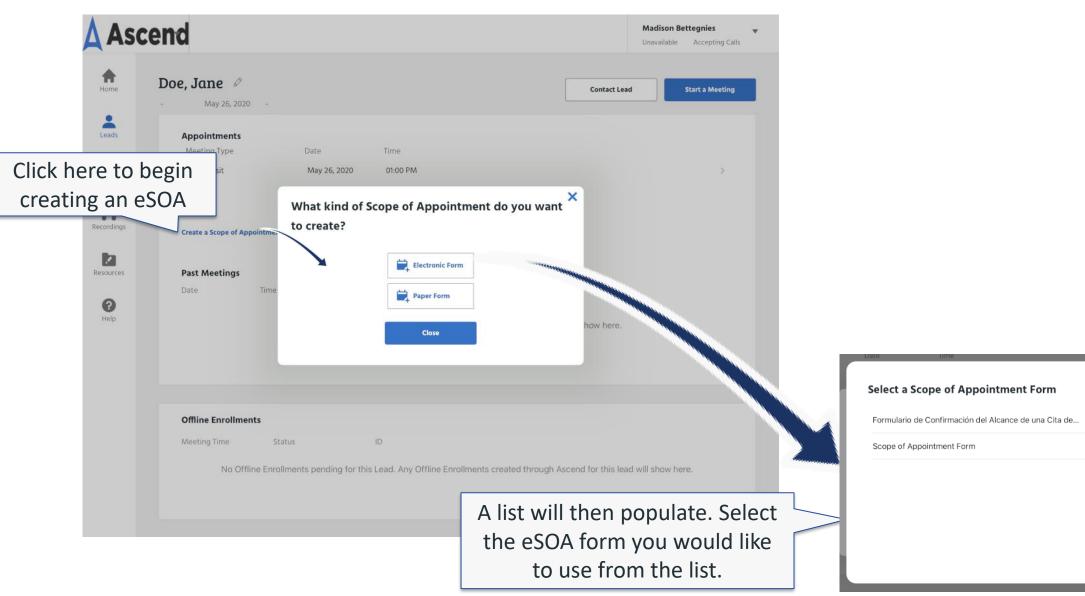

## **Filling Out the eSOA**

| Se   | elect the      | Meeting Deta                        | ails               |                        |                       | ×    |  |
|------|----------------|-------------------------------------|--------------------|------------------------|-----------------------|------|--|
| pro  | ducts you      | To be completed by                  | the agent prior to | meeting with benefi    | ciary                 | - H. |  |
| plan | to discuss     | Agent First Name:*                  | Madison            | Agent Last Name:*      | Bettegnies            |      |  |
|      |                | Agent Phone                         | 812-320-1832       | Agent NPN:             | NPN123                |      |  |
| •    | plete at least | Plan                                | assigned agent ID  |                        |                       |      |  |
| •    | ed fields on   | Beneficiary                         | Jane               | Beneficiary            | Doe                   |      |  |
|      | indicated by   | Phone*                              | 8123201832         | Address                | 1331 S Curry          |      |  |
| an a | sterisk        | City                                | Bloomington        | State                  | Indiana               |      |  |
|      |                | Zip Code                            | 47403              | County                 | Monroe                |      |  |
|      |                |                                     |                    |                        |                       | w h  |  |
|      |                | Initial Method of Co<br>Sales Event | ntact (check one): |                        |                       |      |  |
|      |                | Walk-In                             |                    |                        |                       |      |  |
|      |                | Inbound Cal                         |                    |                        |                       |      |  |
|      | \$             |                                     | 11                 |                        |                       |      |  |
|      | e Erm          | Send Invite                         |                    | lick here<br>invite to | to send t<br>the lead | th   |  |

Note: Lead information and agent information will auto populate. Go to Lead Details or My Account to change information

only save the invite

and not send it.

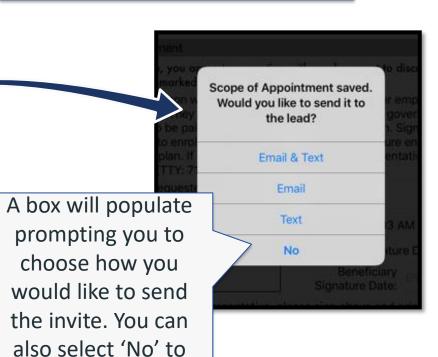

Δ

#### **Prospect View**

#### Email

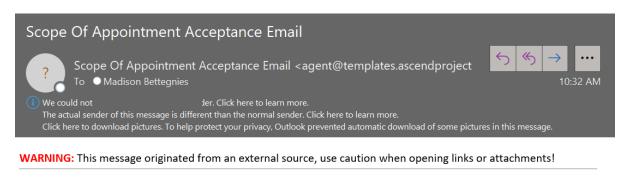

<u>Click here to review your Scope of Appointment</u>. Please approve or reject the Scope of Appointment. It must be approved before you can discuss the specified health plans with the agent named in the form.

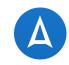

#### Text

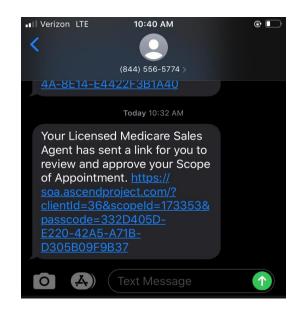

#### Do you approve of this Scope of Appointment?

Document Title and Instructions

#### Scope of Sales Appointment Confirmation Form

The Centers for Medicare and Medicaid Services requires agents to document the scope of a marketing appointment prior to any individual sales meeting to ensure understanding of what will be discussed between the agent and the Medicare beneficiary (or their authorized representative). All information provided on this form is confidential and should be completed by each person with Medicare or his/her authorized representative.

#### Products to Discuss

#### Each product(s) checked below will be discuss by an agent.

(Refer to the product type descriptions below for more details)

Stand-alone Medicare Prescription Drug Plans (Part D):

Medicare Advantage Plans (Part C) and Cost Plans:

Dental/Vision/Hearing Products:

Hospital Indemnity Products:

Medicare Supplement (Medigap) Products:

| Beneficiary Information                                                                      |                                                                                                   |                                            |                                           | 8/4/2017 12:23:08 PM             |  |  |
|----------------------------------------------------------------------------------------------|---------------------------------------------------------------------------------------------------|--------------------------------------------|-------------------------------------------|----------------------------------|--|--|
| First Name:                                                                                  | John                                                                                              | Last Name:                                 | Prospect                                  |                                  |  |  |
| Phone:                                                                                       | 8123334567                                                                                        | Address:                                   |                                           |                                  |  |  |
| City:                                                                                        |                                                                                                   | State:                                     | ~                                         | _                                |  |  |
| Zip Code:                                                                                    | 47401                                                                                             | County:                                    |                                           | Man                              |  |  |
|                                                                                              |                                                                                                   |                                            |                                           | Yes                              |  |  |
| Agent Information                                                                            |                                                                                                   |                                            |                                           |                                  |  |  |
| Agent First Name:                                                                            | Chris                                                                                             | Agent Last Name:                           | Jaffe                                     |                                  |  |  |
| Agent Phone Number:                                                                          | 812-821-2121                                                                                      | Agent Email:                               | cjaffe@bloominsuranceagency.com           |                                  |  |  |
| Address:                                                                                     | 2410 N Industrial                                                                                 | City:                                      | Bloomington                               | They will                        |  |  |
| State:                                                                                       | Indiana 🗸                                                                                         | Zip Code:                                  | 47403                                     |                                  |  |  |
| Meeting Summary [Plan Use Only]                                                              |                                                                                                   |                                            |                                           | in a a ti                        |  |  |
|                                                                                              |                                                                                                   | -                                          |                                           | meeti                            |  |  |
|                                                                                              | Indicate here if the beneficiary was a walk-in)                                                   |                                            |                                           |                                  |  |  |
|                                                                                              | s) the agent represented during this meeting:                                                     |                                            |                                           |                                  |  |  |
|                                                                                              | e beneficiary at time of appointment, provide<br>y SOA was not documented prior to meeting:       |                                            |                                           |                                  |  |  |
|                                                                                              | ,                                                                                                 |                                            |                                           | By approving this S              |  |  |
|                                                                                              | Agent Signature:                                                                                  | Chris Jaffe                                |                                           | agent to discuss the             |  |  |
| Product and Plan Descriptions                                                                |                                                                                                   |                                            |                                           | Please note, the person who will |  |  |
| Stand-alone Medicare Prescription Drug Pla                                                   | es (Red D)                                                                                        |                                            |                                           |                                  |  |  |
| Medicare Health Maintena                                                                     |                                                                                                   |                                            |                                           | may also be paid based on your   |  |  |
| A Medicare Advantage Plan that provides all                                                  | I Original Medicare Part A and Part B health c                                                    |                                            | ription drug coverage. In most HMOs, you  | plan.                            |  |  |
|                                                                                              | tals in the plan's network (except in emergence                                                   |                                            |                                           | Requested Meeting Date:          |  |  |
| Medicare Advantage                                                                           | 08/04/2017                                                                                        |                                            |                                           |                                  |  |  |
| A Medicare Health Maintena                                                                   | Ance Organization (HMO):<br>I Original Medicare Part A and Part B health c                        | overage and sometimes covers Part D press  | ription drug coverage. In most HMOs, you  |                                  |  |  |
| can only get your care from doctors or hospi                                                 | Created Date:                                                                                     |                                            |                                           |                                  |  |  |
| Medicare Preferred Provid                                                                    | 8/4/2017 12:23:08 PM                                                                              |                                            |                                           |                                  |  |  |
| A Medicare Advantage Plan that provides all<br>doctors and hospitals but you can also use of | 014/2017 12.23.00 PW                                                                              |                                            |                                           |                                  |  |  |
| Medicare Private Fee-For                                                                     |                                                                                                   |                                            |                                           |                                  |  |  |
|                                                                                              | ay go to any Medicare-approved doctor, hospi                                                      |                                            |                                           |                                  |  |  |
| pay more to see out-of-network providers.                                                    | S Plan that has a network, you can see any of                                                     | the network providers who have agreed to a | ways treat plan members. You will usually | Scope of Appointment Approved    |  |  |
| Medicare Point of Service                                                                    |                                                                                                   |                                            |                                           | coope of Appointment Approved    |  |  |
|                                                                                              | e in a local or regional area which combines th<br>in to be the primary health care provider. You |                                            |                                           | 1                                |  |  |
| Medicare Special Needs F                                                                     |                                                                                                   | · · · · · · · · · · · · · · · · · · ·      |                                           |                                  |  |  |
| A Medicare Advantage Plan that has a bene                                                    | fit package designed for people with special h                                                    |                                            | roups served include people who have both |                                  |  |  |
| Medicare Medicaid, people who reside i<br>Medicare Medical Savings                           | n nursing homes, and people who have certains<br>Account (MSA) Plan:                              | in chronic medical conditions.             |                                           |                                  |  |  |
|                                                                                              |                                                                                                   |                                            |                                           |                                  |  |  |

your deductible is me

#### Medicare Cost Plan:

In a Medicare Cost Plan, you can go to providers both in and out of network. If you get services outside of the plan's network, your Medicare-covered services will be paid for unde Original Medicare but you will be responsible for Medicare coinsurance and deductibles.

#### Medicare Medicaid Plan (MMP):

and coordinated Medicare and Medicaid benefits for dual eligible Medicare beneficiaries An MMP is a private health plan ( Dental/Vision/Hearing Products

## **Prospect View of the eSOA**

#### Beneficiary Agreement

#### By approving this Scope of Sales Appointment Confirmation Form, you agree to a meeting with a sales agent to discuss the types of products which are check marked above.

Please note, the person who will discuss the products is either employed or contracted by a Medicare plan. They do not work directly for the Federal government. This individual may also be paid based on your enrollment in a plan. Signing this form does NOT obligate you to enroll in a plan, affect your current or future enrollment, or enroll you in a Medicar plan.

Requested Meeting Date:

08/04/2017

Created Date:

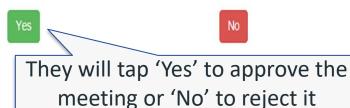

#### By approving this Scope of Sales Appointment Confirmation Form, you agree to a meeting with a sales agent to discuss the types of products which are check marked above.

Please note, the person who will discuss the products is either employed or contracted by a Medicare plan. They do not work directly for the Federal government. This individual may also be paid based on your enrollment in a plan. Signing this form does NOT obligate you to enroll in a plan, affect your current or future enrollment, or enroll you in a Medicare

They will get a confirmation of the meeting approval

#### Ascend ©2020

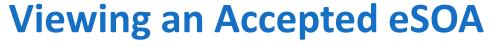

**Scheduled Meetings** 

Aug 04, 2017

Jul 04, 2017

Schedule a Meeting

01:03 PM

12:19 PM

Past Meetings

Aug 04, 2017

Aug 04, 2017

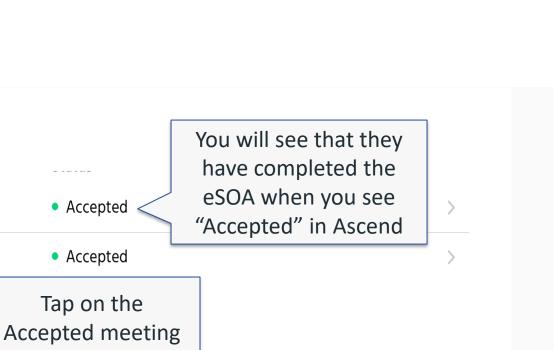

•

Test Disposition

• Test Disposition

>

>

to view the eSOA

Chris Jaffe

Chris Jaffe

## Resources

Recordings

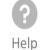

47

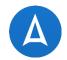

#### **eSOA Status**

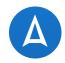

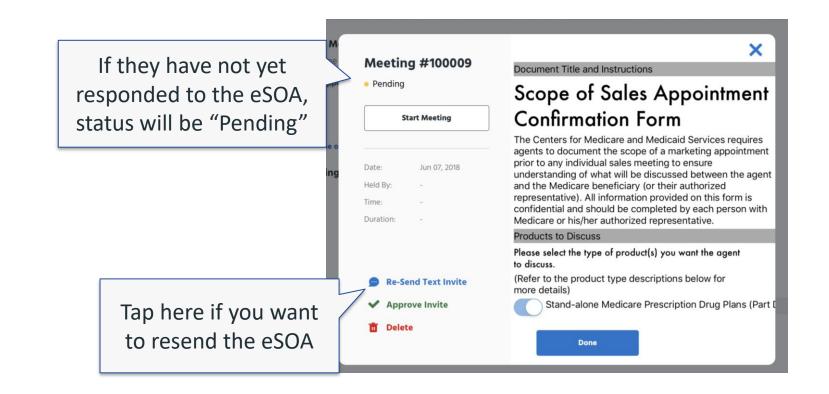

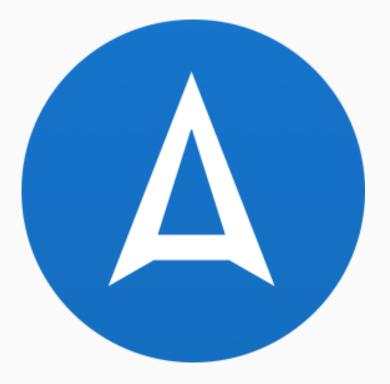

## PAPER SCOPE OF APPOINTMENT

### Paper Scope of Appointment

 If you are unable to complete an eSOA, AMA does have the ability to scan a paper SOA.

| peci | patent pending                        |          |                   |                                     |                              |
|------|---------------------------------------|----------|-------------------|-------------------------------------|------------------------------|
|      | Doe, Jane 🖉<br>Test Jun 06, 2018 Self |          |                   |                                     | contact Lead Start a Meeting |
|      | Upcoming Mee<br>Meeting Type          |          | Date              |                                     |                              |
| ents | Home Visit<br>Scope of Appoin         |          | Jun 06 09:00 F    | PM                                  | >                            |
| gs   | Create a Scope of <i>I</i>            |          | Create Home Visit |                                     |                              |
|      | Past Meetings                         |          |                   |                                     |                              |
|      | Date                                  | Time     | Held By           | Status                              |                              |
| is   | Jun 06, 2018                          | 11:41 PM | Bryan Holland     | <ul> <li>TEST DISPOSITON</li> </ul> | >                            |
|      | Jun 06, 2018                          | 10:43 PM | Bryan Holland     | TEST DISPOSITON                     | >                            |
|      |                                       |          |                   |                                     |                              |

 Take a picture of the paper scope, select the requested meeting date, and Save the scope. It will attach to the enrollment application.

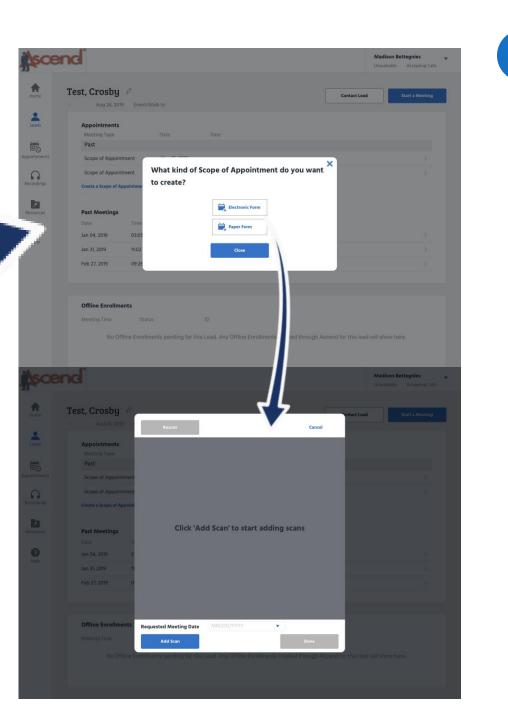

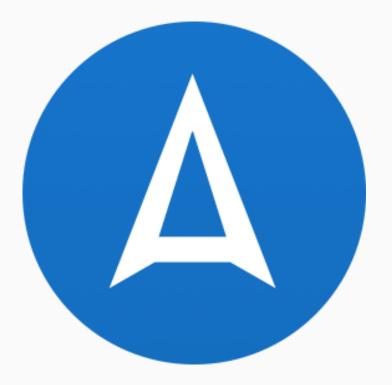

## **APPOINTMENTS**

**Appointments** 

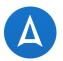

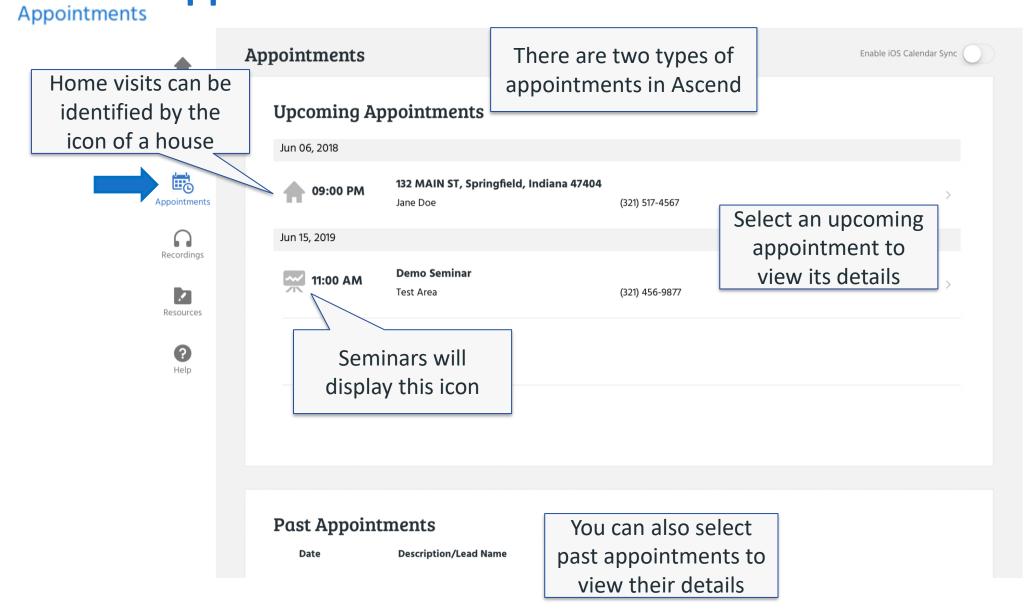

٥

### **Home Visit Info Screen**

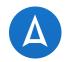

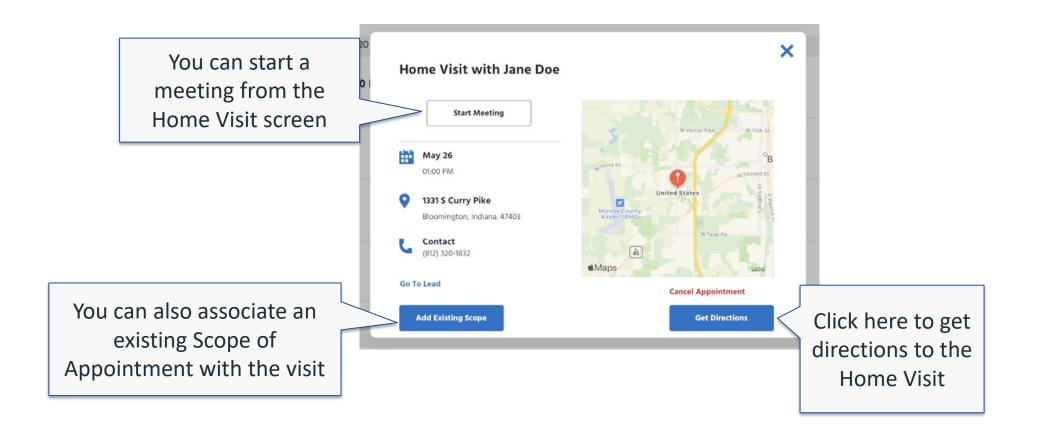

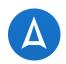

Bryan Holland 🚺

Unavailable

V

Not Accepting Calls

# Seminar Info Screen

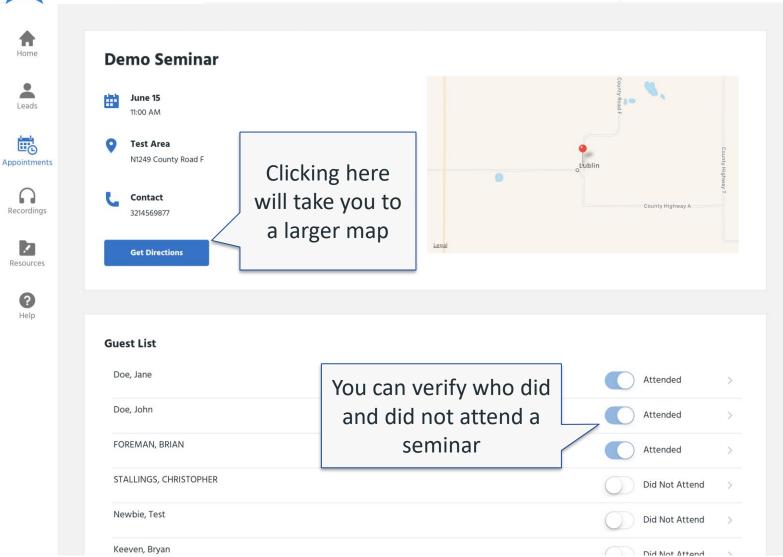

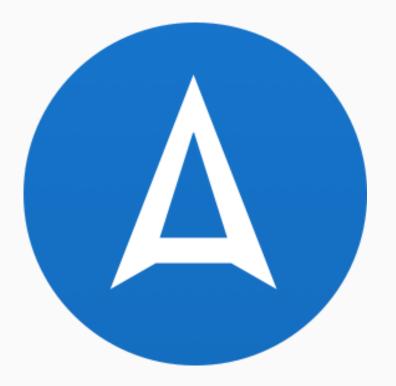

## RECORDINGS

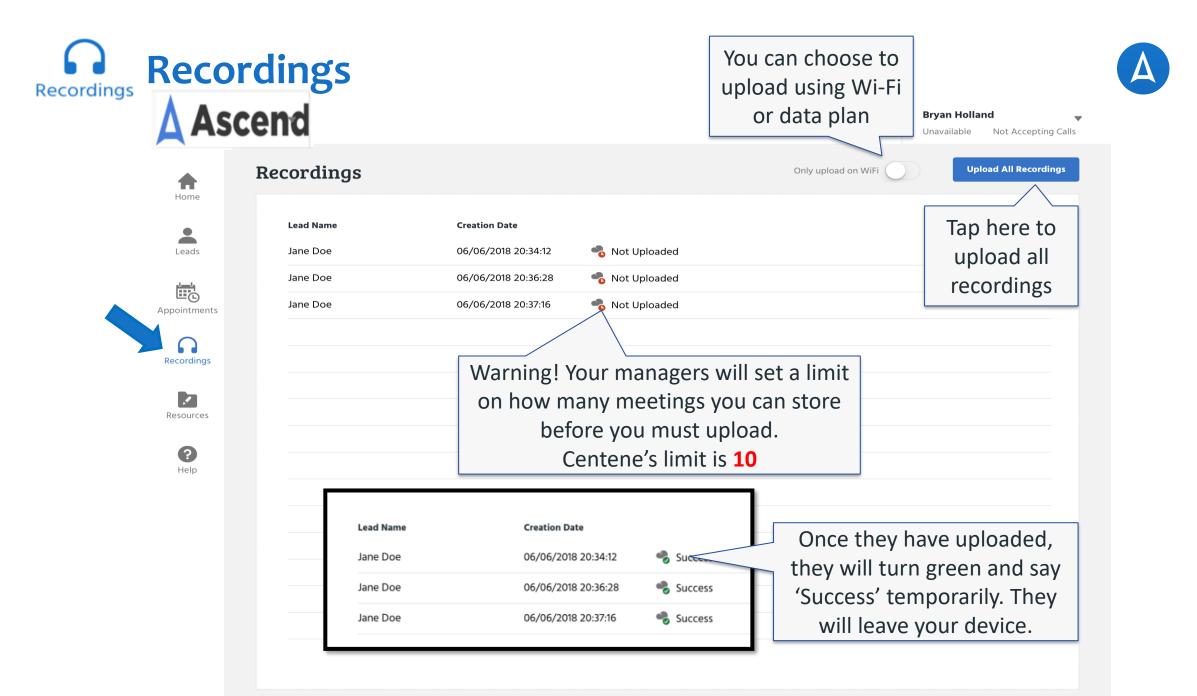

Ascend ©2020

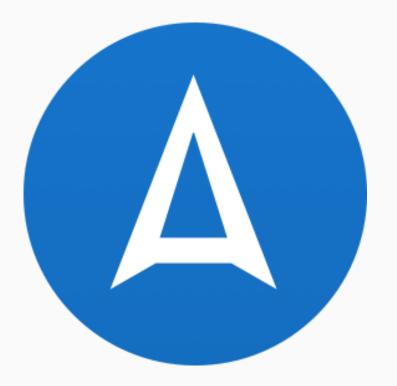

## **RESOURCES**

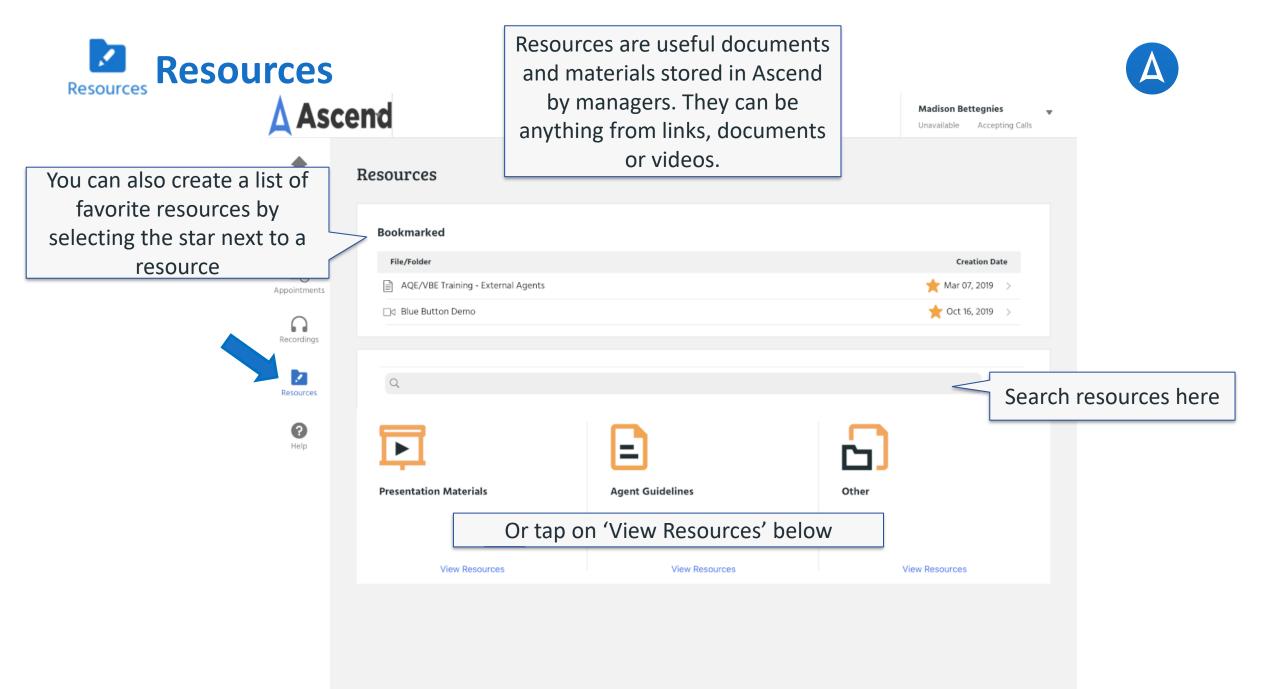

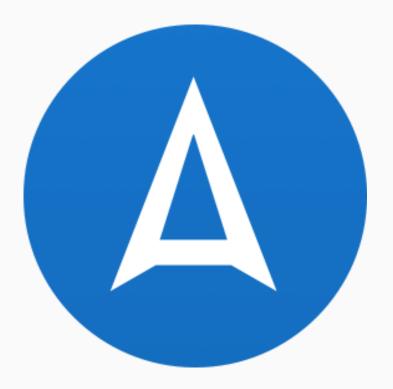

## **HELP**

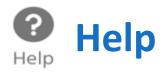

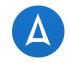

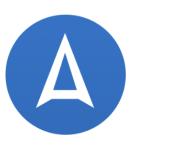

Х

For help with Ascend, please contact the Helpdesk.

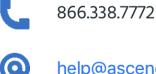

help@ascendproject.com

| <b>A</b> Use       | User Manual  |  |  |
|--------------------|--------------|--|--|
| Version:           | 2018.4.10.08 |  |  |
| <b>OS Version:</b> | iOS 11.4.1   |  |  |
| Name:              | iPad (2)     |  |  |

**Connection:** Online - Wifi

- The Help Screen that populates will provide you with contact information for the Ascend Helpdesk, the Ascend User Manual, version information, the name of the iOS device, as well as the connection type.
- Note: This screen is for technology issues only!

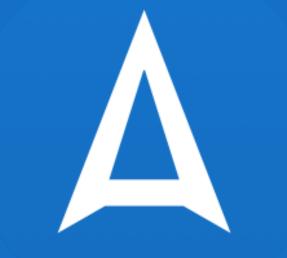

## REMOTE AGENT TELEPHONIC ENROLLMENT (RATE)

### What is RATE?

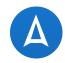

- RATE = Remote Agent Telephonic Enrollment
- A tool within the Ascend Mobile Application (AMA) enabling an agent to complete a health plan enrollment via a recorded phone call on their local device.
- RATE is available on all versions of AMA
  - iPad, Windows, & Android
- You will receive phone number, unique to you, to receive and place RATE calls directly from AMA.

## Who benefits from RATE?

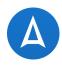

#### **Your Beneficiary!**

- By offering a RATE enrollment, your beneficiary will enjoy:
  - The convenience of completing an enrollment without being required to meet face-to-face
  - The security of knowing the enrollment is submitted electronically

#### You!

- This technology will help complete enrollments efficiently when you have a prospect who:
  - Cannot meet with you in person
  - You already met in person and they are now ready to enroll
  - Has no cellular or Wi-Fi access at home
- RATE helps you cut down on travel time, giving you more time to meet with prospects

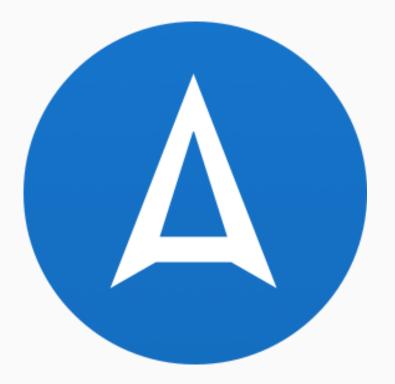

## **ACCEPTING A CALL**

Note: 'Unavailable' does not relate to RATE. Please disregard.

### Step 1

- Schedule an appointment with your prospect at a time where you are both available.
- Your unique RATE number can be found in the drop-down menu in the Ascend Mobile Application. Provide this to the prospect.
- You cannot receive a RATE call if you are in a meeting already.
- If you are doing a telephonic enrollment without meeting face-toface with the beneficiary first, a scope of appointment is still required. This can be done through Ascend's eSOA function, paper SOA, or by calling the AVL line.

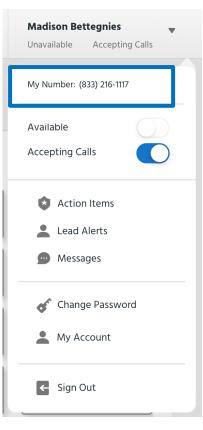

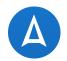

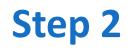

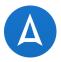

 At the scheduled appointment time, your client will call your unique RATEspecific 1-800 phone number. Ensure you are ready to accept the call by toggling on the 'Accepting Calls' indicator on the drop-down menu in AMA. You will receive the call through the Ascend app on your local device.

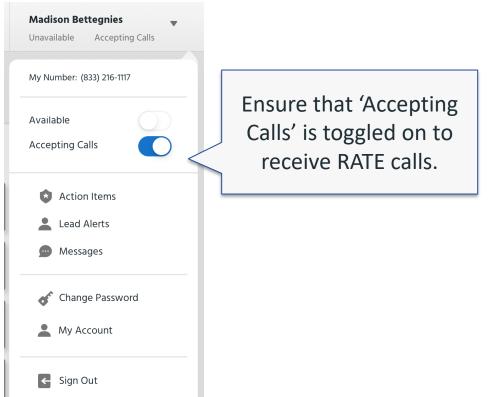

### **Receiving the Call**

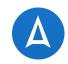

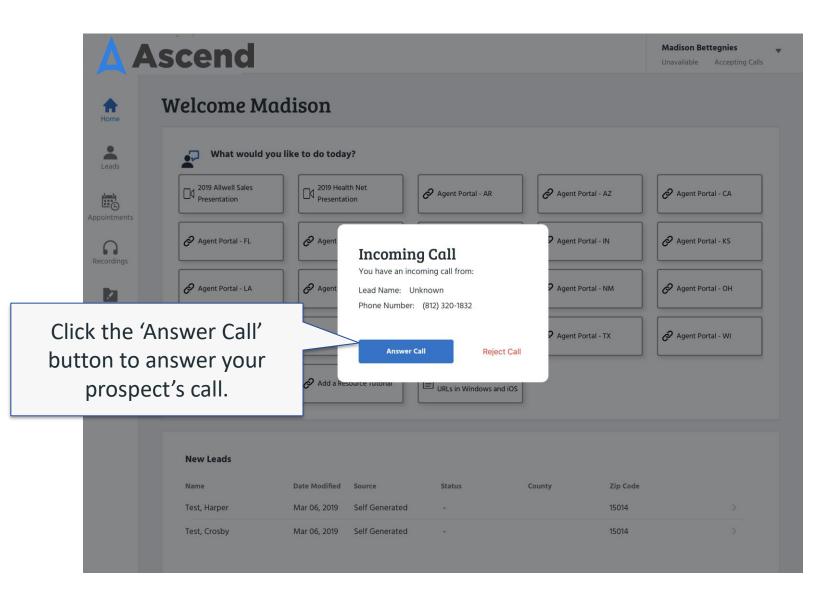

#### • After accepting the call, you will be directed to the 'Lead' screen.

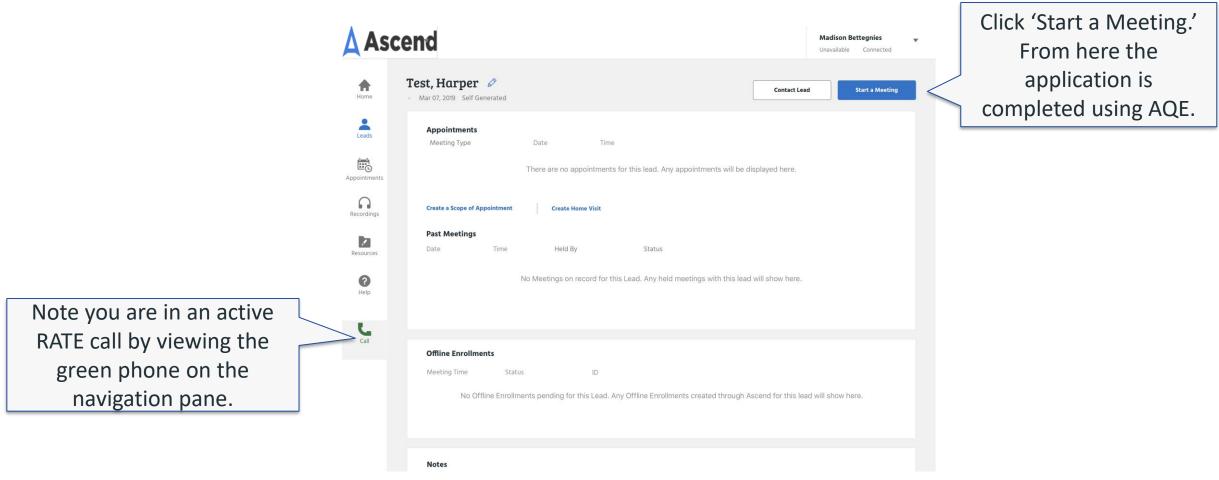

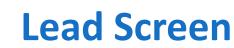

68

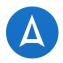

#### **Start a Meeting**

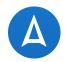

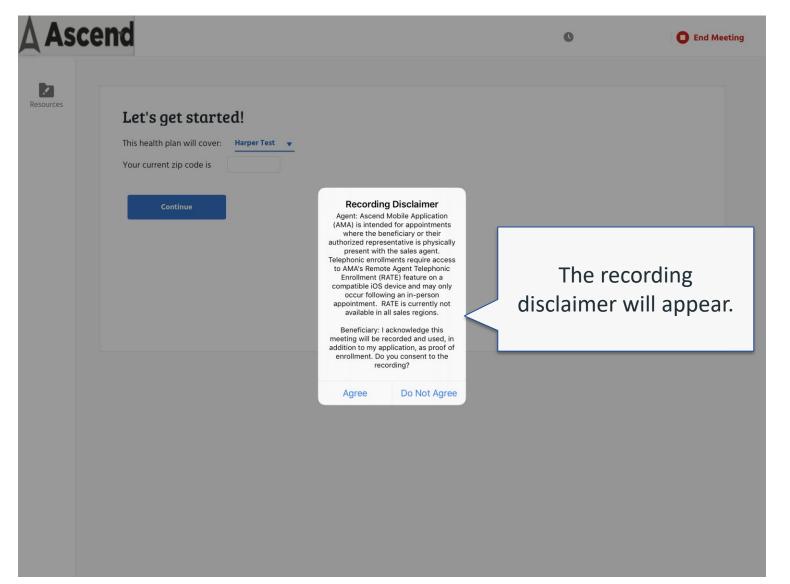

## Step 3

- Talk the prospect through the approved telephonic enrollment script, located in Resources under Agent Guidelines (Allwell/HealthNet/Ascension) and WellCare RATE (WellCare scripts).
- It will be easiest for you if you have another device or a hard copy of the RATE Telephonic Enrollment Script so you can read the script separately from entering the application and not have to toggle back and forth.

#### RATE Telephonic Enrollment Script - English

1 of 9

Type of Script: <2019> Telephonic Enrollment (Ascend) Department Using: Inside Sales Type of Employee Using: Inside Sales Representatives

#### **Telephonic Enrollment Call**

-This script will be used by Licensed Inside Sales Representatives when completing/conducting Medicare Advantage enrollments over the telephone.

- This script will be utilized once a caller/beneficiary has indicated that he/she would like to enroll over the telephone.

- Telephonic Enrollments may be completed on an outbound call only **if** the beneficiary has an existing business relationship (active member) with our MA organization. If the beneficiary does not have an existing business relationship with our MA organization, it will need to be completed on an inbound call.

- Italic items are instructional for the Inside Sales Representatives.

- Bolded, italics items must be confirmed or inquired to the beneficiary

- Bolded statements must be read verbatim.

#### TELEPHONIC ENROLLMENT

If for an MA HMO, MAPD HMO, MAPD SNP or MAPD PPO Enrollment:

If beneficiary is leaving an MA-only plan or enrolling into an MA-only plan with no creditable prescription drug coverage, explain to the beneficiary the late enrollment penalty for not having prescription drug coverage.

If a plan offers optional benefit buy up package(s), review the buy up package(s) and premium amount(s) and ask if he/she would like to add the buy-up package.

Remember to add the

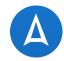

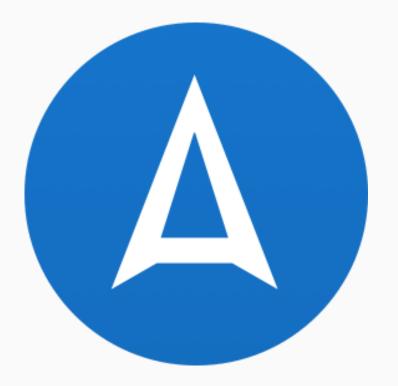

## **MAKING A CALL**

### **Making A Call**

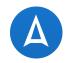

- RATE can now be used to place an outbound call to a beneficiary!
- In order to place the call, you'll need to create a lead profile for your beneficiary if one does not already exist in your Ascend Mobile Application.

| A ASCEND                   | Making A                                                                              | Call                                |            |                                               | _                      |                                |   |
|----------------------------|---------------------------------------------------------------------------------------|-------------------------------------|------------|-----------------------------------------------|------------------------|--------------------------------|---|
| Flagpole<br>Healthcare     | •                                                                                     |                                     |            |                                               | Neart cho<br>rávailabh | Select 'Contact<br>Lead'       |   |
| Home                       | Sep 13, 2022   Self Generated                                                         |                                     |            | Contact Lea                                   | d Start a Me           | eeting                         |   |
| Leads                      | Appointments<br>Appointment Type<br>There are no upcoming Appointments for this lead. | Start Date                          | Start Time | Status                                        |                        |                                |   |
| Appointments<br>Recordings | <b>Past</b><br>Appointment Type<br>There are no past Appointments for this lead.      | Start Date                          | Start Time |                                               | _                      |                                |   |
| Resources                  | Create Scope of Appointment   Create Ho                                               | ne Visit   Schedule Virtual Meeting |            |                                               | Con                    | tact Lead                      | × |
|                            |                                                                                       |                                     |            | ead' to place                                 |                        | Create Scope of Appointment    |   |
|                            |                                                                                       |                                     | Le         | d call to your<br>ad.                         | e V                    | Send Invite to Virtual Meeting |   |
|                            |                                                                                       |                                     | Phone numb | all the Primary<br>per associated<br>pur Lead | $\rightarrow$          | Call Lead                      |   |

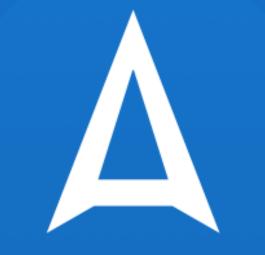

## **ASCEND QUOTE & ENROLLMENT**

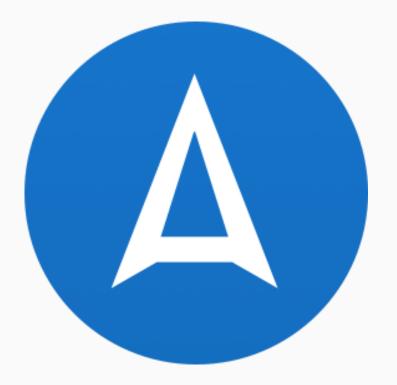

## **GETTING STARTED**

## **Start a Meeting in AMA**

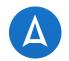

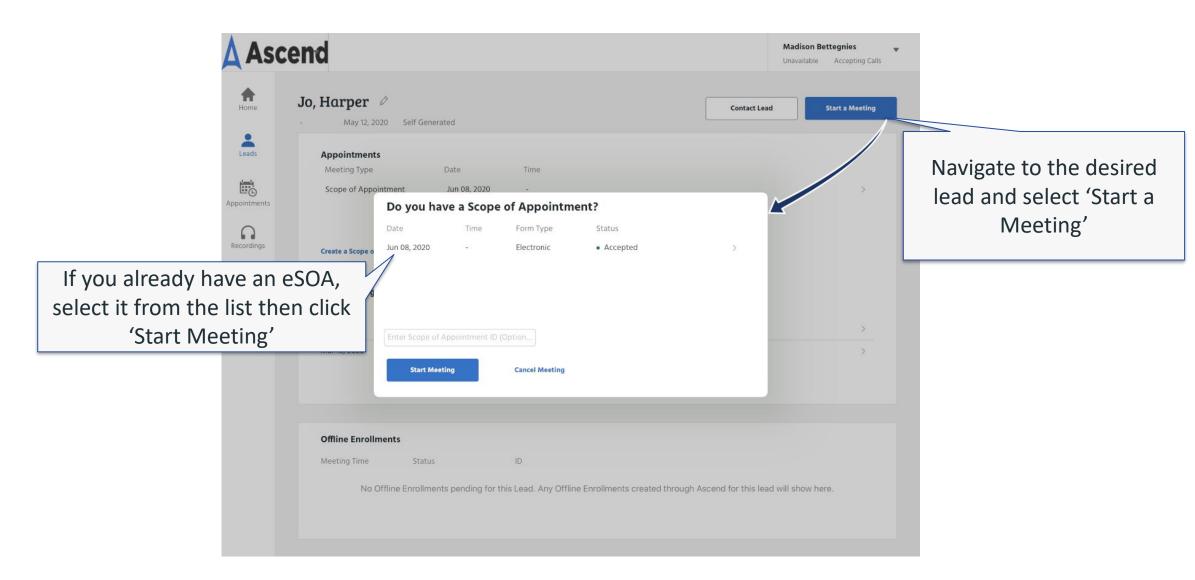

## **Recording Disclaimer**

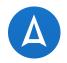

#### **Recording Disclaimer**

Agent: Ascend Mobile Application (AMA) is intended for appointments where the beneficiary or their authorized representative is physically present with the sales agent. Telephonic enrollments require access to AMA's Remote Agent Telephonic Enrollment (RATE) feature on a compatible iOS device and may only occur following an in-person appointment. RATE is currently not available in all sales regions.

Beneficiary: I acknowledge this meeting will be recorded and used, in addition to my application, as proof of enrollment. Do you consent to the recording?

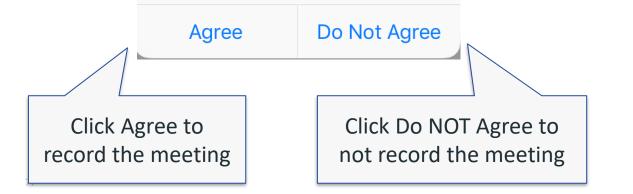

Once a meeting is started, you will be asked whether you would like to record the meeting

 Note: Remember to read the disclaimer to the prospect before agreeing or disagreeing to record the meeting!

### Name & Zip Code

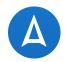

| 🛕 Ascend |                                                                                                    | <b>()</b> Not Recording 00:00:02                    | End Meet | ting                                                                                                    |
|----------|----------------------------------------------------------------------------------------------------|-----------------------------------------------------|----------|----------------------------------------------------------------------------------------------------|
| This h   | et's get started!<br>health plan will cover: Harper Jo •<br>r current zip code is 90015<br>Continue | Verify the beneficiary's name<br>and zip code here. |          |                                                                                                    |
|          |                                                                                                    |                                                     |          | The Beneficiary's name and zip<br>code will automatically populate<br>here. Verify that they are correct,<br>then click 'Continue.' |

### **Zip Code with Multiple Counties**

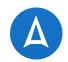

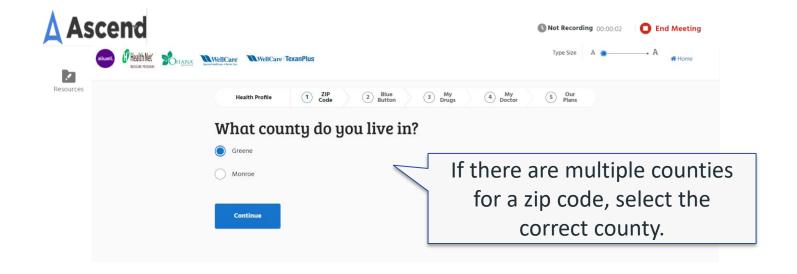

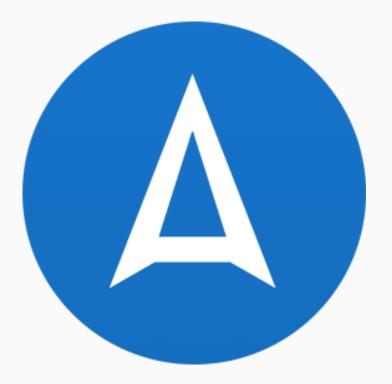

## **AQE SHOPPING TOOLS**

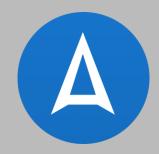

# Blue Button 2.0 AQE Shopping Experience

### What is Blue Button 2.0?

- Centers for Medicare and Medicaid Services (CMS) initiative to expand access to health information and improve the seamless exchange of data in healthcare – PROMOTE INTEROPERABILITY by giving patients access to their data
- Beneficiary must use their Mymedicare.gov login or create an account
- Not eligible when using RATE

- Contains up to 4 years of Fee-For-Service medical claims and Part D drug claims
- Can be used to:
  - Access doctors, medications, and pharmacies to assist in shopping experience
  - Lessen the time spent entering information manually
  - More accurately capture beneficiary information for shopping experience

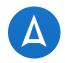

#### **How to Access Blue Button 2.0**

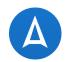

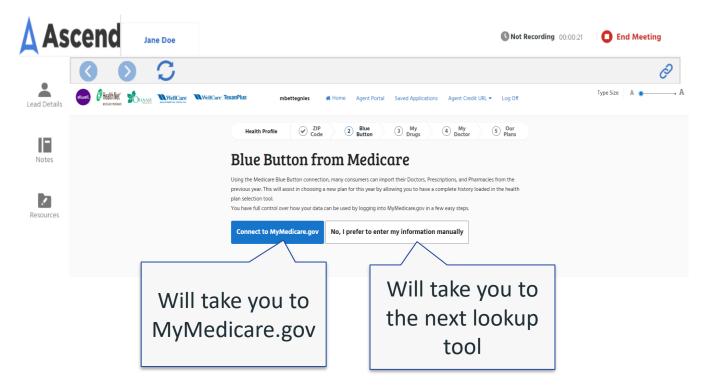

Navigate to the 'Blue Button' shopping tool and click 'Connect to Mymedicare.gov'

#### How to Access Blue Button 2.0 (cont.)

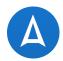

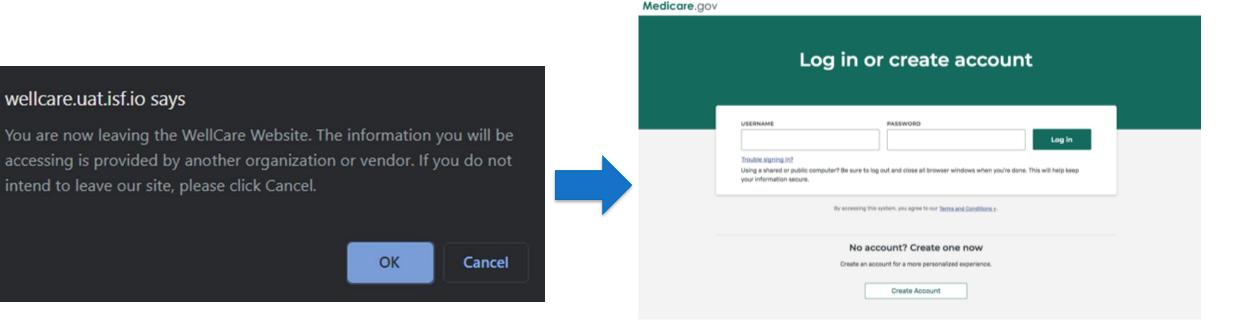

A pop-up box will appear notifying the user that they are being directed to Mymedicare.gov The beneficiary will need to log in with existing Mymedicare.gov credentials or create an account

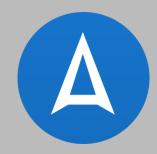

# Creating a MyMedicare.gov Account

#### How to Create a MyMedicare.gov Account

- Select 'Create Account'
- Enter in the prospect's Medicare number as it appears on their Medicare card
- Register with the same address that the Social Security Administration or Railroad Retirement Board has on file
- Email address is <u>not</u> required
- Create a username and password
- Sign into account

| e <b>dicare</b> .gov | Log in or create account                                                                                                    |
|----------------------|----------------------------------------------------------------------------------------------------|
|                      | USERNAME PASSWORD Log In Trouble signing in? Using a shared or public computer? Be sure to log out and close all browser windows when you're done. This will help keep your information secure. By accessing this system, you agree to our <u>Terms and Conditions s</u> . |
|                      | No account? Create one now<br>Create an account for a more personalized experience.<br>Create Account                                                                                                    |

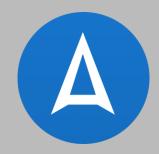

# **Accessing Information**

#### **Permission to Access Medicare Data**

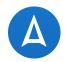

Medicare.gov

Ascend Quote & Enrollment

The beneficiary will need to read through the permission statement before allowing Mymedicare.gov to access their Medicare data.

## Ascend Quote & Enrollment wants permission to access your Medicare data.

#### Ascend Quote & Enrollment will be able to:

- Access your Medicare claims data.
- Access your personal details like your name, address, and age.
- Store your Medicare data on their systems.
- Get updates to your Medicare data unless you revoke access.

#### Understand the risks:

You have the right to share your health information, but there may be risks. Be sure to review the app's Privacy Policy and Terms and Conditions. You can revoke an app's access to your data at any time by logging in to your <u>MyMedicare.gov</u> account or calling us at 1-800-633-4227.

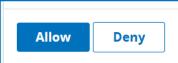

Once they have read the statement, the beneficiary can select 'Allow' to give Mymedicare.gov access to their information or they can click 'Deny' if they wish to withhold the information

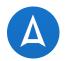

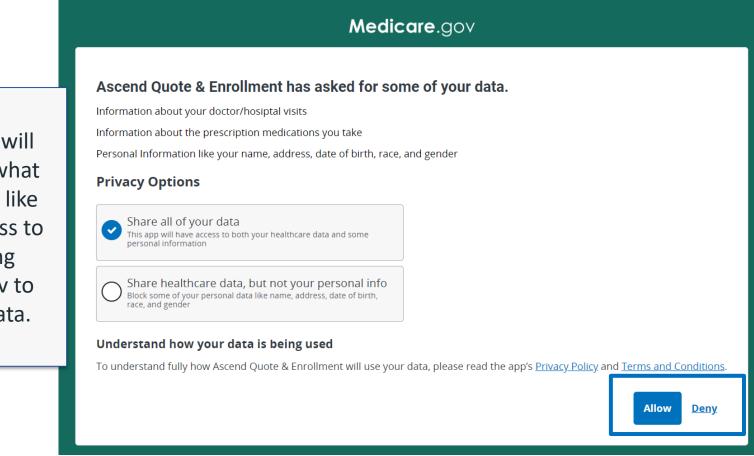

The beneficiary will need to decide what data they would like you to have access to before allowing Mymedicare.gov to transfer their data.

## **Adding pharmacy**

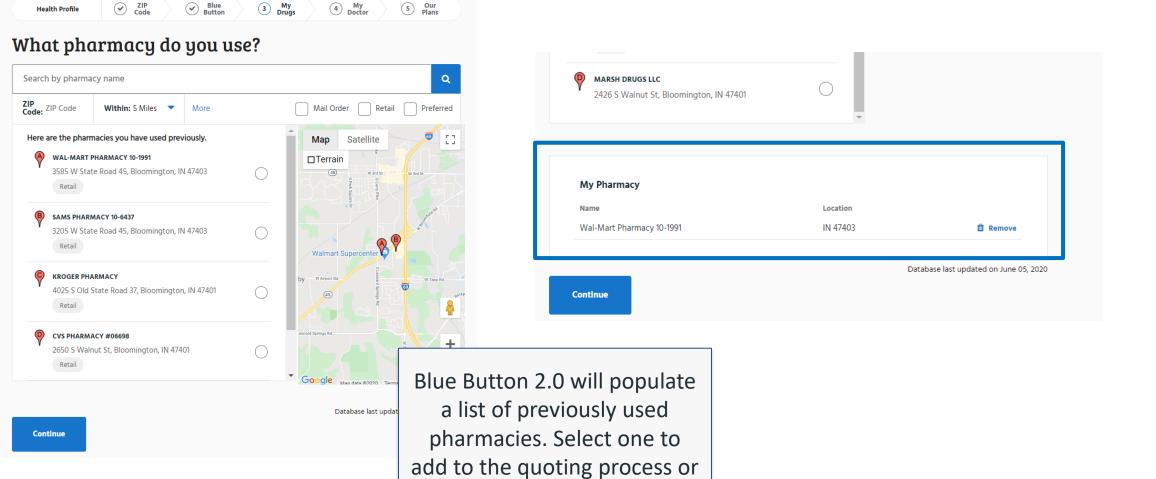

search for one manually

Search By Drug Name

Blue Button 2.0 will populate a list of previously prescribed medications. By clicking on one, you will be able to select the dosage and frequency to add to the Medicine Cabinet.

 $\bowtie$ 

Add to Prescriptions Cancel

Lisinopril DosageForm

> What dosage do you take? Lisinopril Tablet Oral 10 MG

How much do you need?

- 1 +

How long does the prescription last? Every 1 month

Every 2 months

Every 3 months

My Prescriptions Drug Name Dosage Lantus Solostar Solution Pen-injector Lantus Solostar 🖋 Edit 🛍 Remove Subcutaneous 100 UNIT/ML refilled every 30 days Lisinopril Tablet Oral 10 MG refilled every 30 🖋 Edit Lisinopril 🛍 Remove days Database last updated on June 05, 2020 Continue

V W X Y Z

U

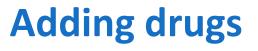

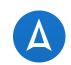

| sorbide Mononitrate                    |  |
|----------------------------------------|--|
| orbide monomitate                      |  |
| tus Solostar                           |  |
| papentin                               |  |
| volog                                  |  |
| xium                                   |  |
| orvastatin Calcium                     |  |
| ticasone Propionate                    |  |
| nopril                                 |  |
| riva                                   |  |
| drocodone Bitartrate And Acetaminophen |  |

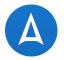

The ability to search for doctors will follow the normal flow

Providers visited previously will populate on the Doctor Search page after selecting 'Allow' on the Mymedicare.gov screen

#### Who is your doctor?

Continue

| e: ZIP Code               | Within: 5 Miles 🔻          |                       |                          | Advanced Searc |
|---------------------------|----------------------------|-----------------------|--------------------------|----------------|
| lere are the pro          | oviders you have used pre  | eviously.             |                          |                |
| NPI: 137662947            | osteopathic Physicians, Fa | mily Medicine<br>43.8 | Accepting<br>Patients    | O Add          |
| More Location             | 15 🕶                       |                       |                          |                |
| Thompson, G               | loria                      |                       |                          |                |
|                           | alth & Social Service Prov | ders, Social Worker,  |                          |                |
| Clinical<br>NPI: 15889664 | 85                         | 10.7 Mile             | es Accepting<br>Patients | O Add          |
|                           | Vill Rd, Bloomington, IN 4 | 7408                  |                          |                |
|                           |                            |                       |                          |                |

Import the Primary Care Provider form the Blue Button data with the 'Add' button to include them in the quoting process

## **Adding Doctors (cont.)**

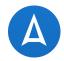

|          | Name     | Type of Specialist                   | Location |      |         |
|----------|----------|--------------------------------------|----------|------|---------|
| Selected | Galanti, | Allopathic & Osteopathic Physicians, | IN       |      | 🛍 Remov |
| PCP      | Patricia | Family Medicine                      | 46142    | Edit |         |

After 'Adding' a doctor, you will notice that the PCP has been added to the shopping tool to populate on the application

Database last updated on February 6, 2018

Continue

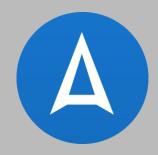

# Pharmacy Search Manual Entry

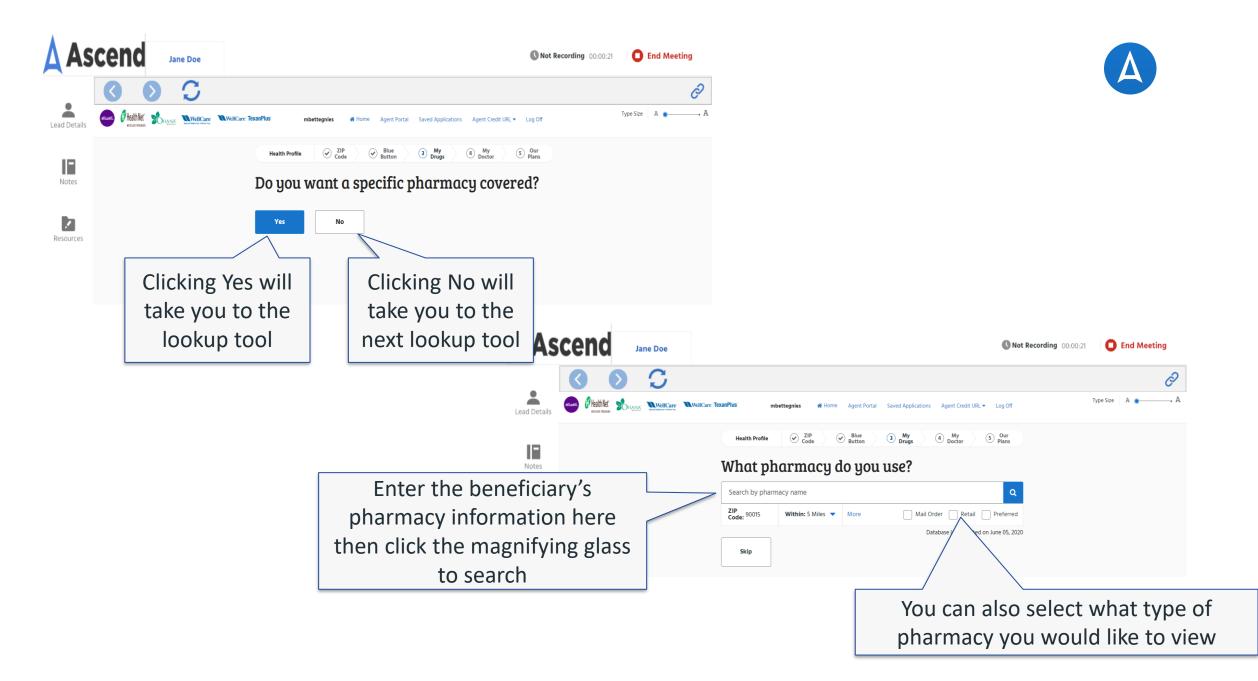

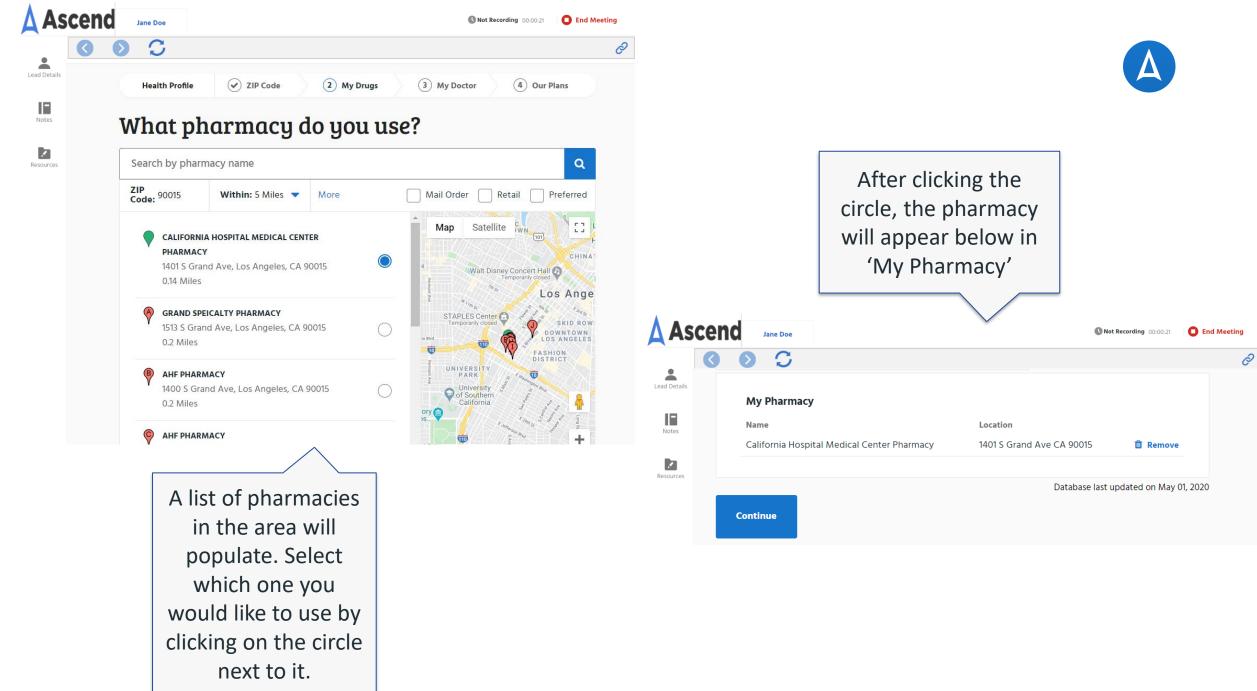

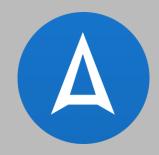

# Formulary Search Manual Entry

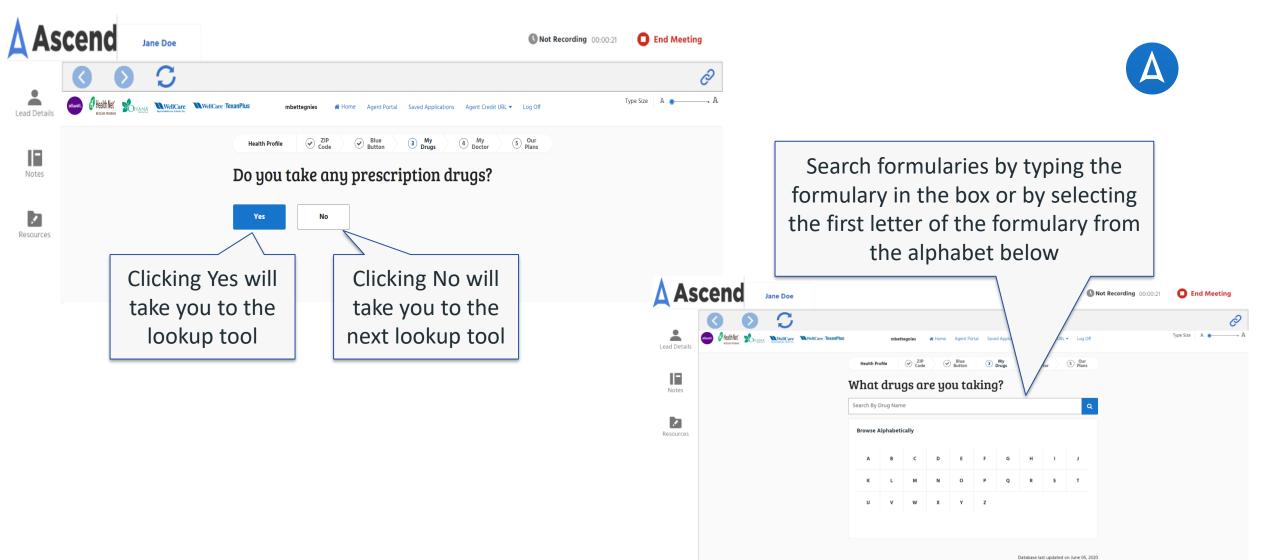

Skip

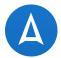

#### What drugs are you taking?

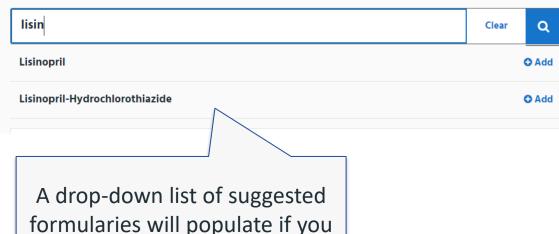

A drop-down list of suggested formularies will populate if you start typing in the search box. If you select one from the list, you will be taken directly to the Drug Details screen If you search by the first letter of the formulary, you will be taken to a list of all formularies that start with that letter. Scroll through the list until you find you formulary you are searching for. Once you found it, click 'Add to Medicine Cabinet' to be taken to the Drug Details screen

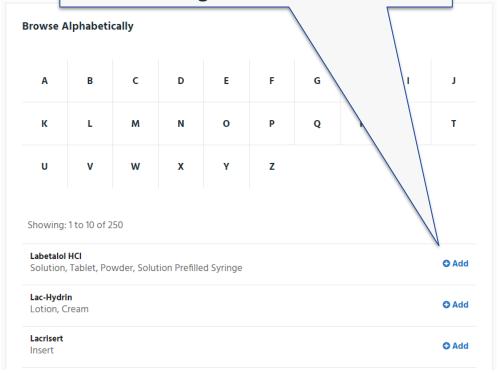

#### Wellbutrin XL

DosageForm

#### What dosage do you take?

Wellbutrin XL Tablet Extended Release 24 Hour Oral 150 MG

×

Wellbutrin XL Tablet Extended Release 24 Hour Oral 300

#### Packages

Bottle of 30 Tablet Extended Release 24 Hour

) Bottle of 15 Tablet Extended Release 24 Hour

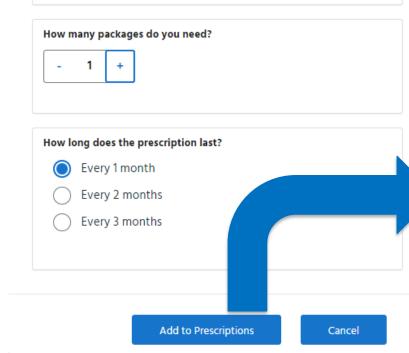

On the Drug Details screen, select the dosage, quantity needed, and the frequency at which the beneficiary needs the formulary. Then click 'Add to Prescriptions' to add it to My Prescriptions.

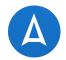

If a generic alternative is available for the medication, a pop-up box will appear with the generic medication.

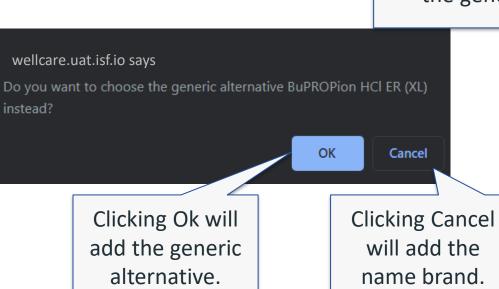

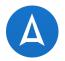

|                                                                                                    | U                             | v           | w      | x                                          | Y          | z        |             |                          |      |
|----------------------------------------------------------------------------------------------------|-------------------------------|-------------|--------|--------------------------------------------|------------|----------|-------------|--------------------------|------|
| Once you have<br>added a<br>medication, it will<br>appear in 'My<br>Prescriptions' at<br>the bottom of the | My Pro<br>Drug Na<br>Lisinopr |             | Dosage | ril Tablet O                               | ral 2.5 MG | refilled | î Remove    | <b>∂</b> Edit            |      |
| screen                                                                                                    | BuPROF<br>(XL)                | Pion HCI ER | Extend | Pion HCI ER<br>ed Release<br>illed every 3 | 24 Hour O  |          | D Remove    | 🖋 Edit                   |      |
|                                                                                                    | Continue                      |             |        |                                            |            |          | Database la | ist updated on May 01, 2 | 2020 |

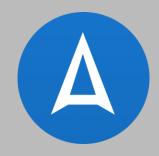

# Doctor Search Manual Entry

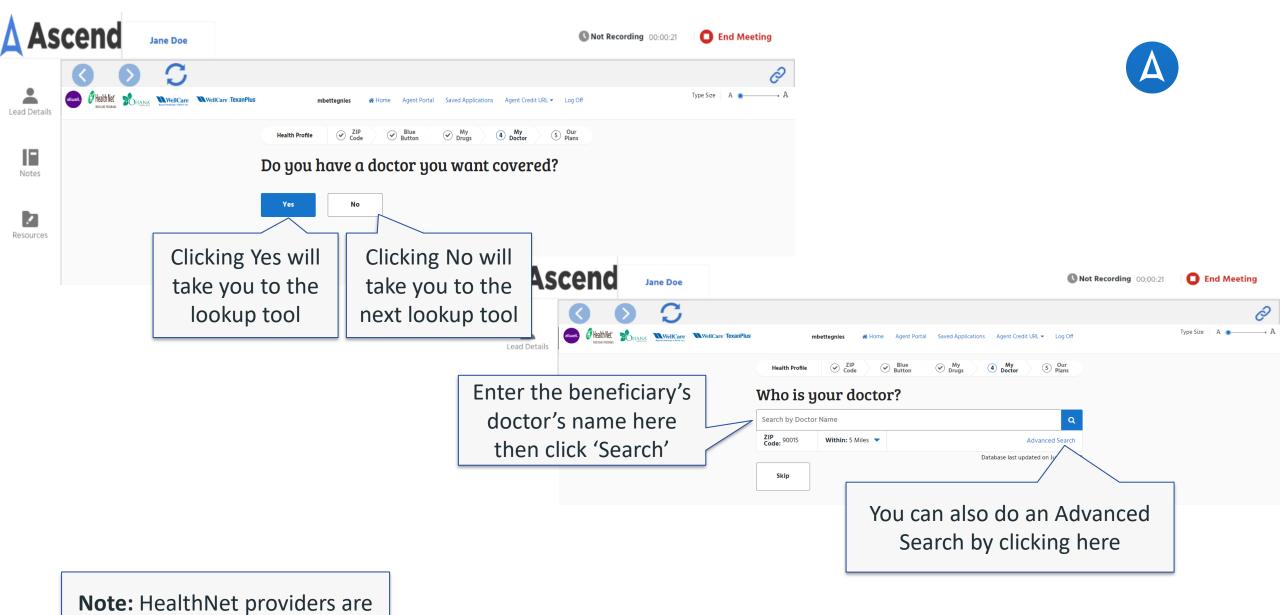

**NOT** integrated with the tool.

### **Advanced Search**

| Health Profile | ZIP Code | My Drugs | 3 My Doctor | 4 Our Plans |
|----------------|----------|----------|-------------|-------------|

#### Who is your doctor?

| 🔇 Advanced Sea        | arch        |
|-----------------------|-------------|
| Doctor's Detalls      |             |
| Doctor's Name         |             |
| Gender                | Male Female |
| Services & Coverag    | e           |
| Specialty             | Specialty 🔻 |
| New Patients          | Yes No      |
| Primary Care Provider | Yes No      |
| Network               | All         |
| Medicare Plan         | Plan 🔻      |

| Location                                                                   |          |                       |                                                                                                    |
|----------------------------------------------------------------------------|----------|-----------------------|----------------------------------------------------------------------------------------------------|
| Street Enter a location                                                    |          |                       |                                                                                                    |
| State State                                                                | •        |                       |                                                                                                    |
| City                                                                       |          | Doctor's Name         |                                                                                                    |
| ZIP Code 90015<br>Radius 5 Miles                                           | •        | Gender                | Plan<br>WellCare Freedom (HMO D-SNP)<br>WellCare Best (HMO)<br>WellCare Plus (HMO)<br>WellCare Dividend (HMO)                                                                         |
| Search                                                                     |          | Services & Coverage   | Health Net Gold Select (HMO)<br>Health Net Healthy Heart (HMO)<br>Health Net Seniority Plus Sapphire (HMO)<br>Health Net Seniority Plus Green (HMO)                                   |
|                                                                            |          | Specialty             | Health Net Seniority Plus Sapphire Premier (HMO)                                                                                                    |
|                                                                            |          | New Patients          | Health Net Seniority Plus Sapphire Premier II (HMO)<br>Health Net Jade (HMO C-SNP)<br>Health Net Seniority Plus Amber I (HMO D-SNP)<br>Health Net Seniority Plus Amber II (HMO D-SNP) |
| When doing an adva                                                         | nced     | Primary Care Provider | WellCare Classic (PDP)<br>WellCare Value Script (PDP)                                                                                                    |
| search, you can enter i<br>of the doctor's personal<br>services, coverage, | details, | Network               | WellCare Wellness Rx (PDP)<br>WellCare Medicare Rx Value Plus (PDP)<br>WellCare Medicare Rx Saver (PDP)<br>WellCare Medicare Rx Select (PDP)                                          |
| location.                                                                  |          | Medicare Plan         | Plan 🔻                                                                                                    |

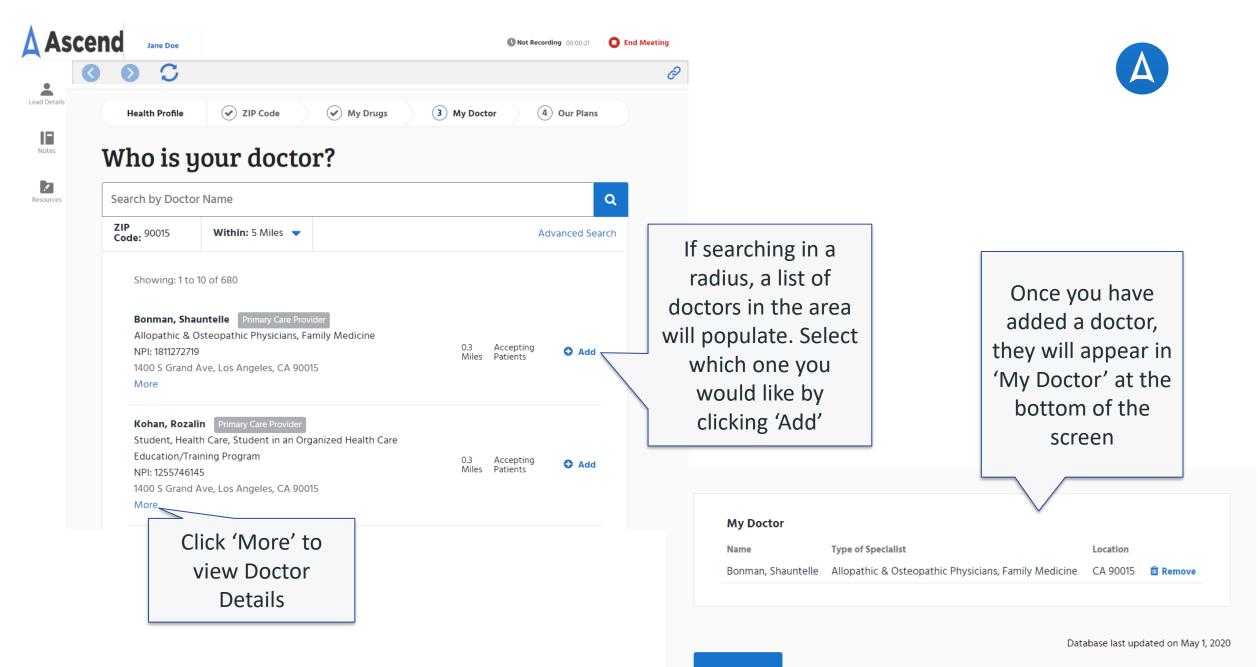

#### **Doctor Details**

#### Bonman, Shauntelle

1400 S Grand Ave , Ste 700 , Los Angeles, CA 90015.

×

| NPI:                                                                            | 1811272719                   |                                                                  |
|---------------------------------------------------------------------------------|------------------------------|------------------------------------------------------------------|
| Gender:                                                                         | Female                       |                                                                  |
| Accepting Patients:                                                             | New and Exi                  | isting                                                           |
| Primary Care Provider:                                                          | Yes                          |                                                                  |
| Office:                                                                         | 213-765-750                  | D                                                                |
| Fax:                                                                            | 213-765-7491                 | 1                                                                |
| Languages:                                                                      | SPANISH                      |                                                                  |
| Additional Locations:                                                           |                              |                                                                  |
|                                                                                 |                              |                                                                  |
| Address                                                                         |                              | Accepting<br>Patients                                            |
| Address<br>1400 S Grand Ave , Ste 700 , Los<br>CA 90015.                        | Angeles,                     |                                                                  |
| 1400 S Grand Ave , Ste 700 , Los                                                | Angeles,                     | Patients                                                         |
| 1400 S Grand Ave , Ste 700 , Los<br>CA 90015.                                   | Angeles,<br>09:00 AM - (     | Patients New and Existing                                        |
| 1400 S Grand Ave , Ste 700 , Los<br>CA 90015.<br>Hours                          |                              | Patients<br>New and Existing                                     |
| 1400 S Grand Ave , Ste 700 , Los<br>CA 90015.<br>Hours<br>Wednesday:            | 09:00 AM - (                 | Patients<br>New and Existing<br>05:00 PM<br>05:00 PM             |
| 1400 S Grand Ave , Ste 700 , Los<br>CA 90015.<br>Hours<br>Wednesday:<br>Monday: | 09:00 AM - (<br>09:00 AM - ( | Patients<br>New and Existing<br>05:00 PM<br>05:00 PM<br>05:00 PM |

#### Accepted Plans:

WellCare Dividend (HMO) WellCare Best (HMO)

WellCare Freedom (HMO D-SNP)

WellCare Plus (HMO)

Add to My Doctors

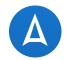

On the Doctor Details screen, you will see more information about the doctor, office location and hours, and plans accepted within the zip code provided.

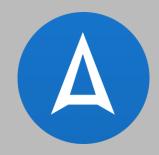

# Extra Help/LIS Check + Medicaid Verification

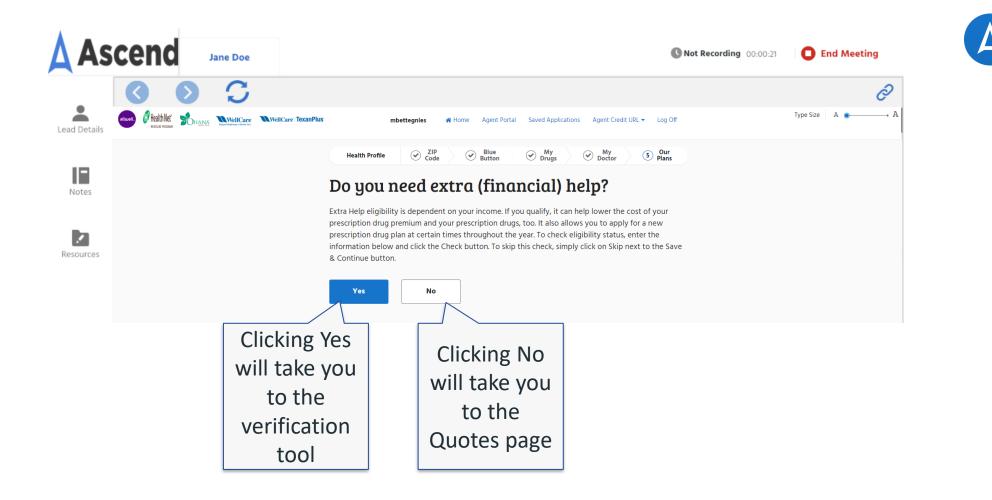

| Health Profile | Code | Blue Button | My<br>Drugs | My     Doctor | 5 Our<br>Plans |
|----------------|------|-------------|-------------|---------------|----------------|

#### **Check Extra Help Eligibility Status**

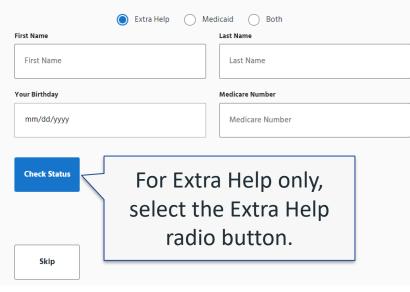

Enter the beneficiary's Medicare Number, Last Name, and Date of Birth to see if they qualify for Extra Help. Then click 'Check Status'.

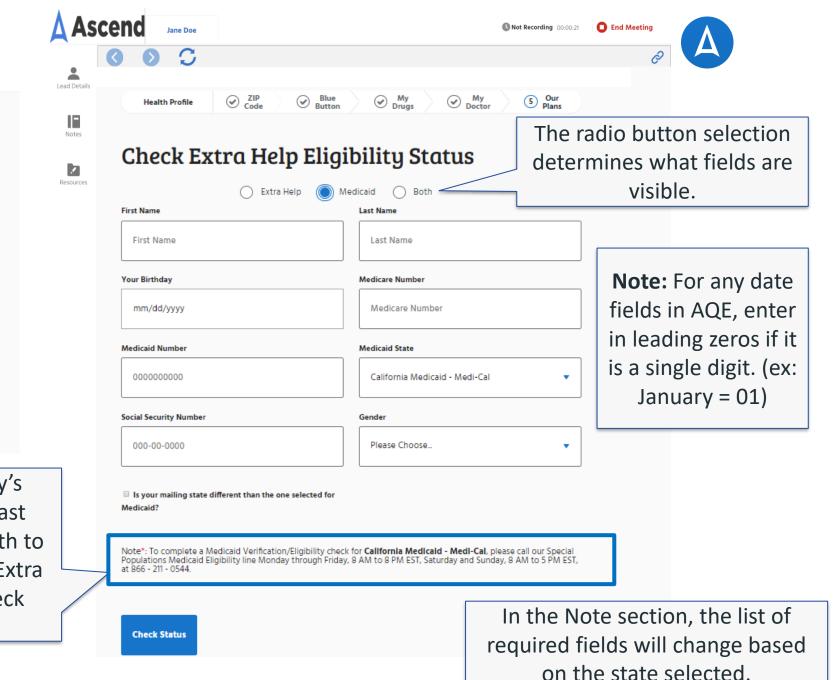

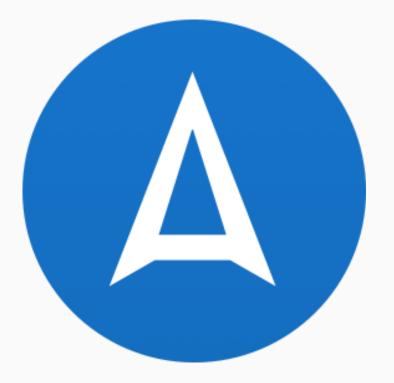

## **SELECTING A PLAN – QUOTES PAGE**

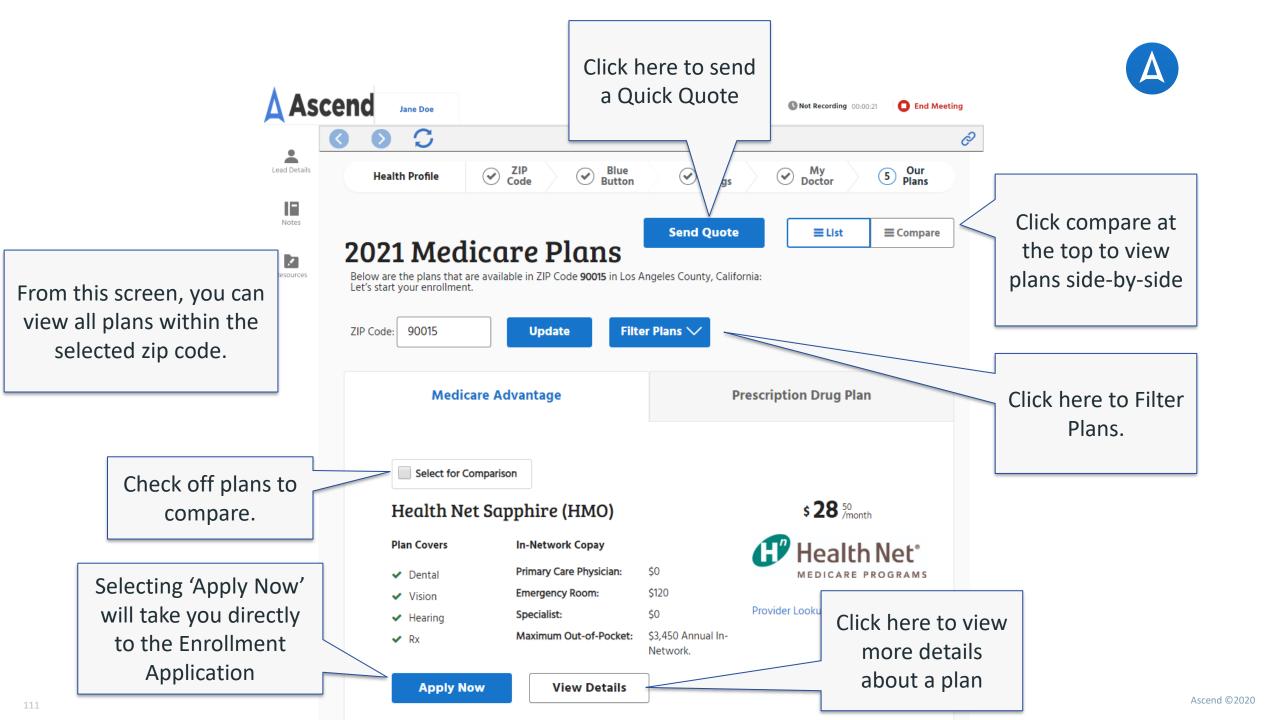

#### **Plan Comparison**

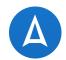

| 🛕 As         | cend Jane                      | e Doe                      |                |                             |              | O                          | Not Recordin | g 00:00:21 D End Me                 | eeting |
|--------------|--------------------------------|----------------------------|----------------|-----------------------------|--------------|----------------------------|--------------|-------------------------------------|--------|
|              | $\bigcirc$ $\bigcirc$          | C                          |                |                             |              |                            |              |                                     | Õ      |
| Lead Details |                                |                            | Health Profile | Code Slue Blue              | My<br>Drugs  | My 5 Our<br>Doctor         |              |                                     |        |
| Lead Details |                                | 1                          | Medicare       | Plans                       | ්ට Reset Pla | ins EList Ecompare         |              |                                     |        |
| Notes        |                                | WellCare Freedom           | ×              | <b>WellCare Best</b><br>HMO | ×            | WellCare Plus<br>HMO       | ×            | <b>WellCare Dividend</b><br>HMO     | ×      |
| Resources    |                                | \$ 0 % Month Apply Now     |                | \$ 0 month Apply Now        |              | \$ 0 month Apply Now       |              | \$ 0 <sup>00</sup> /month Apply Now |        |
|              | Plan Specifics                 |                            |                |                             |              |                            |              |                                     |        |
|              | Annual Medical Deductible      | \$0                        |                | \$0                         |              | \$0                        |              | \$0                                 |        |
|              | Contract ID                    | H5087-001                  |                | H5087-005                   |              | H5087-017                  |              | H5087-025                           |        |
|              | Annual Prescription Deductible | \$0                        |                | \$0                         |              | \$0                        |              | \$0                                 |        |
|              | Maximum Out-of-Pocket          | \$2,500 Annual In-Network. |                | \$2,500 Annual In-Network.  |              | \$2,500 Annual In-Network. |              | \$3,400 Annual In-Network.          |        |

When you compare plans, their information will be placed side-byside so you can easily view their differences in benefit offerings.

Ascend ©2020

#### Let's start your enrollment. ZIP Code: 90015 Filter Plans ∧ Update Click here to Filter Filter Plans A variety of filtering Max Monthly Premium ? Plan Type 🛜 Benefits 🖓 Plans. All (19 plans) Dental options will appear \$81 HMO (9 plans) Vision to allow you to HMO SNP (4 plans) Hearing Max Out Of Pocket ? narrow down the PDP (6 plans) 🔲 Rx search. \$5250 **Reset Filters**

My Drugs

Send Quote

 $\checkmark$ 

My Doctor

**≣** List

 $\bigcirc$ 

Our Plans

**≡** Compare

5

ZIP Code

 $\checkmark$ 

**2021 Medicare Plans** 

**Health Profile** 

Blue

Button

 $\bigcirc$ 

Below are the plans that are available in ZIP Code 90015 in Los Angeles County, California:

## **Plan Filtering**

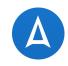

#### **Plan Details**

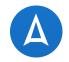

| Back To Quotes                        | Click here to return to the pr                                                                                                    | evious screen   |                       |                     |                                       |                    |                    |                         |                        |
|---------------------------------------|----------------------------------------------------------------------------------------------------|-----------------|-----------------------|---------------------|---------------------------------------|--------------------|--------------------|-------------------------|------------------------|
| <b>WellCare Plus</b><br>HMO           | Apply Now                                                                                                    | Click here to   | start                 | an e                | nrolli                                | ment               |                    |                         |                        |
| Plan Specifics                        | WellCare                                                                                                    | Fit             | itness                |                     | Free membership<br>related tools, pla |                    |                    | lso access to onli      | ne wellness            |
| Coverage Type                         | Part A and Part B, Part D Beyond Healthcare. A Better You.                                                                                                    |                 |                       |                     |                                       |                    |                    |                         |                        |
| Monthly plan premium                  | \$0.00                                                                                                    | He              | earing Aid Covera     | ige                 | \$2000.00 both ea                     | ars combined. See  | the Evidence of    | Coverage.               |                        |
| Contract ID                           | H5087-017                                                                                                    |                 | _                     |                     |                                       |                    |                    |                         |                        |
| Annual Medical Deductible             | \$0                                                                                                    | Ey              | yewear Coverage       |                     | \$350.00 every ye                     | ar. See the Evider | ice of Coverage.   |                         |                        |
| Annual Prescription Deductible        | \$0                                                                                                    | De              | ental Coverage        |                     | Not Covered.                          |                    |                    |                         |                        |
| laximum Out-of-Pocket                 | \$2,500 Annual In-Network.                                                                                                    |                 | ental coverage        |                     | Not Covered.                          |                    |                    |                         |                        |
|                                       |                                                                                                    | Presc           | cription Drug B       | enefits             |                                       |                    |                    |                         |                        |
| Medicare-Covered Medica               | al Benefits                                                                                                    | Cover           | rage Type:            | Part D              |                                       |                    |                    |                         |                        |
|                                       | In-Network                                                                                                    | Dec in          | nitial coverage       | 1 Month -           | 3 Month -                             | 1 Month -          | 3 Month -          | 3 Month -               | 3 Month -              |
| Primary Care Provider Office<br>Visit | \$0.00 per visit.                                                                                                    | limit:          |                       | Preferred<br>Retail | Preferred<br>Retail                   | Standard<br>Retail | Standard<br>Retail | Preferred<br>Mail Order | Standard<br>Mail Order |
| Emergency Room                        | Emergency Room: \$120.00, if you are admitted to the hospital within 24 hours your<br>cost share may be waived. For more information, see the Evidence of Coverage.<br>Urgent Care: \$0.00 per visit. | Tier 1<br>Gener | - Preferred<br>ric    | N/A                 | N/A                                   | \$0.00             | \$0.00             | \$0.00                  | \$0.00                 |
| Specialist Office Visit               | \$0.00 per visit.                                                                                                    | Tier 2          | 2 - Generic           | N/A                 | N/A                                   | \$20.00            | \$60.00            | \$0.00                  | \$60.00                |
| Inpatient Hospital                    | \$800.00 per day for days 1 through 3. \$0.00 per day for days 4 through 90.                                                                                                    | Tier 3<br>Brand | 3 - Preferred<br>d    | N/A                 | N/A                                   | \$47.00            | \$141.00           | \$94.00                 | \$141.00               |
| Ambulance                             | 20%                                                                                                    |                 | 4 - Non-<br>rred Drug | N/A                 | N/A                                   | 50%                | N/A                | 50%                     | 50%                    |
|                                       |                                                                                                    | Tier 5          | 5 - Specialty Tier    | N/A                 | N/A                                   | 25%                | N/A                | N/A                     | N/A                    |
| Outpatient Surgery                    | \$0.00 per visit.                                                                                                    |                 |                       |                     |                                       |                    |                    |                         |                        |
| Home Health Care                      | \$0.00.                                                                                                    | Plan            | Documents             |                     | Formula                               | arv                |                    |                         |                        |
| Durable Medical Equipment             | 20% per item.                                                                                                    |                 |                       |                     |                                       | ry of Benefits     |                    |                         |                        |
| Preventive Benefits                   | Not Covered.                                                                                                    |                 |                       |                     |                                       |                    |                    |                         |                        |

When you click view details on the previous slide, you will be taken to this screen where you can learn more about the plan

Click here to start

an enrollment

Apply Now

114

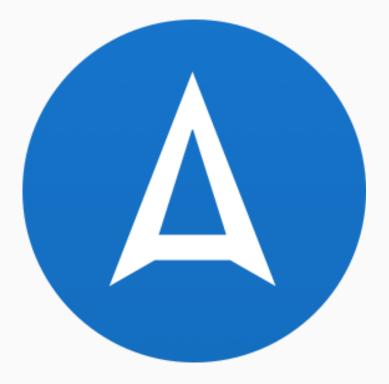

## THE ENROLLMENT APPLICATION

Fill in the form with the beneficiary's personal information then click 'Next' to continue.

| e | nd Jane Doe                                                                                                    |                               | Not Recording 00:00:21 | End Meeting |
|---|----------------------------------------------------------------------------------------------------|-------------------------------|------------------------|-------------|
| < | 000                                                                                                    |                               |                        | Ċ           |
|   | Contact Info 1 About You 2 Your Address                                                                                                    | 3 Emergency Contact           |                        |             |
| ( | Back to Shopping                                                                                                    |                               |                        |             |
|   | WellCare Plus (HMO)                                                                                                    | \$ <b>6</b> <sup>70</sup> /mo | onth                   |             |
|   | Toll us shout usurealf                                                                                                    |                               |                        |             |
|   | Tell us about yourself                                                                                                    |                               |                        |             |
|   | Personal Information                                                                                                    |                               |                        |             |
|   | ATTENTION: You are beginning your application for enrollment. This ap                                                                           | oplication is for people with |                        |             |
|   | Medicare who want to join a Medicare Advantage Plan or Prescription<br>must be a United States citizen or be lawfully present in the U.S. and I |                               |                        |             |
|   | Prefix:                                                                                                    |                               |                        |             |
|   | •                                                                                                    |                               |                        |             |
|   | First Name: • Middle Initial:                                                                                                    |                               |                        |             |
|   |                                                                                                    |                               |                        |             |
|   |                                                                                                    |                               |                        |             |
|   | Last Name: • Gender: •                                                                                                    |                               |                        |             |
|   | O Male O                                                                                                    | Female                        |                        |             |
|   | Your Birthday: • Email:                                                                                                    |                               |                        |             |
|   | mm/dd/yyyy you@example                                                                                                    | .com                          |                        |             |
|   | Phone: • Mobile Phone:                                                                                                    | ]                             |                        |             |
|   | Phone: • Mobile Phone: • 88888888888888888888888888888888888                                                                                    |                               |                        |             |
|   | 898898988                                                                                                    |                               |                        |             |
|   | Please know that by providing your email address, you are agreeing to                                                                           |                               |                        |             |
|   | give you the opportunity to opt in and you may always opt out of futu<br>• Required Information                                                 | are email communications.     |                        |             |
|   |                                                                                                    |                               |                        |             |
|   | Next                                                                                                    |                               |                        |             |
|   | Click                                                                                                    | 'Send for si                  | gnature'               | to send a   |
|   |                                                                                                    |                               | -                      |             |
|   | Save Sena for Signature                                                                                                    | filled applica                |                        |             |
|   | for re                                                                                                    | view and sig                  | nature.                | This works  |

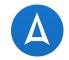

e information is filled or the lead in AMA, it ill carry over to the application.

Click 'Save' to keep your progress order to return to the enrollment application at a later time

like Quick Quote

If their mailing address is different than their residence, select the box to enter their mailing address.

| 🛕 Asc        | Jane Doe                                                               | <b>()</b> Not Recording 00:00:21 <b>D End Meeting</b> |
|--------------|------------------------------------------------------------------------|-------------------------------------------------------|
|              | 000                                                                    | (                                                     |
| Lead Details | Back to Shopping     WellCare Plus (HMO)                               | \$ <b>6</b> <sup>70</sup> /month                      |
| Resources    | Where do you live?                                                     |                                                       |
|              | Permanent Residence Street Address (Don't enter a PO Box)              |                                                       |
|              | Address 1: • Add                                                       | dress 2:                                              |
|              | City: •                                                                |                                                       |
|              | State: • Zip: • Cou                                                    | inty:                                                 |
| ce,          | California 90015 I                                                     | Los Angeles                                           |
| ir           | Mailing address, if different from your permanent address (PO Box allo | owed)                                                 |
|              | Mailing Address 1: • Mai                                               | iling Address 2:                                      |
|              | Mailing City: *                                                        |                                                       |
|              | Mailing State: • Mailing Zip: • Mai                                    | iling County:                                         |
|              |                                                                        |                                                       |
|              | Required Information                                                   |                                                       |
|              | Back Next                                                              |                                                       |
|              | Save Send for Signature                                                |                                                       |

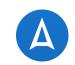

Fill in the form with the beneficiary's permanent residence address.

Õ

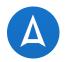

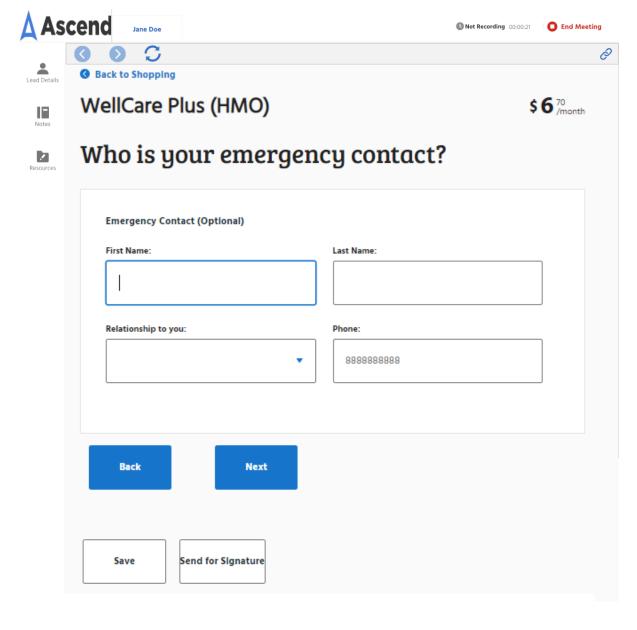

Fill in the form with the beneficiary's emergency contact then click 'Next' to continue.

Note: If you begin typing, all fields become required. To make them nonrequired again, simply delete the data. A provider selected during the shopping experience will carry over to the application.

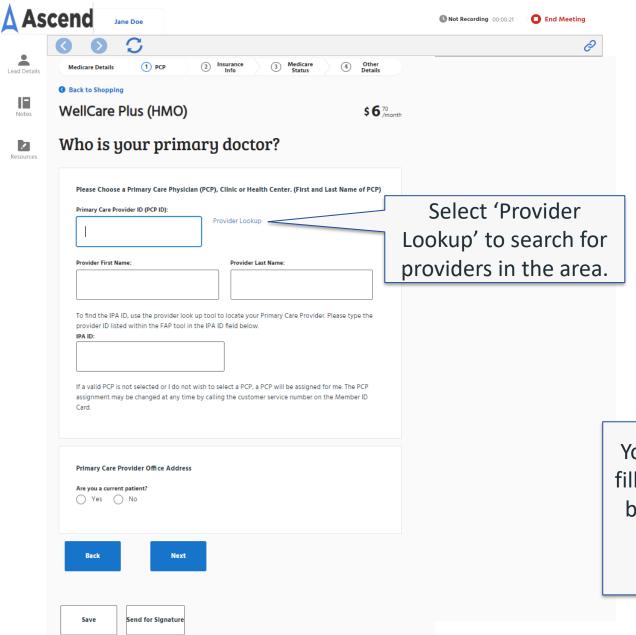

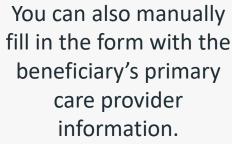

Fill in the form with the beneficiary's Medicare Insurance information then click 'Verify'.

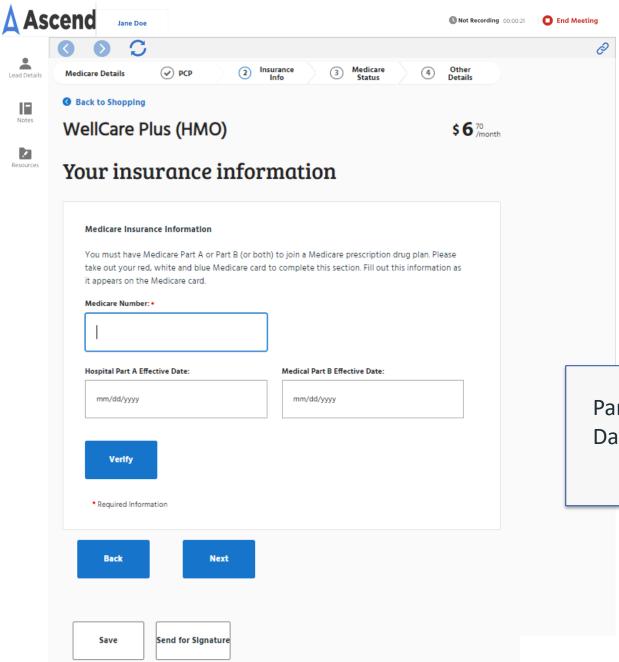

Part A and Part B Effective Dates are not required for 2021 plans.

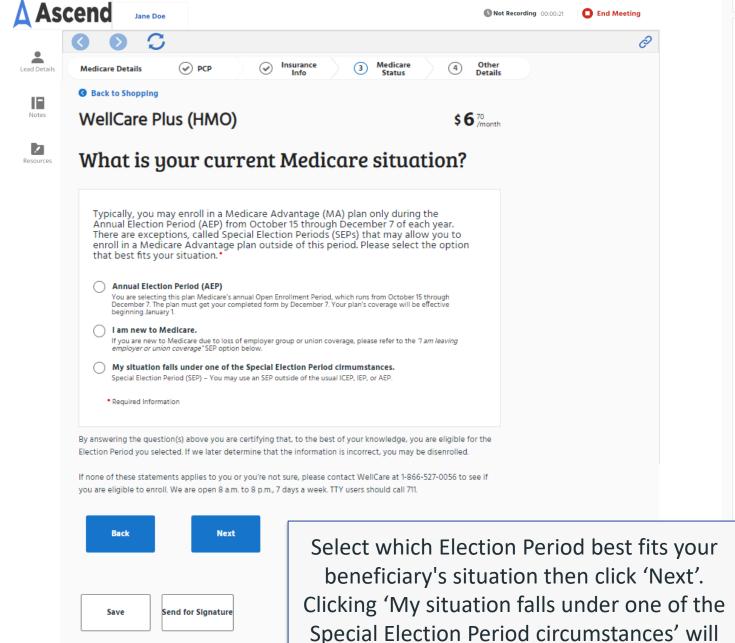

reveal all the SEP options available.

Special Election Period Options If none of these statements applies to you or you're not sure if you are eligible to enroll, please contact us at our Toll-Free number 1-866-527-0056 to see if you are eligible to enroll I am enrolled in a Medicare Advantage plan and want to make a change during the Medicare Advantage Open Enrollment Period (MA OEP). I recently moved outside of the service area for my current plan or I recently moved and this plan is a new option for me. I moved on mm/dd/yyyy I recently was released from incarceration. I was released on mm/dd/yyyy I recently returned to the United States after living permanently outside of the U.S. I returned to the U.S. on mm/dd/yyyy I recently obtained lawful presence status in the United States. I got this status on: mm/dd/www I recently had a change in my Medicaid (newly got Medicaid, had a change in level of Medicaid assistance or lost Medicaid) on mm/dd/vvvv I recently had a change in my Extra Help paying for Medicare prescription drug coverage (newly got Extra Help, had a change in the level of Extra Help or lost Extra Help) on mm/dd/yyyy I have both Medicare and Medicaid (or my state helps pay for my Medicare premiums) or I get Extra Help paying for Medicare prescription drug coverage, but I haven't had a change. I am moving into, live in or recently moved out of a Long-Term Care Facility (for example, a nursing home or Long-Term Care Facility). I moved/will move into/out of the facility on mm/dd/yyyy I recently left a PACE program on mm/dd/yyyy I recently involuntarily lost my creditable prescription drug coverage (coverage as good as Medicare's). I lost my drug coverage on mm/dd/yyyy I am leaving employer or union coverage on mm/dd/yyyy I belong to a pharmacy assistance program provided by my state My plan is ending its contract with Medicare, or Medicare is ending its contract with my plan. I was enrolled in a plan by Medicare (or my state) and I want to choose a different plan. My enrollment in that plan started on mm/dd/yyyy I was enrolled in a Special Needs Plan (SNP), but I have lost the special needs qualification required to be in that plan. I was disenrolled from the SNP on mm/dd/vvv I was affected by a weather-related emergency or major disaster (as declared by the Federal Emergency Management Agency (FEMA)). One of the other statements here applied to me, but I was unable to make my enrollment because of the natural disaster. ) I am enrolled in a plan placed in receivership. I am enrolled in a plan identified by CMS as a Consistent Poor Performer I lost my coverage because Medicare ended its contract with my plan. I got a letter from Medicare saying I could join another plan. ) I live in a long-term care facility, like a nursing home or a rehabilitation hospital. I'm new to Medicare, and I was notified about getting Medicare after my Part A and/or Part B erage started. I already have Hospital (Part A) and recently signed up for Medical (Part B). I want to join a edicare Advantage Plan I have had Medicare prior to now, but am now turning 65.

My situation falls under one of the Special Election Period cirmumstances Special Election Period (SEP) - You may use an SEP outside of the usual ICEP, IEP, or AEP

Required Information

I am currently receiving extra help paying for Medicare prescription drug coverage, but do not have

My plan is being terminated by Medicare

Other

In the last 12 months, I joined a Medicare Advantage plan with prescription drug coverage when I ned 65.

In the last 12 months, I left a Medigap policy to join a Medicare Advantage Plan\* for the first time edicare Advantage plan with prescription drug coverage)

I am enrolling in a 5-star Medicare plan.

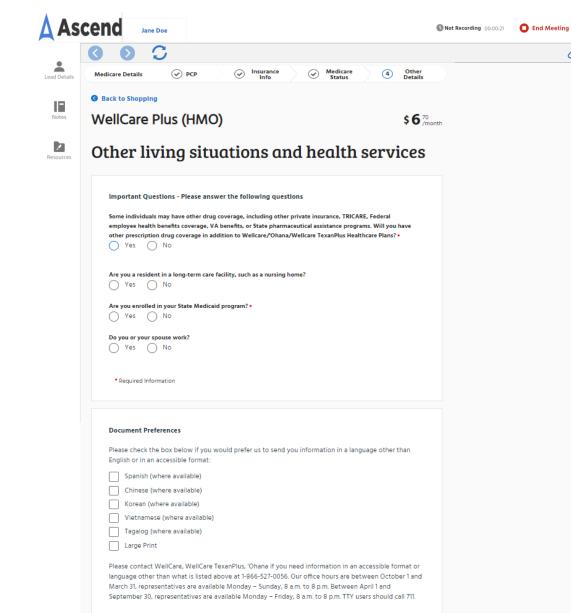

Have your beneficiary answer the Yes/No questions listed. Some questions may need more information if you select 'Yes'.

Õ

Save Send for signature

Next

Back

|                                                                                       |                                                                                                    | Not Record                       | ding 00:00:21 C End Meeting                                                                                       |
|---------------------------------------------------------------------------------------|----------------------------------------------------------------------------------------------------|----------------------------------|----------------------------------------------------------------------------------------------------|
| Lead Details<br>Notes<br>Resources                                                    | Health Questions       ① Authorization       ② Payment            Back to Shopping        WellCare Plus (HMO)          Information Authorization        Disclosure Overview          Health Information to be Used or Disclosed       Who May Request or Use Information         Who Is Authorized to Disclose Information       Statements of Understanding         Producer Compensation       Information | \$ <b>6</b> <sup>20</sup> /month | Review the Disclosure overviews. If they are the one submitting the application, select this option.              |
| lave the prospect<br>pe in their first and<br>ast name as their<br>ectronic signature | Authorization I authorize the use and disclosure of health information about me as described herein.  Signature of Applicant:  O6/05/2020  • Required Information                                                                                                    |                                  |                                                                                                    |
| they are the one<br>submitting the<br>pplication, select<br>this option.              | Relationship         What is the relationship to the person with Medicare listed on this enrollment form?•         I am the person listed on this enrollment form         I am the person authorized to act on behalf of the individual         • Required Information                                                                                                    |                                  | If someone else is<br>submitting the<br>application, select this<br>option and complete<br>the extra information. |

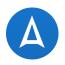

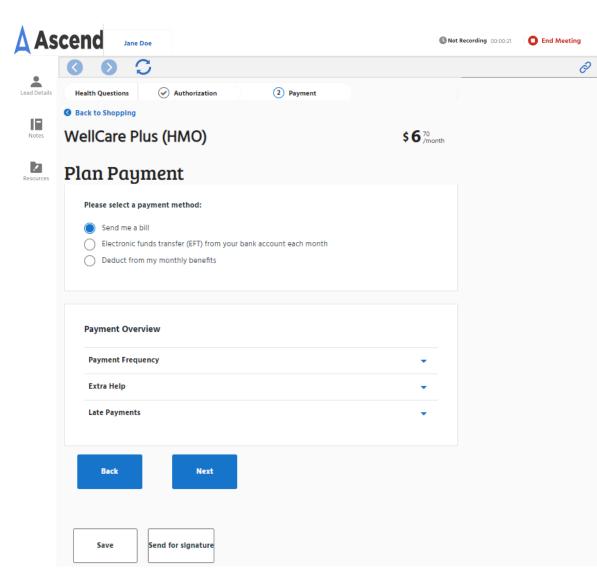

Your beneficiary has multiple options for plan payment. There may be additional fields to fill out based on the option selected. If no selection is made, they will receive a bill each month. Finally, review the application with the beneficiary to ensure everything is correct.

-

Lead Details

Notes

2

Resource

Click 'Apply Now' to submit the Enrollment Application.

Ascend Not Recording 00:00:21 Dend Meeting Jane Doe  $\mathbf{C}$ (1) Review **Review & Purchase** \$6<sup>70</sup>/month Review Apply Now Step 1: Health Profile -Step 2: Contact Info -Step 3: Medicare Details -Step 4: Health Questions . Edit 🖌 Authorization Signature of Applicant: Harper Test Signature Date: 06/05/2020 I am the person listed on this enrollment form or I am simply helping to complete this enrollment form. SelfEnroll Agent First Name: Madison Agent Last Name: Bettegnies Please enter your Agent Writing Number (AWN): 1234 Please confirm your Agent Writing Number: 1234 Payment Payment Method: Bill Edit By clicking the "Apply Now" button below you are confirming that everything in this application is true and correct to the best of your knowledge. Anyone giving false or misleading statements about a material fact in this electronic application, or causes someone else to do so, may face penalties under the law. By clicking "Apply Now" you are also electronically signing your completed application and submitting this to the plan. You will no longer be able to change your information once you submit. Once you submit your enrollment application you will be enrolled in this plan (if approved by CMS) and you will receive notice of acceptance or denial following submission of the enrollment to CMS.

You can click 'Edit' to return to a section to change the incorrect information.

Ò

#### Confirmation

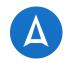

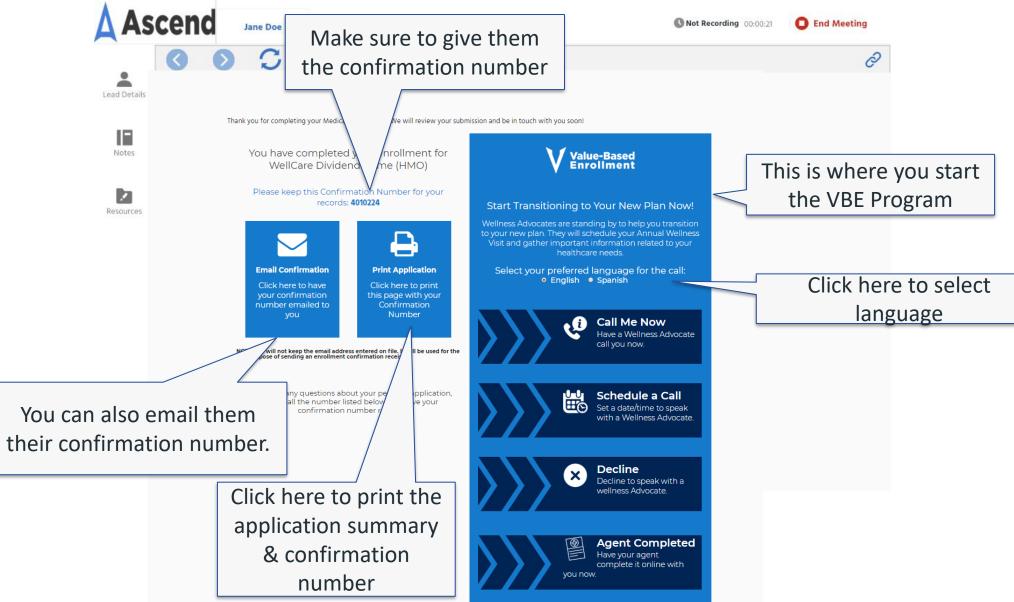

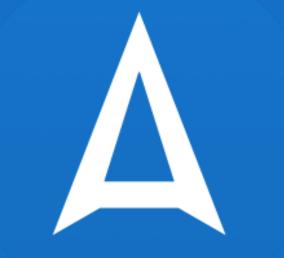

# VALUE BASED ENROLLMENTS (VBE)

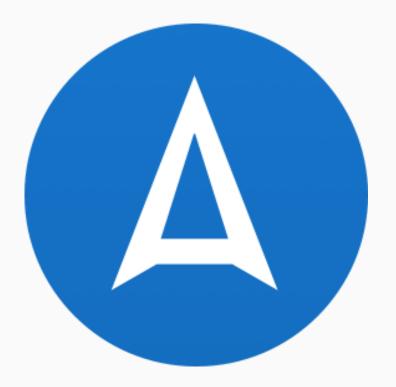

## WHAT IS VBE?

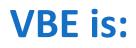

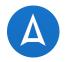

- A quick and easy process to gather health-related information from your beneficiary after they enroll
  - After you have completed an enrollment application in Ascend, tap a button to initiate a call from a VBE rep to your beneficiary
  - Once connected, your job as the agent is finished
  - The VBE rep will complete a Health-Risk Assessment, place an OTC order and/or help set up an Annual Wellness visit with their PCP
  - It is that simple!
  - However, there are some important steps and considerations for you to be successful...

## Who Benefits from VBE?

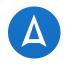

#### • The Health Plan!

- By completing a Health Risk Assessment
  - The health plan will be able to help ensure that the beneficiary gets the care they need which helps to reduce costs
- If they schedule an Annual Wellness Visit
  - Health care providers can help identify and prevent illness as well as schedule any other needed services which also reduces costs
- VBE reduces the cost and difficulty of contacting members later to complete HRAs
- Reduces complaints to CMS

#### • You!

- Earn the trust of your new member
  - They recognize that you are helping them get the most out of their plan right away
- Increase 'Stick Rate'
  - Enrollees who interact with their health plan right away are less likely to disenroll

#### • Your Beneficiary!

- By completing a Health Risk Assessment
  - The health plan will be able to help ensure that the beneficiary gets the care they need
- If they schedule an Annual Wellness Visit
  - Health care providers can help identify and prevent illness as well as schedule any other needed services

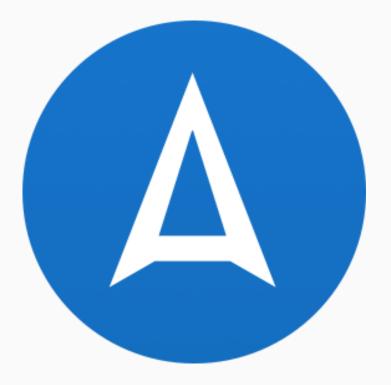

## **INITIATING THE VBE PROCESS**

### **Initiating the VBE Process**

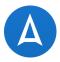

- Initiating the VBE process always occurs *after* you complete the enrollment application
- You will need to *leave the beneficiary* when they are on the VBE call
  - Remember, the health information they will share on the VBE has no effect on their enrollment being approved by CMS
  - To stay compliant, you should not be there to help or coach the beneficiary in any way through the health questionnaire
- Prepare by completing all your sales process steps *before* you begin the VBE:
  - Make sure to give them their enrollment confirmation number
  - Inform them when they can expect their membership cards and how to contact you
  - Explain the VBE process
  - If they agree to receive the call let them know you will excuse yourself from their home (or wherever you are meeting) once the call comes in

#### **Explaining the VBE Process**

Invite your new member to participate in VBE

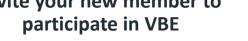

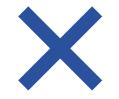

#### They are *not required* to do this

Your new member may not know why completing an HRA or setting an Annual Wellness Visit would be valuable to them and their health

Note:

The intro verbiage provided on the next slide will work for many but you should be prepared to explain as needed the 'value' of them participating in this call

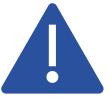

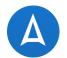

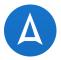

• Here is suggested verbiage to invite them to participate:

"In order to best serve you, we have representatives on standby to assist with your transition into your new plan – they will help gather some important information related to your healthcare needs, [and to schedule your Annual Wellness Visit.] We want to make sure we do a great job of taking care of you and to ensure you're getting the best care possible as soon as your plan is active. This should only take about \_\_\_\_ minutes – may I connect you with one of our reps right now to begin that process?"

• If they say 'Yes':

"Great! The rep is going to ask you some questions about your current health status, and help connect you with your Primary Care Doctor's office to schedule your Annual Wellness Visit."

- Then select 'Connect Me Now' or 'Schedule a Callback'
- If they say 'No':
  - Then select 'Decline'

## Selecting the Outcome Decided by the Beneficiary

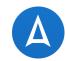

Thank you for completing your Medicare application. We will review your submission and be in touch with you soon!

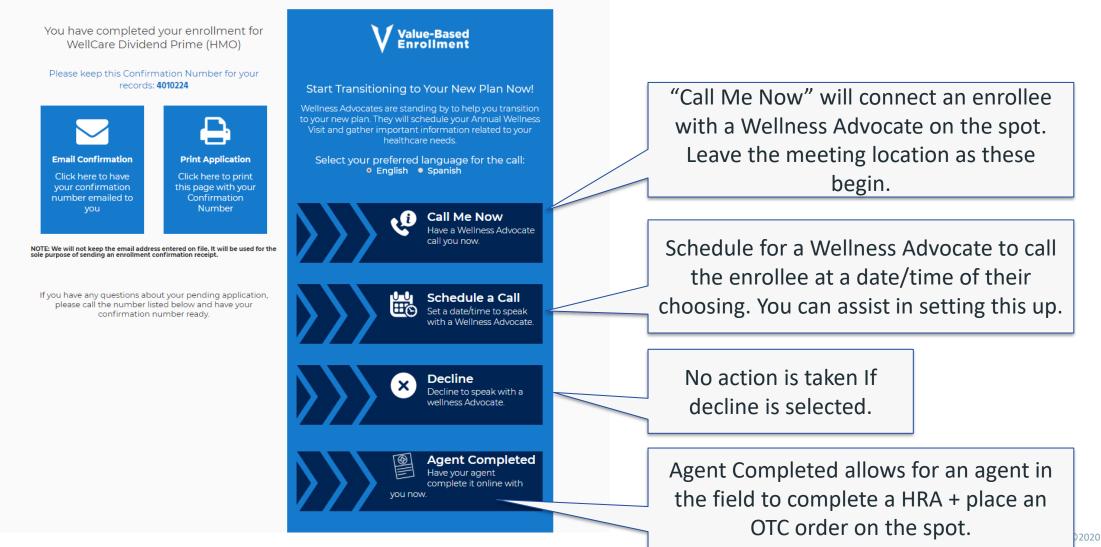

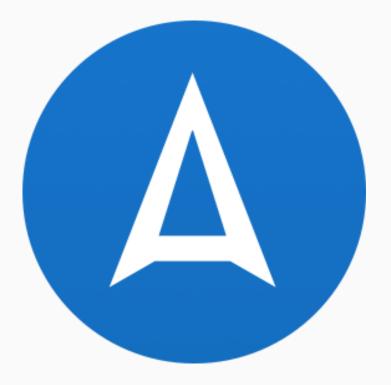

# **AGENT COMPLETED VBE – HRA**

### **Agent Completed – NEW!**

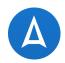

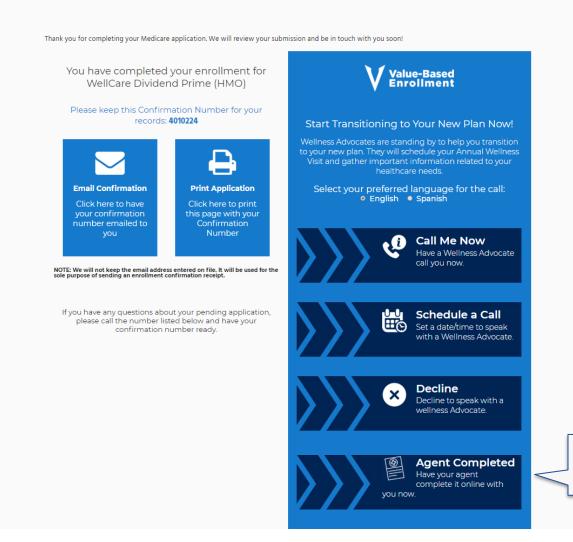

Select the 'Agent Completed' VBE option

#### Health Risk Assessment - Add

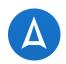

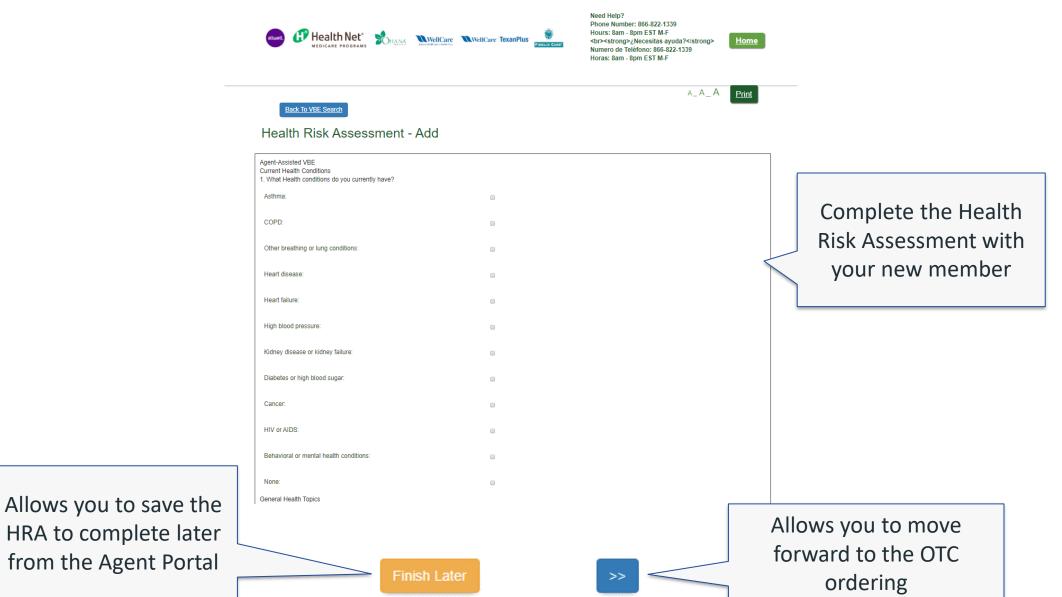

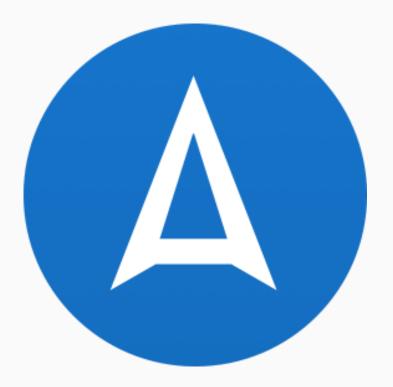

## DECLINE

### **Declining the VBE Process**

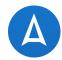

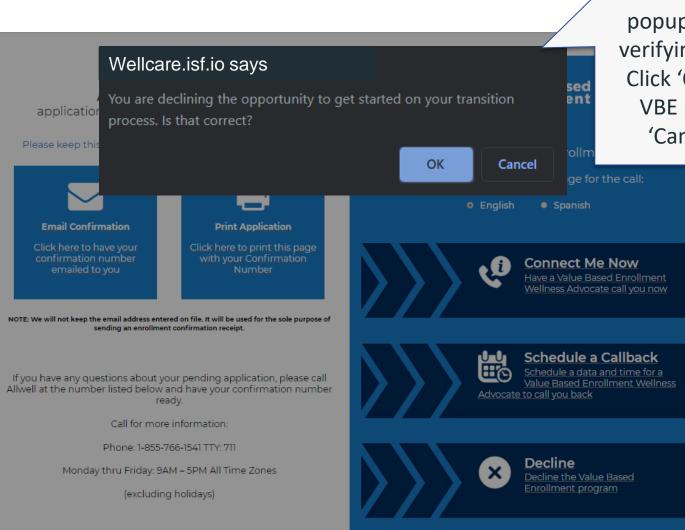

After selecting Decline, a popup box will appear verifying your selection. Click 'OK' to decline to VBE process or click 'Cancel' to return.

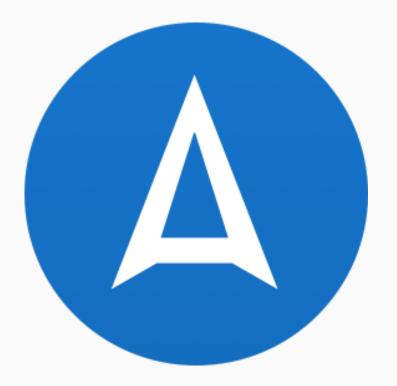

## **END MEETING**

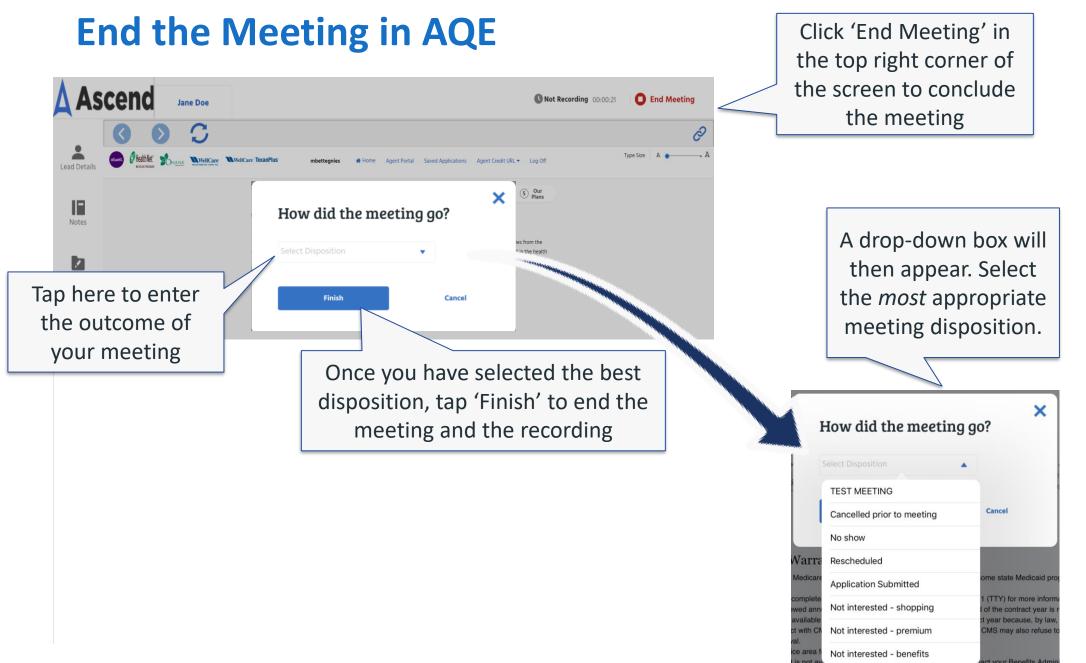

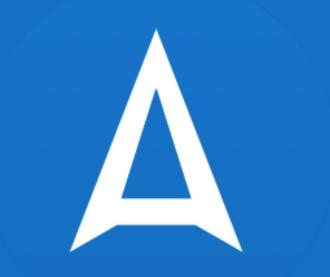

# **QUICK QUOTES**

## Send Quote (Quick Quote)

My Drugs

Send Quote

My Doctor

4 Our Plans

Compare

**≣** List

**Prescription Drug Plan** 

\$ **0** 00 (month

**[6]** 

Beyond Healthcare. A Better You.

**ZIP** Code

Update

In-Network Copay

Emergency Room:

Specialist:

Primary Care Physician:

Maximum Out-of-Pocket:

View Details

2020 Medicare Plans

Below are the plans that are available in ZIP Code 90015

**Medicare Advantage** 

WellCare Freedom (HMO D-SNP)

**Health Profile** 

ZIP Code: 90015

SHAUNTELLE BONMAN

Plan Covers

🗙 Dental

Vision

Hearing

**Apply Now** 

🖌 Rx

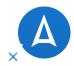

#### Send Quote

| Beneficiary First Name •                                  | Beneficiary Last Name • |
|-----------------------------------------------------------|-------------------------|
| Beneficiary First Name                                    | Beneficiary Last Name   |
| Email Addresses (maximum of two) •                        | Beneficiary Phone •     |
| Email                                                     | Phone                   |
| Enter up to two emails, separated with a semi-colon ( ; ) |                         |
| Application Only - Select 1 Plan                          |                         |
| Text Verification Code - Select 1+ Plan                   | S                       |
| Email Verification Code - Select 1+ Plan                  | ns                      |
| Medicare Advantage Centene                                | 0 selected              |
| Medicare Advantage                                        | 0 selected              |
| Prescription Drug                                         | 0 selected              |
| Add a custom message                                      |                         |

On the Quotes page, select 'Send Quote'. A pop-up will appear. Fill out the beneficiary information, select the plan(s) to send, and click 'Send'. To send only an application, check the 'Application Only' box.

\$0.00

\$120.00

\$0.00

Network.

\$2,500 Annual In-

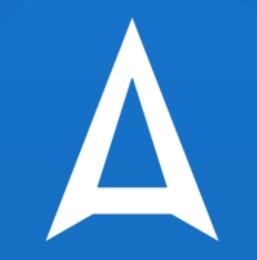

## SEND COMPLETED APPLICATIONS FOR BENEFICIARY APPROVAL

## **Click 'Apply Now' to Begin Application**

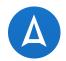

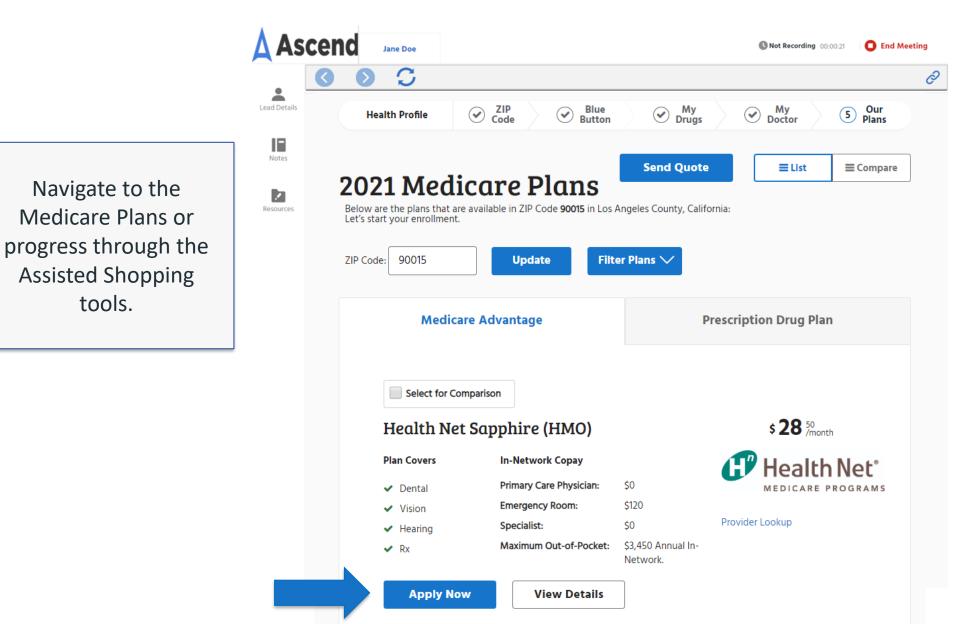

## **Fill in Application**

Fill in as much prospect information as you can

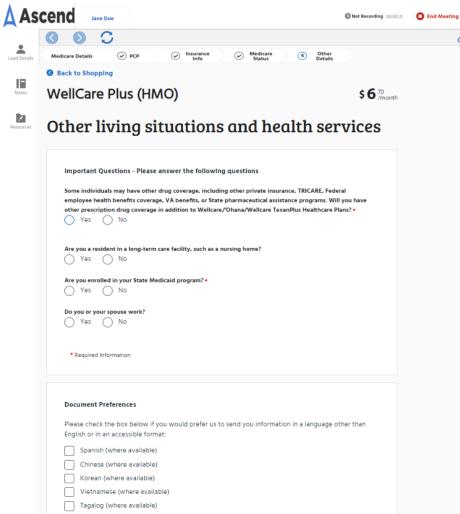

Large Print

Back

Please contact WellCare, WellCare TexanPlus, 'Ohana if you need information in an accessible format or language other than what is listed above at 1-866-527-0056. Our office hours are between October 1 and March 31, representatives are available Monday – Sunday, 8 a.m. to 8 p.m. Tet were April 1 and September 30, representatives are available Monday – Friday, 8 a.m. to 8 p.m. Tit were should call 711.

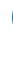

Q

Next

#### **Click "Send for Signature"**

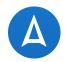

Once information is filled out, click 'Send for signature' found at the bottom of each section.

| Notices Details   Image: Constraint of the second second                |  |
|----------------------------------------------------------------------------------------------------|--|
| Place to Shopping     *     *     WellCare Plus (HMO)     S      S     ment     S     S     Cheen living situations and health services     Important Questions - Please answer the following questions     Important Questions - Please answer the following questions     Important Questions - Please answer the following questions     mentividuals may have other drug coverage, including other private insurance, TRICARE, Federal     entropices health benefits coverage. (A benefits, esch as a nursing home?         Yes No         Yes No         No         regulated in your system Administry (Velase / Ohana/Welcare TexanPlus Healthcare Plan?         Yes No         No         regulated information     }     regulated information     // Yes No         resulted information         resulted information         resulted i         |  |
| <form></form>                                                                                                    |  |
| WellCare Plus (HMO)       S € method         Other Living situations and health services         Important Questions - Please answer the following questions         Semiconsciences         Important Questions - Please answer the following questions         Semiconsciences         Important Questions - Please answer the following questions         Semiconsciences         Important Questions - Please answer the following questions         Important Questions - Please answer the following questions         Important Questions - Please answer the following questions         Important Questions - Please answer the following questions         Important Questions - Please answer the following questions         Important Questions - Please answer the following questions         Important Questions - Please answer the following questions         Important Semicons         Important Semicons         Important Semicons         Important Please constant in a long-term care facility, such as a nursing home?         Import Please Constant Semicons         Import on poor or poor please State Medicaid program?         Import on poor or poor please State Medicaid program?         Import on please constant where wellable         Import on please constant well we wellable         Import on please constant wellaw in please contert wellable         Impor                                                                                                    |  |
| Subset of the base hashes below if you would prefer us to send you information in a language other than Engline or an anccessible format in a maccessible format in the base hashes)                                                                                                    |  |
| Important Questions - Please answer the following questions         Semi-individuals may have other drug coverage, including other private insurance, TRICARE, Federal employes health banefits coverage, VA banefit, or State pharmaculical assistance programs. Will you have other prescription drug coverage in addition to Wellcare/Ohana/Welcare TexanPlus Healthcare Plans?         \Ves       No         Are your a resident in a long-term care facility, such as a nursing home?       \Ves         \Ves       No         May our a strate Medicaid program? •       \Ves         \Ves       No         Do your ery purs posses work?       No         • Yes       No         • Ves       No         • Required information       No         • Required information       No         • Rese check the box below if you would prefer us to send you information in a language other than English or in an accessible format.         Spanish (where available)       \Vertice available)         \Vertice available)       \Vertice available)         \Vertice available)       \Vertice available)         \Vertice available)       \Vertice available)         \Vertice available)       \Vertice available)         \Vertice available)       \Vertice available)         \Vertice available)       \Vertice available)         \Vertice available)       \Vertice avai                                                                                                    |  |
| Some individuals may have other drug coverage, including other physics insurance, TBICARE, Federal employse health benefits coverage, VA benefits or State pharmacultical assistance programs. Will you have one prescription drug coverage in addition to Welkcare/Ohanu/Welkare TexanPlus Healthcare Plane?         \restrict       \NO         Are you a resident in a long-term care facility, such as a nursing home?       \NO         \restrict       \NO         Are you are unclude in your State Medicaid program?*       \NO         \restrict       \NO         Boyou or your spouse work?       \NO         \restrict       \NO         Bequired information       No         Document Preferences       No         Please check the box below if you would prefer us to send you information in a language other than English or in an accessible format:         \square yaniable()       \Lenge Print         Please contact WellCare available)       \Lenge Print         Please contact WellCare, WellCare TexanPlus. Ohana if you need information in an accessible format or language other than that is listed above at 1486-527-0056. Our office hours are between October 1 and March 31, representatives are available (may a vailable)                                                                                                    |  |
| Some individuals may have other drug coverage. Including other private insurance, TBICARE, Federal emphase halfs henefits coverage. Va henefits or State pharmacutical assistance programs. Will you have other prescription drug coverage in addition to Wellcare/Ohana/Wellcare TexanPlus Healthcare Plans?         Image: Image:                                                         |  |
| employee health benefits coverage, VA benefits, or State pharmaccutical assistance programt. Will you have     other prescription drug coverage in addition to Wellcare/Ohana/Wellcare TexanPlus Healthcare Pland?*                                                                                                    |  |
| Ves No  Are you enrolled in your State Medicald program?*  Ves No  Do you or your spouse work?  Ves No  Poyou or your spouse work?  Ves No  Poyou or your spouse work?  Poyou or your spouse work?  Poyour spour spouse work?  Poyour spour spouse work?  Poyour spour spour spouse work?  Poyour spour spour spouse work?  Poyour spour spour spouse work?  Poyour spour spour spouse work?  Poyour spour spour spouse work?  Poyour spour spour spouse work?  Poyour spour spour spouse work?  Poyour spour spour spour spouse work?  Poyour spour spour spour spouse work?  Poyour spour spour spour spouse work?  Poyour spour spour spour spouse spour spouse work?  Poyour spour spour spour spour spour spoure spour spour   |  |
| Ves No  De you or your spease work? Ves No  • Required Information   Document Preferences  Please check the box below if you would prefer us to send you information in a language other than English or in an accessible format:  Document (where available) Chinese (where available) Chinese (where availabl |  |
| Ves No  • Required Information  Document Preferences  Please check the box below if you would prefer us to send you information in a language other than English or in an accessible format:  planish (where available)  chrinese (where available)  Chrinese (where available)  Large Print  Please contact WellCare, WellCare TexanPlus, 'Ohana If you need information in an accessible format or language other than what is listed above at 1-865-527-0005. Our office hours are between October1 and March 31, representatives are available april and March 31, representatives are available available and the sentement of the provided at 1-865-527-0005. Our office hours are between October1 and March 31, representatives are available Mondays - Sunday, 8 am. to 8 pm. Between April 1 and                                                                                                    |  |
| Document Preferences         Please check the box below if you would prefer us to send you information in a language other than English or in an accessible format:         Spanish (where available)         Chinese (where available)         Worren available)         Vistamase (where available)         Up transmose (where available)         Up transmose (where available)         <                                                                                                    |  |
| Please check the box below if you would prefer us to send you information in a language other than         English or in an accessible format:         Spanish (where available)         Chinese (where available)         Korean (where available)         Yugate (where available)         Tagalog (where available)         Large Print         Please contact WellCare TexanPlus, 'Ohana If you need information in an accessible format or language other than what is listed above at 1-665-527-0056. Our office hours are between October1 and March 31, representatives are available                                                                                                    |  |
| English or in an accessible format:                                                                                                    |  |
| Spanish (where available) Chinese (where available) Korean (where available) Vietnamese (where available) Stage of the evailable) Tapalog (where available) Large Print Please contact WellCare, WellCare TexanPlus, 'Ohana if you need information in an accessible format or language other than what is listed above at 1-866-527-0056. Our office hours are between October 1 and March 31, representatives are available) Monday - Sunday, 8 am. to 8 pm. Between April 1 and                                                                                                    |  |
| Chinese (where available) Korean (where available) Vietnamese (where available) Vietnamese (where available) Tapalog (where available) Large Print Please contact WellCare, WellCare TexanPlus, 'Ohana if you need information in an accessible format or language other than what is listed above at 1-866-527-0056. Our office hours are between October 1 and March 31, representatives are available Monday – Sunday, 8 am. to 8 pm. Between April 1 and                                                                                                    |  |
| Vietnamese (where available) Tagalog (where available) Large Print Please contact WellCare, WellCare TexanPlus, 'Ohana If you need information in an accessible format or language other than what is listed above at 1-866-527-0056. Our offlee horus are between October 1 and March 31: representatives are available Monday – Sunday, 8 am to 8 pm. Between April and                                                                                                    |  |
| Tagalog (where available) Large Print Please contact WeilCare, WeilCare TexanPlus, 'Ohana if you need information in an accessible format or language other than what is listed above at 1-866-527-0056, Our office hours are between October I and March 31, representatives are available Monday - Sunday, 8 am to 8 pm. Between April 1 and                                                                                                    |  |
| Large Print Please contact WellCare, WellCare TexanPlus, 'Ohana if you need information in an accessible format or language other than what is listed above at 1-866-527-0056. Our office hours are between October 1 and March 31 representatives are available Monday – Sunday, 8 a.m. to 8 p.m. Between April 1 and                                                                                                    |  |
| Please contact WellCare, WellCare TexanPlus, 'Ohana if you need information in an accessible format or<br>language other than what is listed above at 1-866-527-0056. Our office hours are between October 1 and<br>March 31, representatives are available Monday – Sunday, 8 am. to 8 p.m. Between April 1 and                                                                                                    |  |
| language other than what is listed above at 1-866-527-0056. Our office hours are between October 1 and<br>March 31, representatives are available Monday – Sunday, 8 a.m. to 8 p.m. Between April 1 and                                                                                                    |  |
| March 31, representatives are available Monday – Sunday, 8 a.m. to 8 p.m. Between April 1 and                                                                                                    |  |
| September 30, representatives are available wonday – Friday, 8 a.m. to 8 p.m. FFY users should call / II.                                                                                                    |  |
|                                                                                                    |  |

Save

Send for signature

Note: Clicking 'Send for signature' from any page will send all the information captured on ALL pages

#### **Complete Required Fields & Click Send**

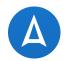

×

#### Send Partial Application for Signature

| Beneficiary First Name •                  | Beneficiary Last Name • |                        |
|-------------------------------------------|-------------------------|------------------------|
| Harper                                    | Test                    |                        |
| Email Addresses (maximum of two) •        | Beneficiary Phone •     |                        |
| Email Addresses (maximum of two)          | Beneficiary Phone       |                        |
| Text Verification Code - Select 1+ Plans  |                         |                        |
| Email Verification Code - Select 1+ Plans |                         | Complete               |
| Add a custom message                      |                         | Complete<br>You can ac |

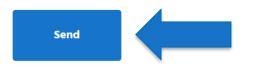

Complete the required fields. You can add a custom message.

#### **Immediate Verification**

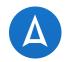

#### Email sent. The verification code is 1587909260. The code was sent to the beneficiary's phone.

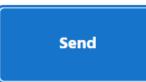

You will immediately receive verification that the code was sent and is provided on the screen.

## **Emails Received by Prospect with Verification Code**

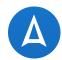

#### Email #1

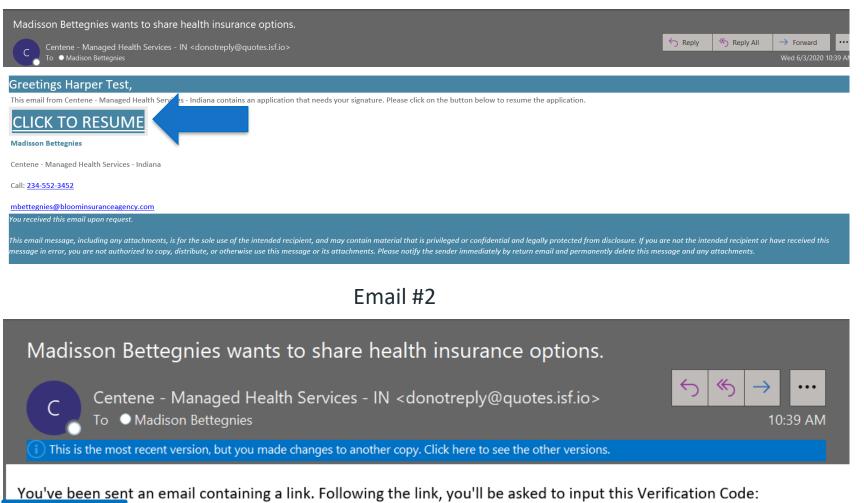

109492096

#### **Prospect Steps – Enter Verification Code**

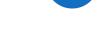

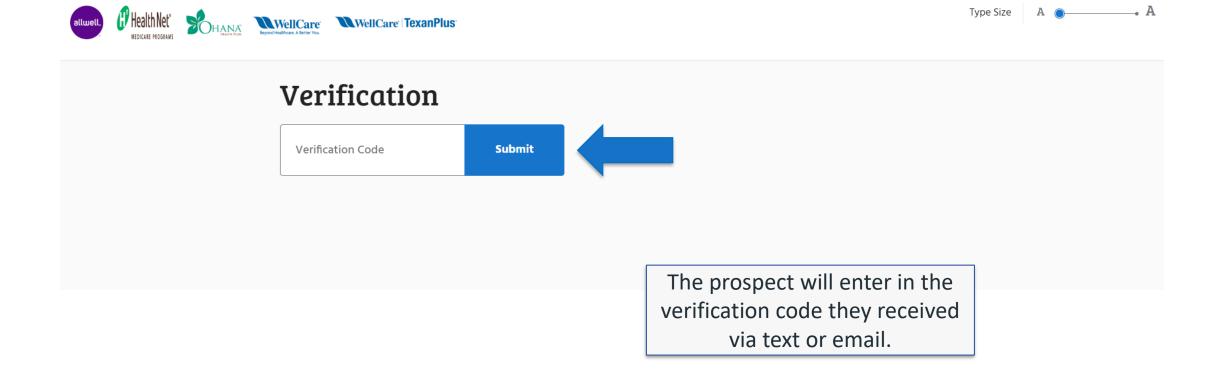

#### **Prospect Steps – Review Entered Information**

| ack to Shoppin   | 9                       |            |                                                             |                            |
|------------------|-------------------------|------------|-------------------------------------------------------------|----------------------------|
| ellCare I        | Plus (HMO)              |            |                                                             | \$ 6 70<br>/mor            |
| ell us a         | bout you                | rsel       | f                                                           |                            |
| Personal Inform  | mation                  |            |                                                             |                            |
| Medicare who     | want to join a Medicar  | e Advanta  | for enrollment. This applica<br>ge Plan or Prescription Dru | g Plan. To join a plan you |
|                  | ed States citizen or be | lawfully p | resent in the U.S. and live th                              | e plan's service area.     |
| Prefix:          |                         |            |                                                             |                            |
|                  | *                       |            |                                                             |                            |
| First Name: •    |                         |            | Middle Initial:                                             |                            |
|                  |                         |            |                                                             |                            |
|                  |                         |            |                                                             |                            |
| Last Name: •     |                         |            | Gender: •                                                   |                            |
| Last Name: •     |                         |            | ]                                                           | nale                       |
| Last Name: •     |                         |            | ]                                                           | nale                       |
|                  | 8                       |            | Male O Fer                                                  | nale                       |
| Your Birthday: • | 8                       |            | Male Fer                                                    | nale                       |

give you the opportunity to opt in and you may always opt out of future email communicati

Required Information

The prospect should review all entered information and make corrections if necessary.

Next

#### **Prospect Steps – Click Apply Now**

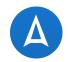

| levie | w                        |                                                                                                    | \$ 0 % (month |                                        |
|-------|--------------------------|----------------------------------------------------------------------------------------------------|---------------|----------------------------------------|
|       |                          | Apply Now                                                                                                    |               |                                        |
| Ø     | Step 1: Health Profile   |                                                                                                    | •             |                                        |
| 0     | Step 2: Contact Info     |                                                                                                    | •             |                                        |
| Ø     | Step 3: Medicare Details |                                                                                                    | •             |                                        |
| 0     | Step 4: Health Questions |                                                                                                    | •             | Once complete and reviewed,            |
|       | Authorization            | Signature of Applicant: <i>Harper Test</i><br>Signature Date: <i>06/12/2020</i><br>I am the person listed on this enrollment form or<br>I am simply helping to complete this enrollment<br>form. <i>SelfEnroll</i> | Edit          | the prospect will click 'Apply<br>Now' |
|       | Payment                  | Payment Method: <i>Bill</i>                                                                                                    | Edit          |                                        |

the best of your knowledge. Anyone giving false or misleading statements about a material fact in this electronic application, or causes someone else to do so, may face penalties under the law. By clicking "Apply Now" you are also electronically signing your completed application and submitting this to the plan. You will no longer be able to change your information once you submit. Once you submit your enrollment application you will be enrolled in this plan (if approved by CMS) and you will receive notice of acceptance or denial following submission of the enrollment to CMS.

### **Confirmation Page – Consumer VBE**

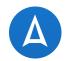

The prospect will be taken to the confirmation page where they can:

- Email their confirmation number
- Print their application summary
- Initiate VBE

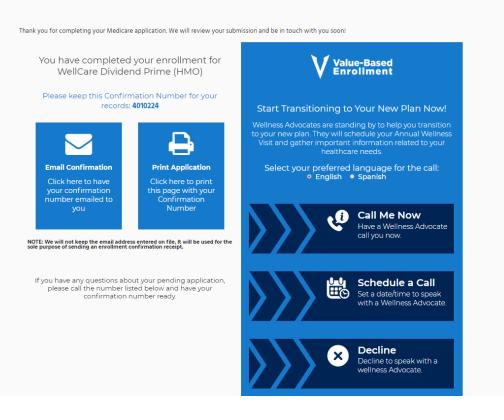

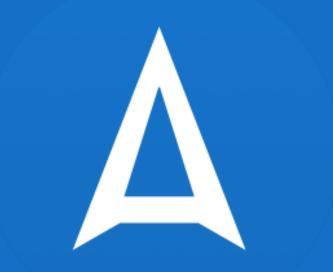

# **AGENT PORTAL**

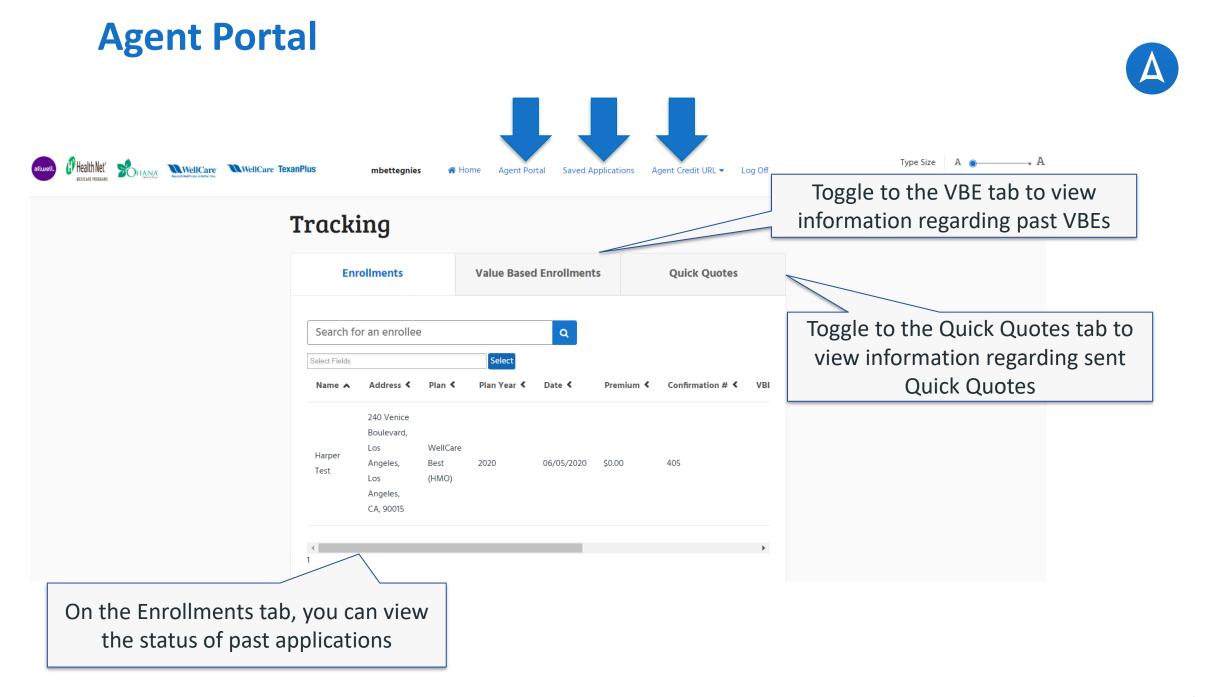

#### **Agent Credit URL/Personal URLs**

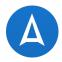

- Each Agent will have a Personal URL (PURL) to use to connect prospects with the online enrollment tool if they are not doing a face-to-face meeting with Ascend
- The PURL can be found in the Agent Portal and accessed with your same Ascend credentials
  - Visit the Agent Portal tile on your Home screen
  - Click on 'Agent Credit URL'
- Your PURL is unique to you and is created on your first login to Ascend
- The PURL is attached to your writing numbers so that you will get credited for the sale when an enrollment is made through the tool

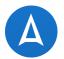

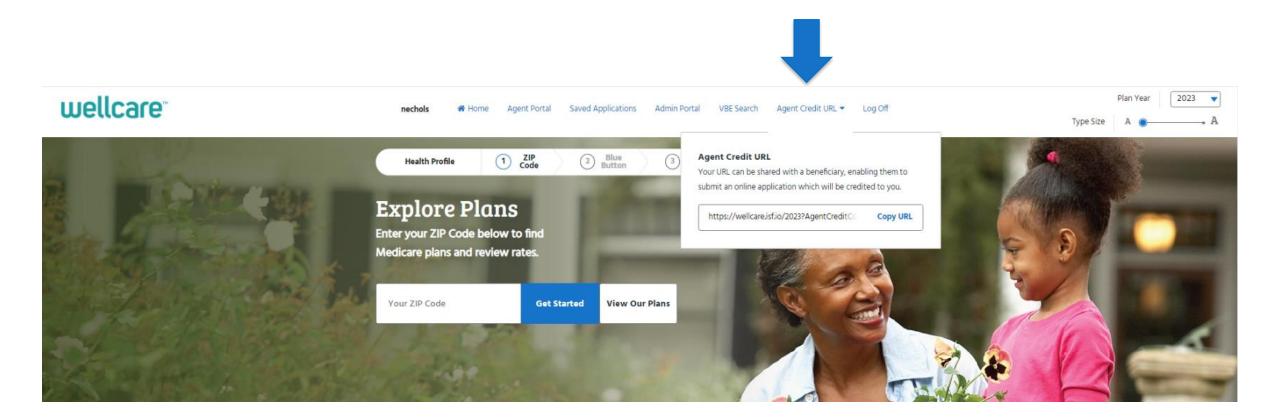

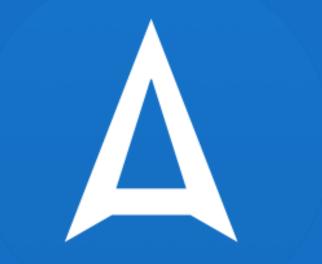

## SAVED APPLICATIONS

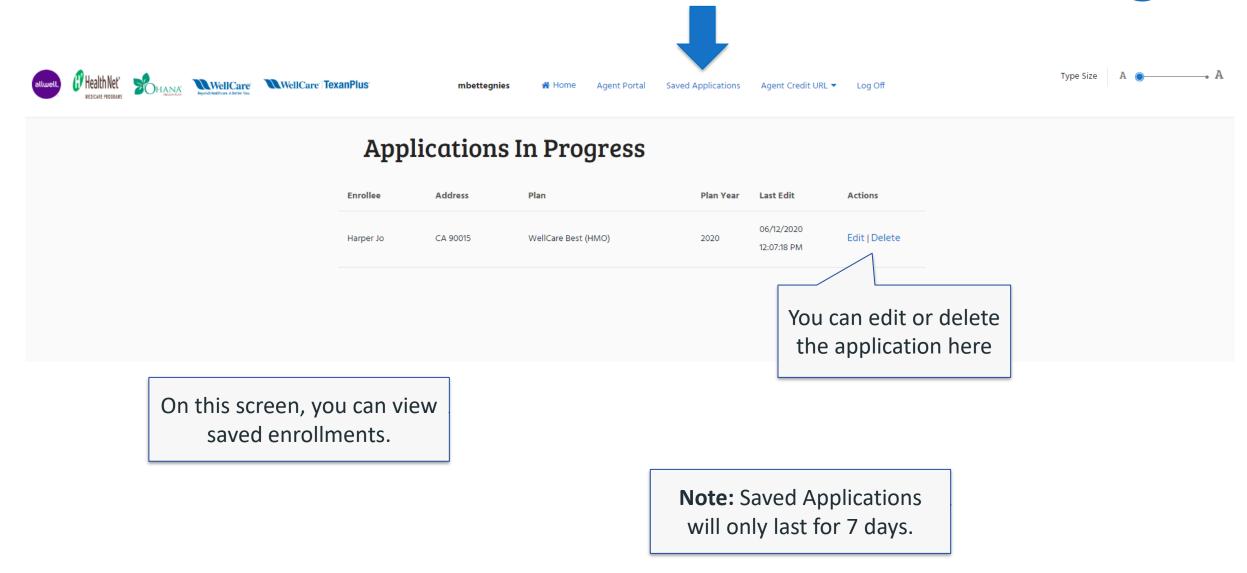

#### **Saved Applications**

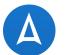

#### **Steps for Completing a Saved Application**

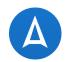

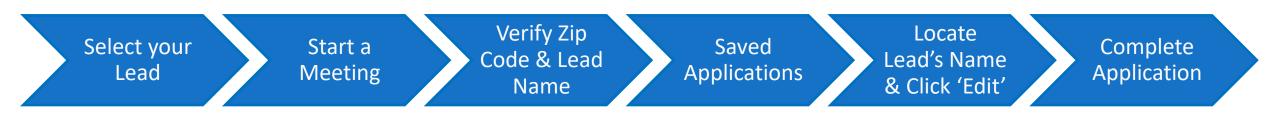

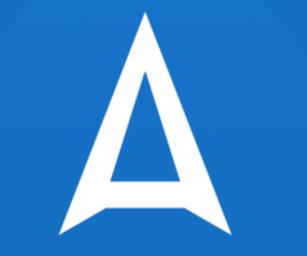

# **OFFLINE APPLICATIONS**

#### **Selecting a Lead**

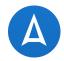

• From the Home screen, select the lead you would like to submit an application for under the New Leads section.

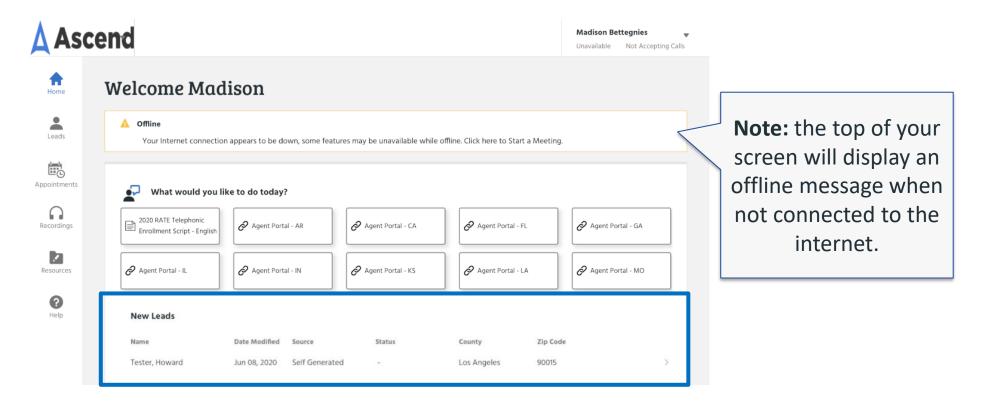

View All Leads

#### **Start a Meeting**

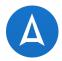

• After you have selected the lead, select 'Start a Meeting' to begin the meeting from the Leads screen.

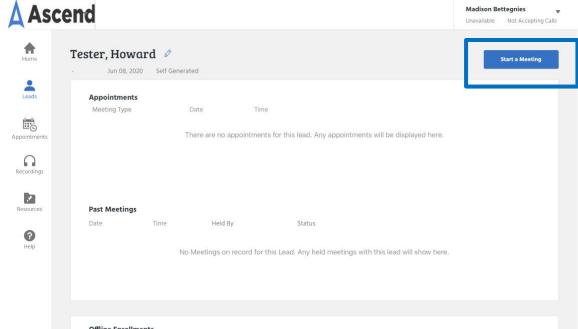

#### **Offline Enrollments**

Meeting Time Status ID

No Offline Enrollments pending for this Lead. Any Offline Enrollments created through Ascend for this lead will show here.

#### **Selecting a SOA**

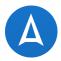

- If you have a previous Scope of Appointment (SOA), it will be listed on the next screen
- Simply click on the SOA you want to use then select 'Start a Meeting'
  - If no SOA is listed, you will need to ensure you complete a proper scope before starting the meeting

|                                                                                | Do you l     | have a Scop                  | e of Appointi                  | ment?                        |   |
|--------------------------------------------------------------------------------|--------------|------------------------------|--------------------------------|------------------------------|---|
|                                                                                | Date         | Time                         | Form Type                      | Status                       |   |
|                                                                                | Sep 27, 2018 | <u>-</u>                     | Electronic                     | <ul> <li>Accepted</li> </ul> | > |
| You can also<br>search for SOAs by<br>entering in the<br>SOA Appointment<br>ID |              | of Appointment ID<br>Meeting | O (Optional)<br>Cancel Meeting |                              |   |

#### **Accepting the Disclaimer**

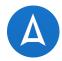

 Once the meeting has started, you will be asked to acknowledge that the meeting is being recorded

#### **Recording Disclaimer**

Agent: Ascend Mobile Application (AMA) is intended for appointments where the beneficiary or their authorized representative is physically present with the sales agent. Telephonic enrollments require access to AMA's Remote Agent Telephonic Enrollment (RATE) feature on a compatible iOS device and may only occur following an in-person appointment. RATE is currently not available in all sales regions.

Beneficiary: I acknowledge this meeting will be recorded and used, in addition to my application, as proof of enrollment. Do you consent to the recording?

Agree Do Not Agree

#### **Entering the Zip Code**

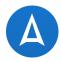

- The enrollment application will already list the lead you selected earlier in the process
- To proceed, you must type in the zip code that the beneficiary lives in
- Once entered, click 'Continue' to be taken to the next screen

| This health plan will cove | : Howard Tester 🔻 |
|----------------------------|-------------------|
| Your current zip code is   | 90015             |
| Continue                   |                   |

#### Let's get started!

### **Selecting an Enrollment Form**

• From the list, click on the enrollment form you would like to use

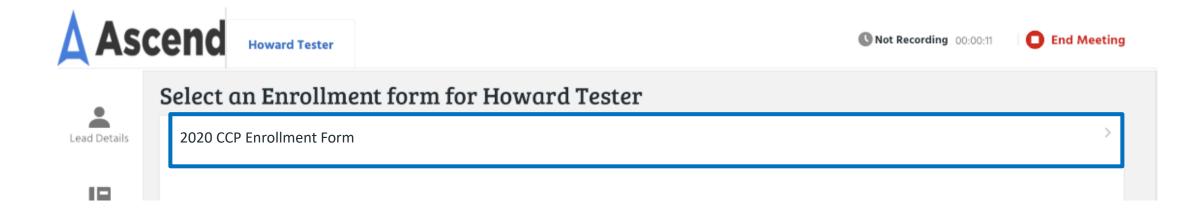

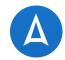

#### **Completing and Submitting the Application**

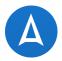

 Scroll through the enrollment application and fill in the missing information minding the \* symbol indicating required fields. Once all the required fields are completed, click 'Submit' at the end of the application to submit it.

| Cend Howard Tester                        |                                              | <b>()</b> N                             | ot Recording 00:00:37 C End Me |
|-------------------------------------------|----------------------------------------------|-----------------------------------------|--------------------------------|
| Enrollment Form for                       | Howard Tester                                |                                         | Go Ba                          |
| Personal Information                      |                                              |                                         |                                |
| Users typically take 18 to 25 minutes to  | complete enrollment. To speed up the process | , please have your Medicare card handy. |                                |
| First Nam                                 | he:* Howard                                  | Middle Initial:                         |                                |
| Last Nam                                  | ne:* Tester                                  | Gender:*                                | Select                         |
| Birthdar                                  | te:* Enter Date                              | Phone:*                                 | 8123201832                     |
| Email Addre                               | ess: mbettegnies@bloominsurance.com          |                                         |                                |
| Medical Insurance Information             |                                              |                                         |                                |
|                                           | card, please complete the information below. |                                         |                                |
| You must have Medicare Part A and Par     | t B to join a Medicare Advantage Plan        |                                         |                                |
| Medicare Numb                             | er:*                                         |                                         |                                |
| Hospital Part A Dat                       | te:* Enter Date                              |                                         |                                |
| Medical Part B Dat                        | te:* Enter Date                              |                                         |                                |
| Permanent Residence Addres (P.O. Box i    | s Not Allowed)                               | -                                       |                                |
| Address                                   | <sup>5 1:*</sup> 240 Venice Blvd             | Address 2:                              |                                |
| Cit                                       | ty:* Los Angeles                             | State:*                                 | CA                             |
| Z                                         | <sup>ip:*</sup> 90015                        | County:*                                | Los Angeles                    |
| Mailing Address (Only If Different Than F | Permanent Residence Address)                 |                                         |                                |
| Mailing Addres                            | ss 1:                                        | Mailing Address 2:                      |                                |
| Mailing C                                 | ity:                                         | Mailing State:                          | Select                         |
|                                           |                                              |                                         | Submit                         |

#### **Ending the Meeting**

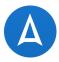

- Once the form has been submitted, a confirmation page will appear saying the form was successfully saved
- Click 'End Meeting' in the upper right-hand corner to end the meeting

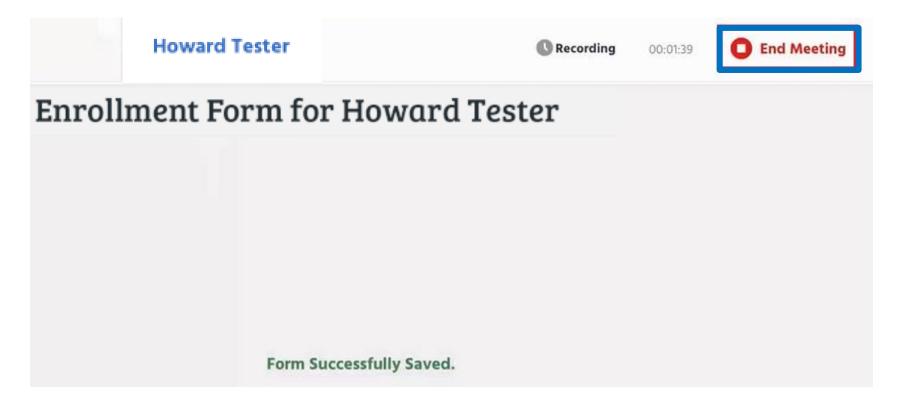

#### **Dispositioning the Meeting**

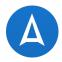

- From the drop-down list, select the disposition that best represents the outcome of your meeting
- Click 'Finish' once done

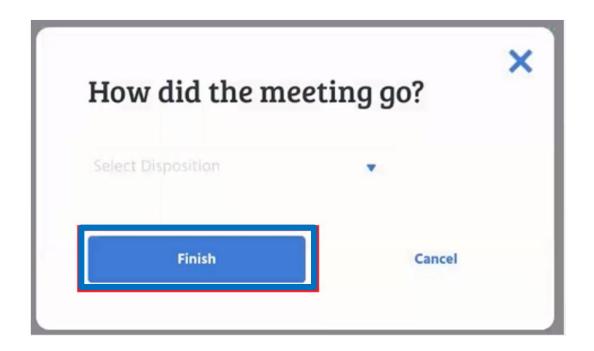

#### **Returning Online**

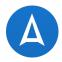

- While you are disconnected from the internet, it will say your enrollment is pending
  - You can find this status on your lead's profile under the Offline Enrollments section in AMA

| Offline Enrollments      |         |    |
|--------------------------|---------|----|
| Meeting Time             | Status  | ID |
| Sep 27, 2018 01:14:05 PM | Pending |    |

- Once you regain internet access, your application will automatically be delivered electronically to the carrier's enrollment department for processing
- Your offline enrollment status will be updated once this is complete
- The time stamp will reflect the time you connect to internet

#### **Confirming Lead Status**

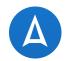

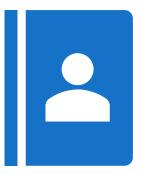

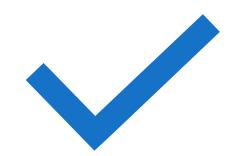

Once the offline application has been submitted, return to the 'Leads' section of AMA

Ensure that the 'Lead Status' has been updated accordingly to represent the application submission

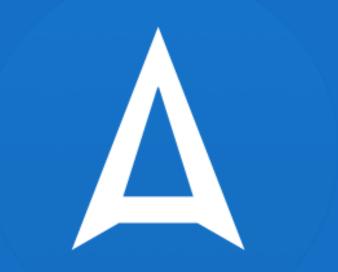

# SANDBOX MODE

#### **Signing In**

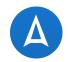

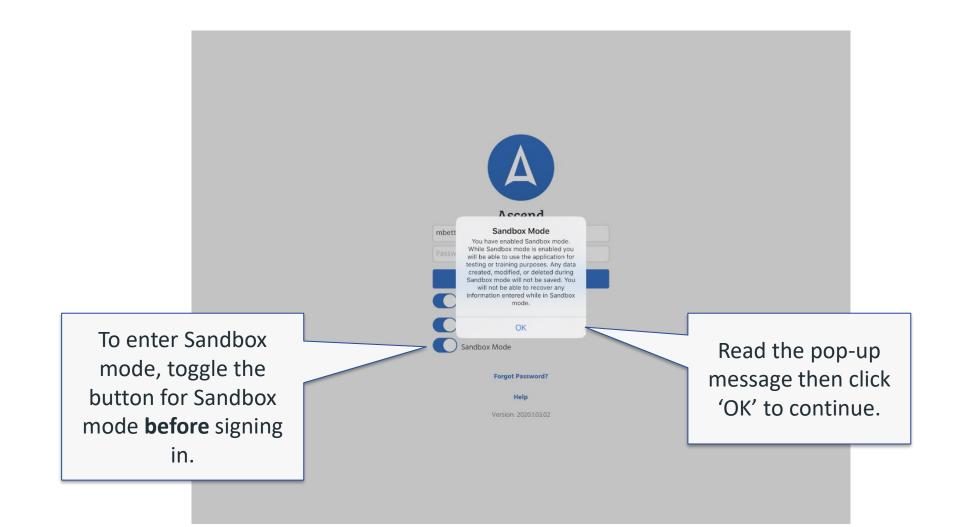

#### **Home Screen**

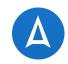

Once logged in, you will see a banner across the top in red lettering with yellow highlight.

| end                                      |                        | . Changes made will not be<br>kit Sandbox | e saved.            | Madison Bettegnies<br>Unavailable Not Acco |
|------------------------------------------|------------------------|-------------------------------------------|---------------------|--------------------------------------------|
| Welcome M                                | adison                 |                                           |                     |                                            |
| New Action Items!     View Notifications |                        |                                           |                     |                                            |
| You have a new lead as                   | signed to you!         |                                           |                     |                                            |
| 🛱 You have a new Home                    | Visit assigned to you! |                                           |                     |                                            |
| What would y                             | nou like to do today?  | Agent Portal - CA                         | 🔗 Agent Portal - FL | Agent Portal - GA                          |
| 🔗 Agent Portal - IL                      | Agent Portal - IN      | Agent Portal - KS                         | 🔗 Agent Portal - LA | Agent Portal - MO                          |
| Agent Portal - MS                        | Agent Portal - NM      | Agent Portal - OH                         | Agent Portal - OR   | Agent Portal - PA                          |
|                                          |                        |                                           |                     |                                            |
| Agent Portal - SC                        | Agent Portal - TX      | Agent Portal - WI                         | & Broker Portal     | Arizona Quick Quote                        |

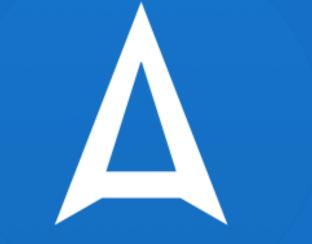

## AGENT VIRTUAL MEETING – ASCEND VIDEO

#### **Agent Virtual Meeting**

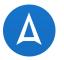

1. Agent schedules a virtual home visit

| Asc              | end                          |                        |                                           |                                   |                        | <b>Derek Fore</b><br>Unavailable | <b>man</b><br>Not Accepting Cal | ▼<br>Is |
|------------------|------------------------------|------------------------|-------------------------------------------|-----------------------------------|------------------------|----------------------------------|---------------------------------|---------|
| Home             | Adkins, Whit                 | •                      |                                           |                                   | Contact Lead           |                                  | Start a Meeting                 |         |
| Leads            | Appointments<br>Meeting Type | Dat                    |                                           | me                                |                        |                                  |                                 |         |
| Recordings       | Create a Scope of A          |                        | ppointments for this<br>Create Home Visit | lead. Any appointmen              |                        | here.                            |                                 |         |
| Resources        | Past Meetings                |                        |                                           |                                   |                        |                                  |                                 |         |
| <b>?</b><br>Help | Date                         | Time<br>No Meetings on | Held By<br>record for this Lead           | Status<br>. Any held meetings wit | th this lead will show | w here.                          |                                 |         |
|                  |                              |                        |                                           |                                   |                        |                                  |                                 |         |
|                  | Offline Enrollme             | nts                    |                                           |                                   |                        |                                  |                                 |         |

#### **Schedule Virtual Home Visit**

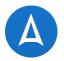

2. Agent selects date and time of meeting.

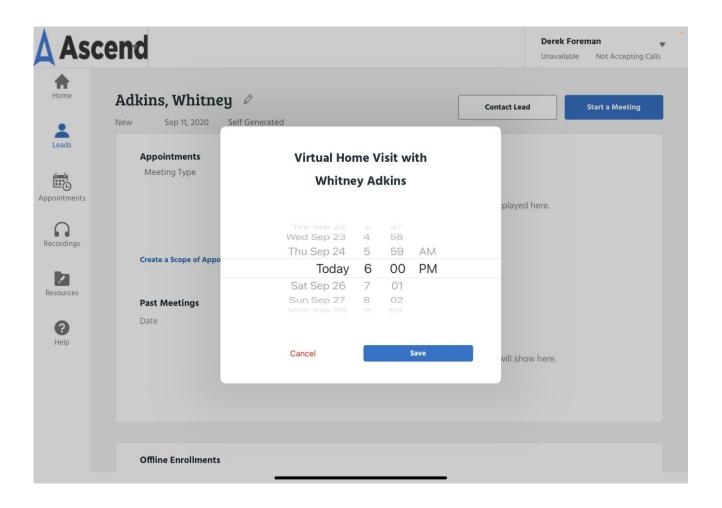

# **Meeting is Scheduled**

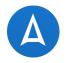

3. Once the meeting isscheduled it shows underthe appointments list onBOTH the lead detail andAppointment screens.

| Asc                   | end                                                                                                    |                      |                  | Derek Fo     | •               |  |  |  |  |
|-----------------------|----------------------------------------------------------------------------------------------------|----------------------|------------------|--------------|-----------------|--|--|--|--|
| Home                  | Adkins, Whitney                                                                                                   | Ø<br>If Generated    | (                | Contact Lead | Start a Meeting |  |  |  |  |
| Leads<br>Appointments | <b>Appointments</b><br>Meeting Type<br>Virtual Home Visit                                                         | Date<br>Sep 25, 2020 | Time<br>06:00 PM |              | >               |  |  |  |  |
| Recordings            | Create a Scope of Appointment Create Home Visit Create Virtual Home Visit Past Meetings                           |                      |                  |              |                 |  |  |  |  |
| <b>?</b><br>Help      | Date Time Held By Status<br>No Meetings on record for this Lead. Any held meetings with this lead will show here. |                      |                  |              |                 |  |  |  |  |
|                       | Offline Enrollments                                                                                               |                      |                  |              |                 |  |  |  |  |

# **Upcoming Appointments**

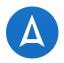

4. The meeting now shows up in the upcoming appointments listing.

| Ascend           |  |                 |                                                   |                       | <b>Derek Foreman</b><br>Unavailable N | ■ ▼<br>lot Accepting Calls |            |
|------------------|--|-----------------|---------------------------------------------------|-----------------------|---------------------------------------|----------------------------|------------|
| Home             |  | pointments      |                                                   |                       |                                       | Enable iOS Cale            | indar Sync |
| Leads            |  | Upcoming Ap     | pointments                                        |                       |                                       |                            |            |
| Ē                |  | Sep 25, 2020    |                                                   |                       |                                       |                            |            |
| Appointments     |  | <b>06:03 PM</b> | <b>1801 S Liberty Dr, Bloom</b><br>Whitney Adkins | nington, Indiana 4740 | <b>n</b><br>(812) 361-0478            |                            | >          |
| Recordings       |  |                 |                                                   |                       | ()                                    |                            |            |
| Resources        |  | No              | future seminars found. Any f                      | uture seminars assign | ed to you will be displaye            | ed here.                   |            |
| <b>?</b><br>Help |  |                 |                                                   |                       |                                       |                            |            |
|                  |  |                 |                                                   |                       |                                       |                            |            |
|                  |  |                 |                                                   |                       |                                       |                            |            |
|                  |  |                 |                                                   |                       |                                       |                            |            |

# **Appointment Details**

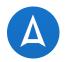

5. Selecting the appointment will show the details.

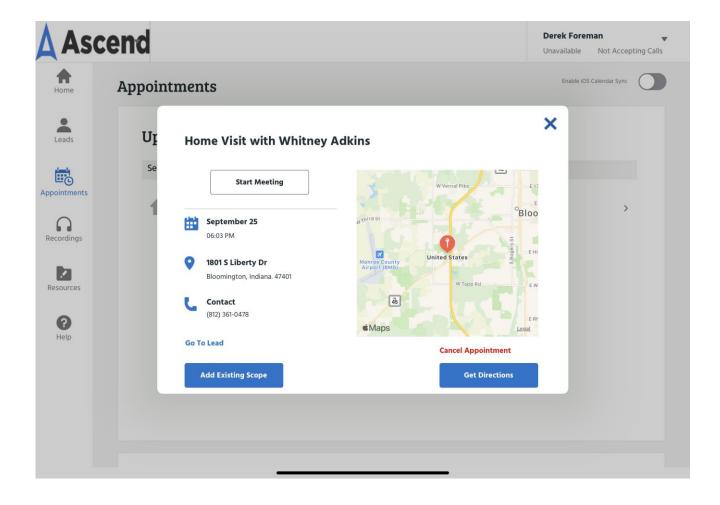

### **Meeting Controls**

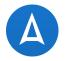

6. The agent can text or email beneficiary the meeting details.

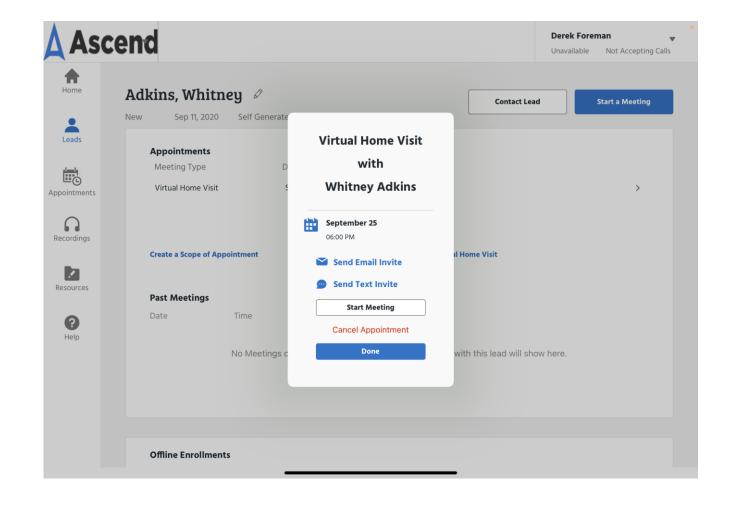

#### **Agent Starts Virtual Meeting**

7. Agent starts the meeting. Agent is shown a preview of their video and waits for the beneficiary to join.

#### Ascend **Derek Foreman** Unavailable Not Accepting Calls A Home Adkins, Whitney 🖉 **Contact Lead** Start a Meeting Sep 25, 2020 Self Generated New -Leads Appointments Meeting Type Date Time Past Appointments Virtual Home Visit Sep 25, 2020 06:00 PM 00 $\cap$ Recordings **Create a Scope of Appointment Create Home Visit Create Virtual Home Visit** . Resources **Past Meetings** Date Time Held By Status 0 Help No Meetings on record for this Lead. Any held meetings with this lead will show here. **Offline Enrollments**

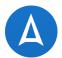

# **Agent Meeting Controls**

8. Touching the video screen shows common controls for the meeting such as *mute*, stop video, hang-up.

Ascend Unavailable Not Accepting Calls т Home Adkins, Whitney 🖉 Start a Meeting **Contact Lead** New Sep 25, 2020 Self Generated Leads Appointments Date Meeting Type Time Past Appointments Virtual Home Visit Sep 25, 2020 06:00 PM  $\cap$ Recordinas **Create a Scope of Appointment Create Home Visit Create Virtual Home Visit** 1 Resources **Past Meetings** Time Held By Status Date 0 Help No Meetings on record for this Lead. Any held meetings with this lead will show here.

**Offline Enrollments** 

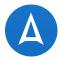

**Derek Foreman** 

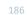

### **Beneficiary Start Screen**

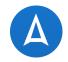

• The beneficiary can click link from their email or text and the meeting ID will be automatically entered and the beneficiary will not see this screen. If they manually open a browser to the website, this is shown.

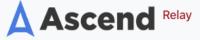

Welcome, please enter meeting code to join!

Meeting Code

### **Beneficiary Text Invitation**

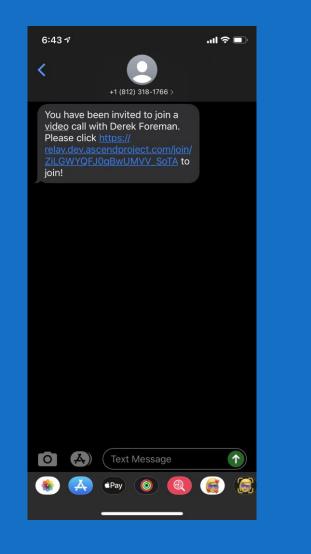

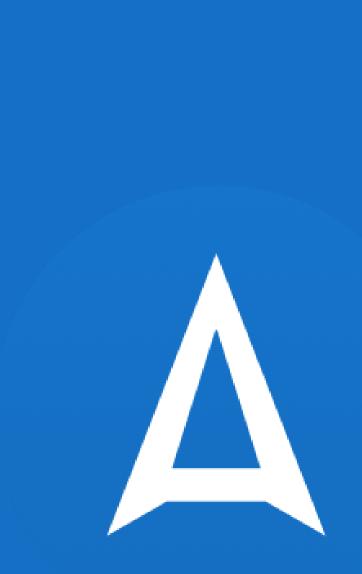

# **Beneficiary Joining**

 When joining meeting, Beneficiary selects camera and microphone to allow Ascend access.

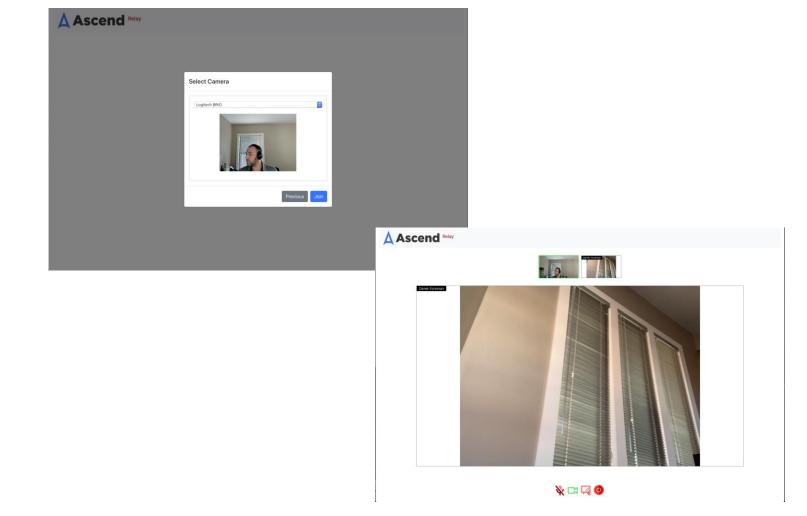

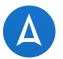

# **Beneficiary Stopping Video**

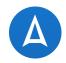

 Beneficiary can stop, start video mute and share their desktop (browser dependent)

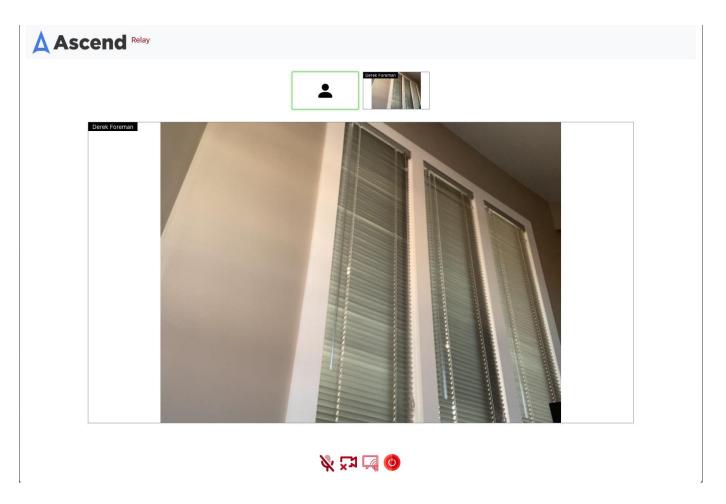

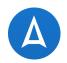

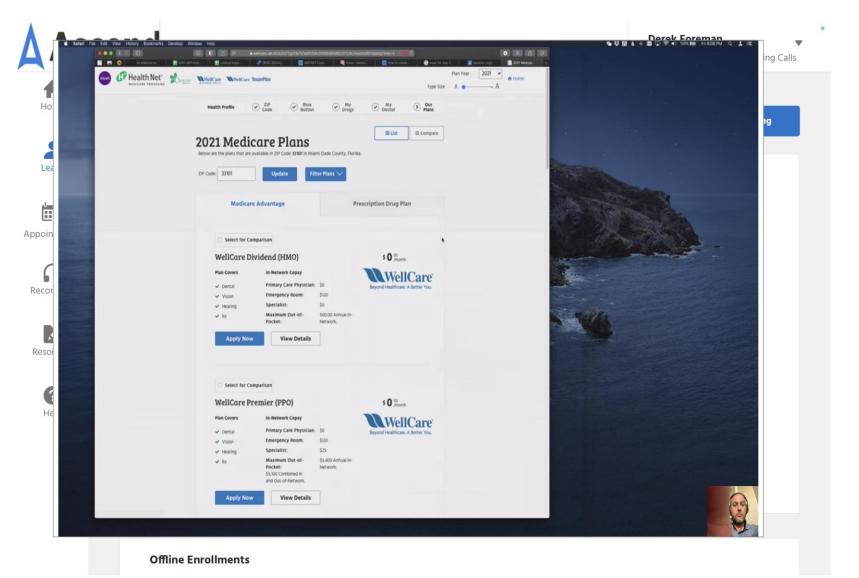

# **Beneficiary Viewing Agent Video**

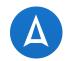

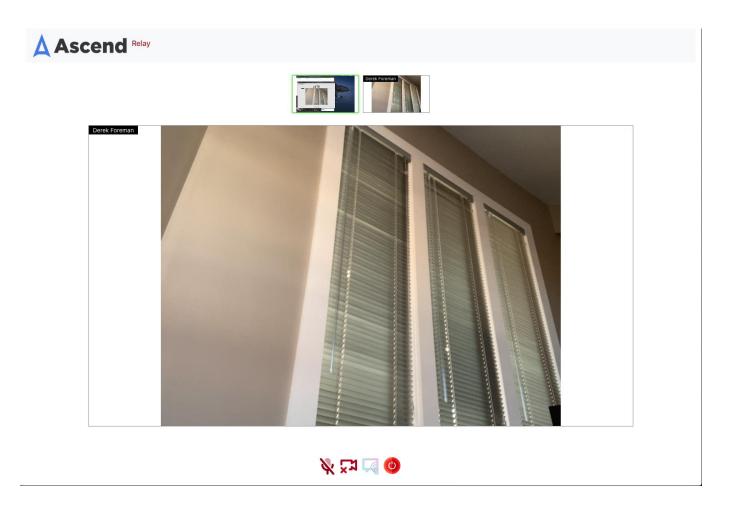

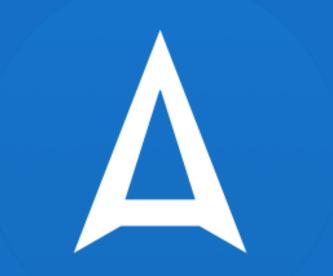

# **SIGNING OUT**

# Sign Out of AMA

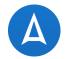

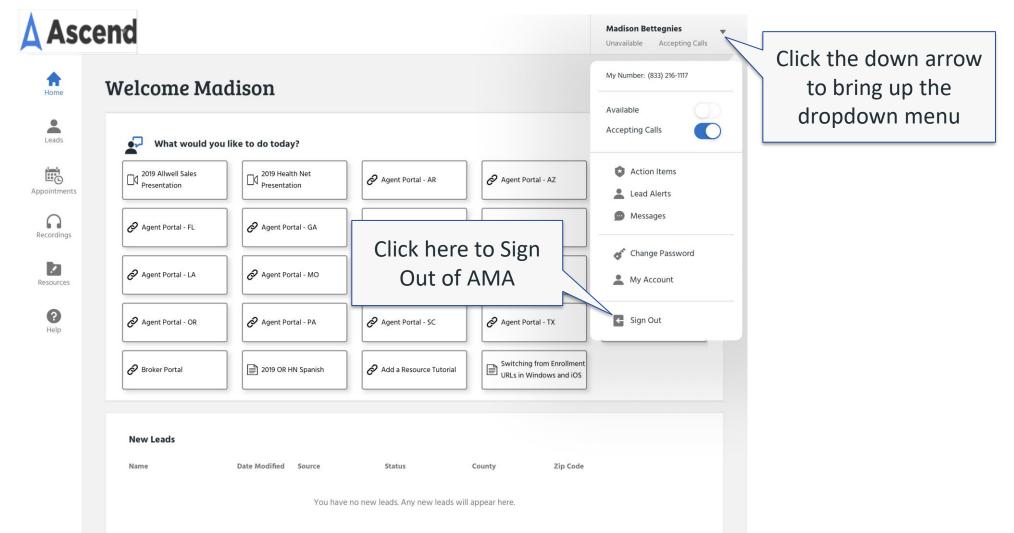

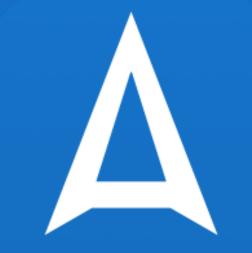

# THANK YOU FOR ATTENDING THE TRAINING!